# Foto's bewerken met ADOBE Photoshop Elements

Toegepast op Elements 14 maar ook toepasbaar op eerdere of latere versies

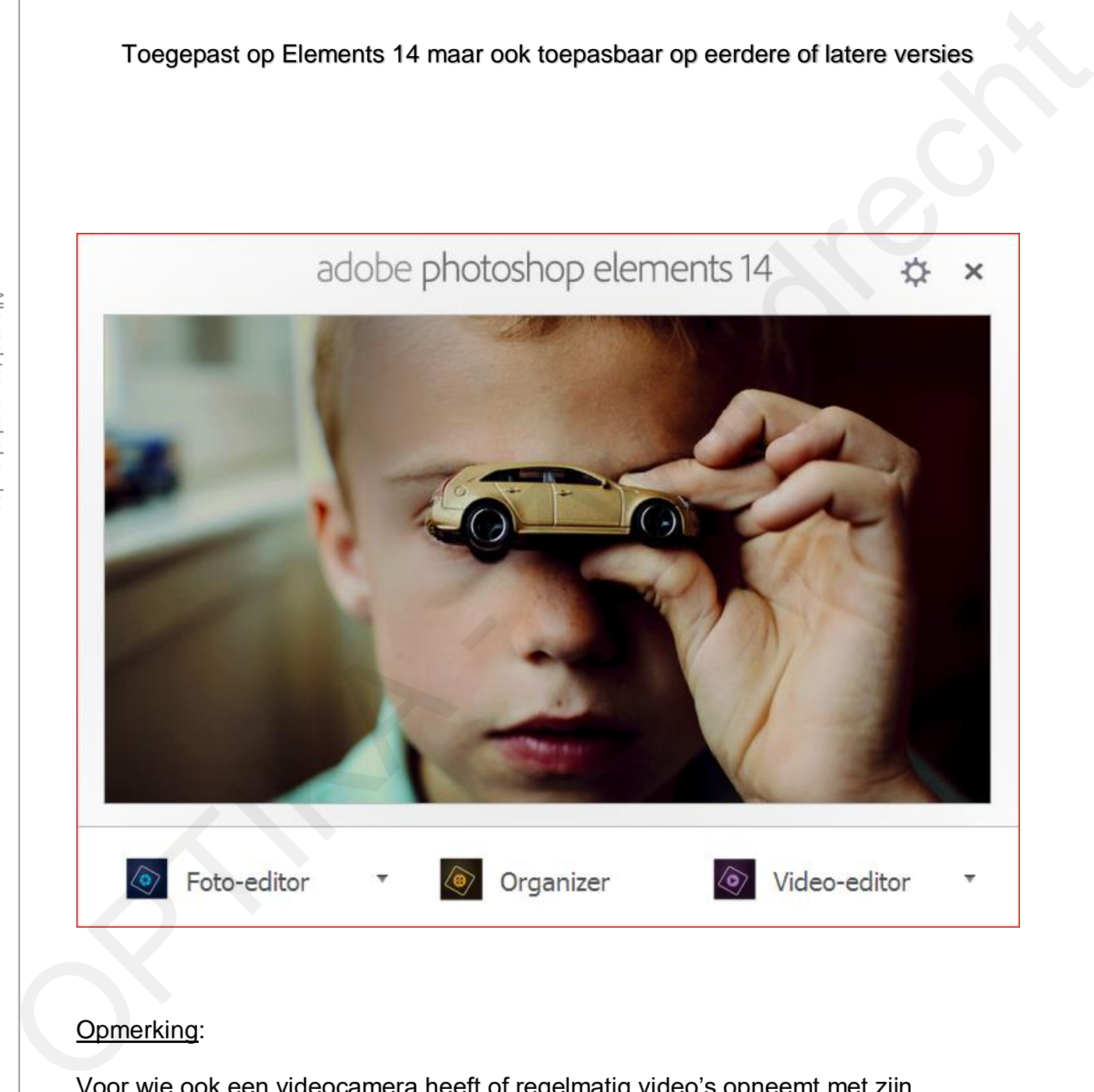

### Opmerking:

Voor wie ook een videocamera heeft of regelmatig video's opneemt met zijn fotocamera kan best "**Première Elements**" samen aanschaffen met "**Photoshop Elements**". De aanschaf van beiden samen is goedkoper dan de aanschaf van de programma's afzonderlijk.

# **Zwijndrecht** Inhoud

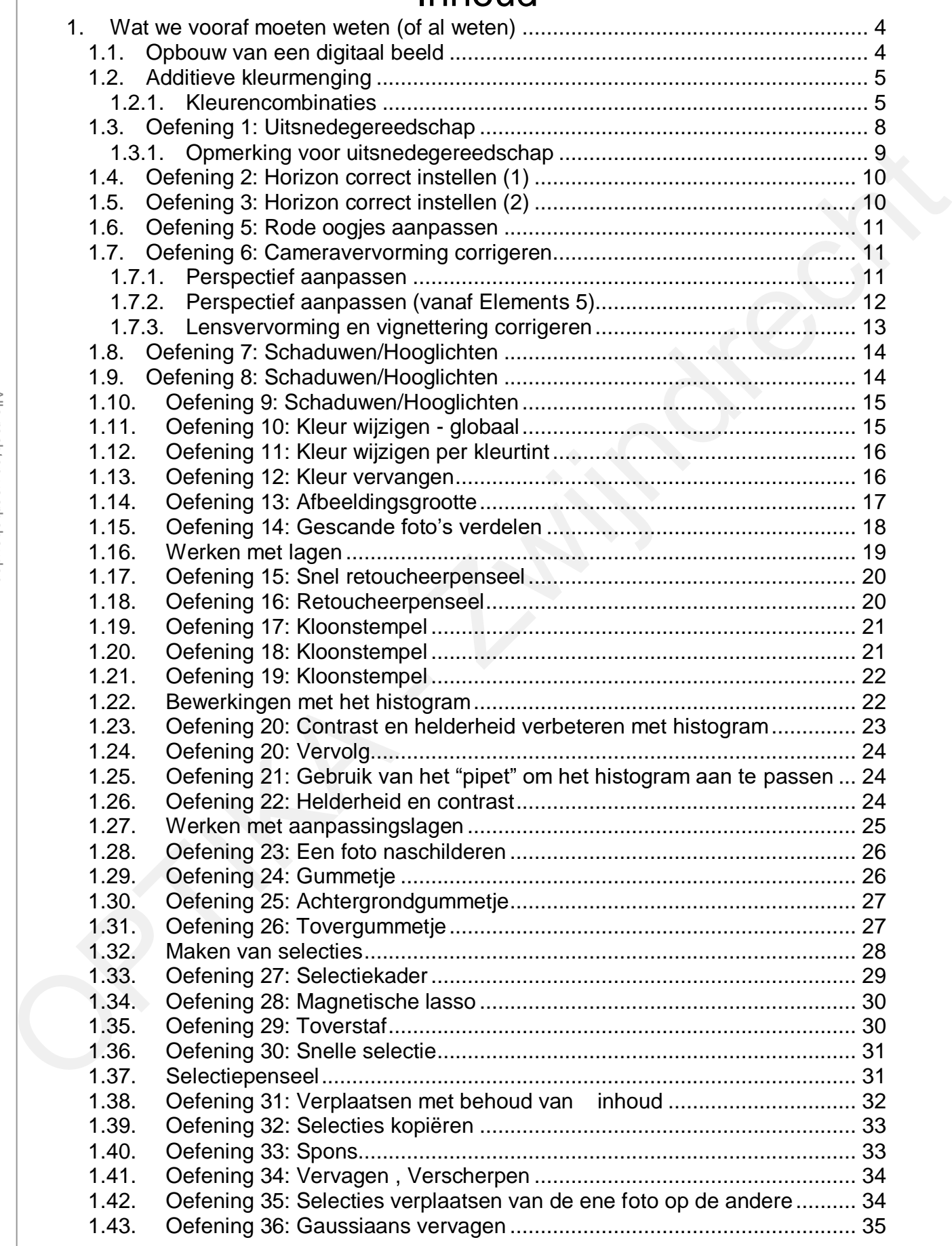

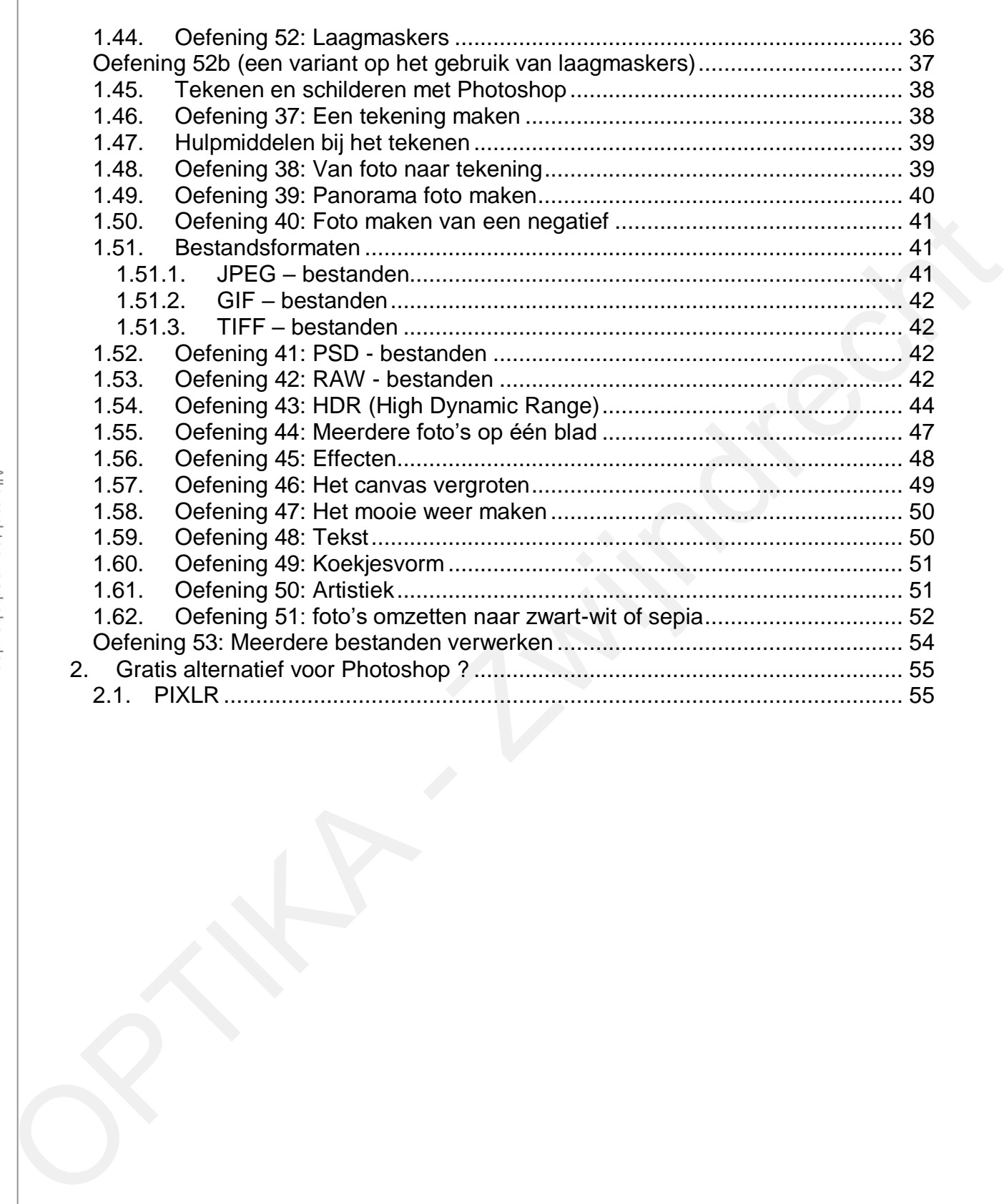

### zoref meester **1.Wat we vooraf moeten weten (of al weten)**

# **1.1. Opbouw van een digitaal beeld**

Een digitale opname is opgebouwd uit een opeenvolging van lichtpuntjes, ieder zo'n lichtpuntje noemt men een "PIXEL" (picture element). Sterk vergroot worden de pixels zichtbaar.

Iedere pixel van een foto heeft een welbepaalde

 lichtsterkte kleurtoon verzadiging

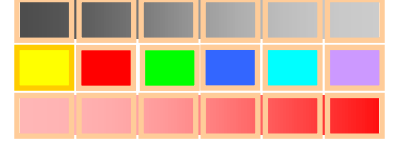

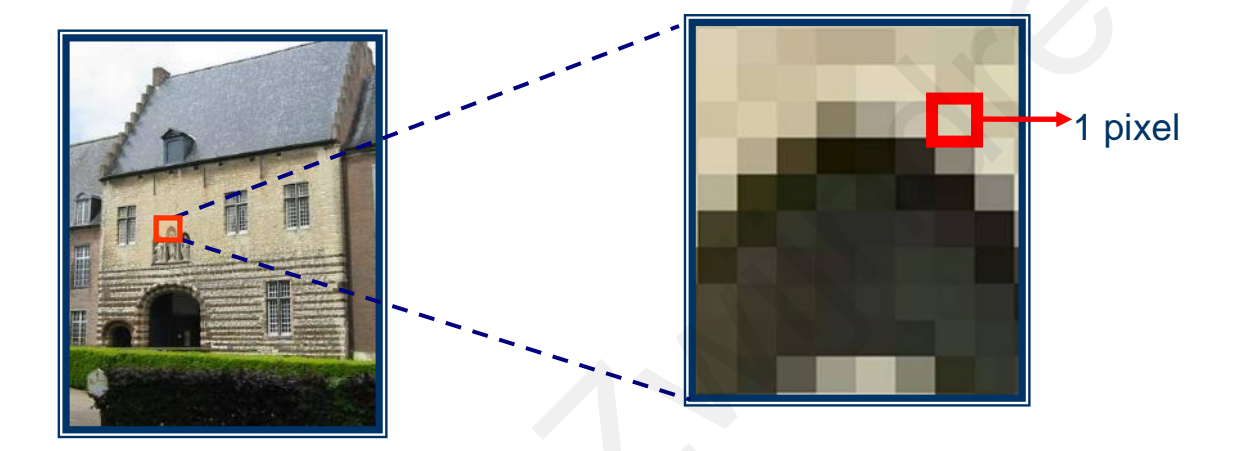

Met Photoshop kan je de lichtsterkte, kleurtoon en verzadiging van iedere pixel of groep van pixels wijzigen.

Ieder van deze sensoren bepaalt één puntje of pixel van de uiteindelijke foto.

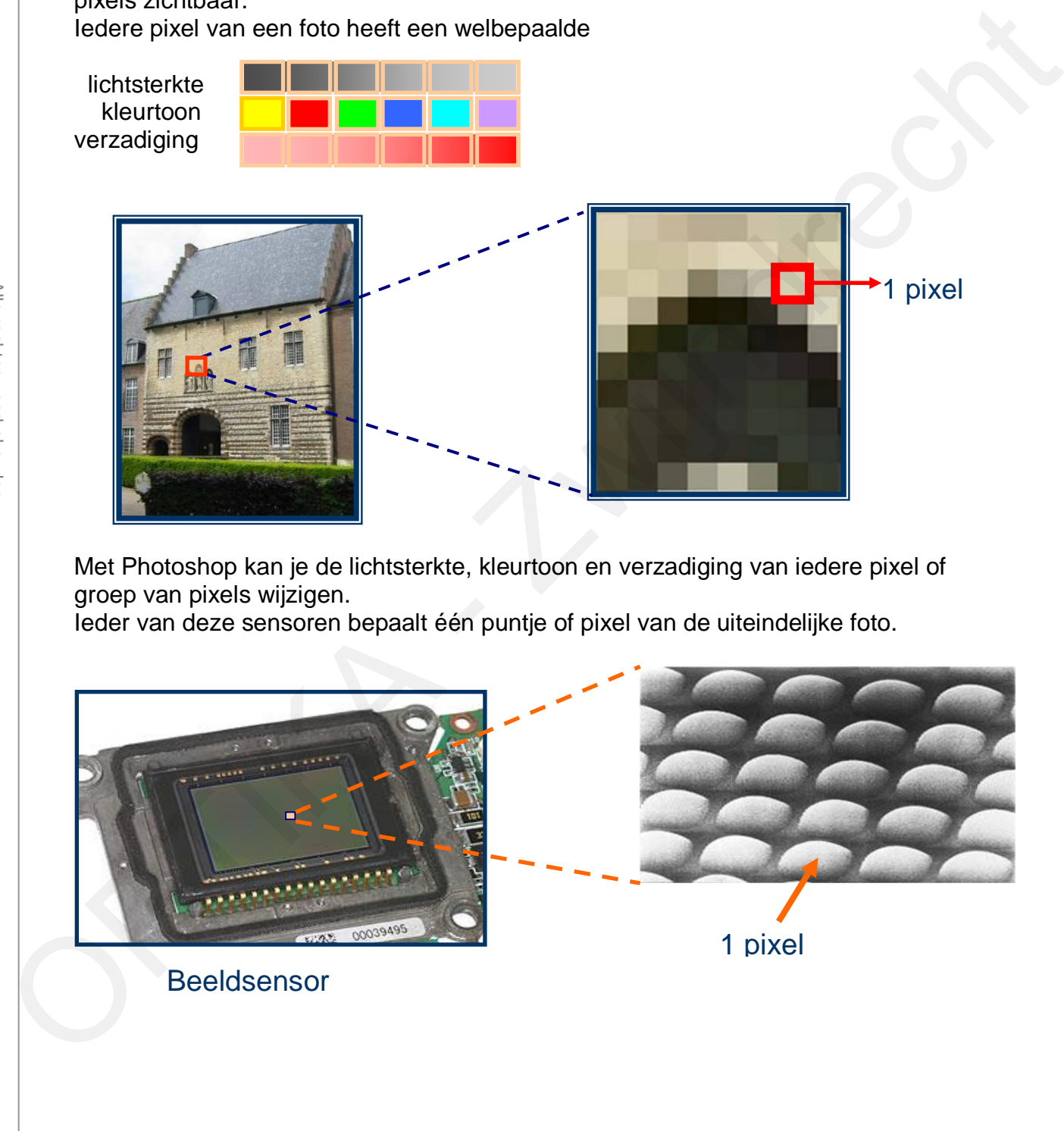

### <u>litiovo</u> klourmo **1.2. Additieve kleurmenging**

Om de meeste zichtbare kleuren te kunnen weergeven moeten we beschikken over de drie primaire kleuren : **rood, groen en blauw** ook RGB kleuren genoemd

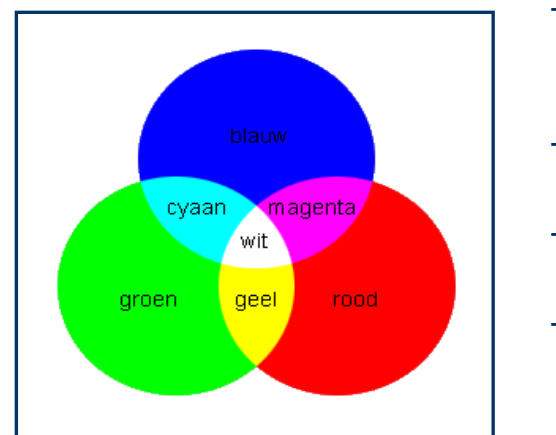

- Door deze drie kleuren in de juiste verhouding te mengen verkrijgen we alle mogelijke kleurencombinaties.
- Het betreft hier menging van "licht", de zogenaamde additieve kleurmenging.
- Per kleur zijn er 256 helderheidgradaties mogelijk, van 0 (donker) tot 255 (helder)
- Dit principe wordt toegepast in digitale fototoestellen, kleuren-tv's en computermonitors.

# **1.2.1. Kleurencombinaties**

Met 256 gradaties per kleur bekomen we maximaal 256 x 256 x 256 = 16 777 216 kleurencombinaties. Iedere pixel wordt voorgesteld door een getal tussen 0 en 16 777 215 Zoals je kan zien is iedere kleur gekenmerkt door drie getallen welke kunnen variëren tussen de waarde 0 en 255. Fotobewerkingsprogramma's zoals Photoshop passen deze getallen aan wanneer kleur, helderheid of verzadiging worden gewijzigd. Grijstinten hebben voor R,G en B dezelfde waarde.

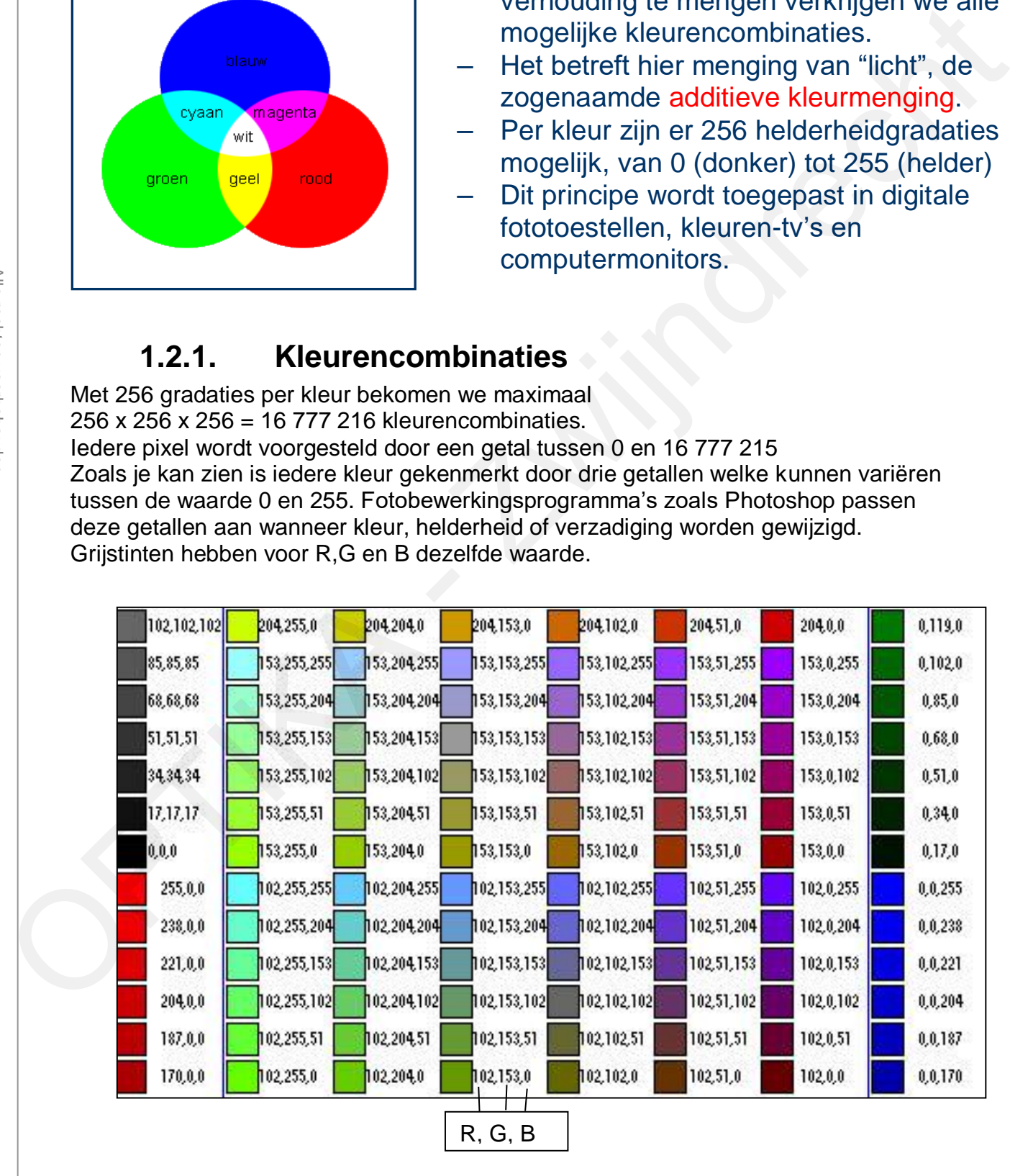

De kleurgegevens van iedere pixel (onder de cursor) kan worden weergegeven met het venster "Info".

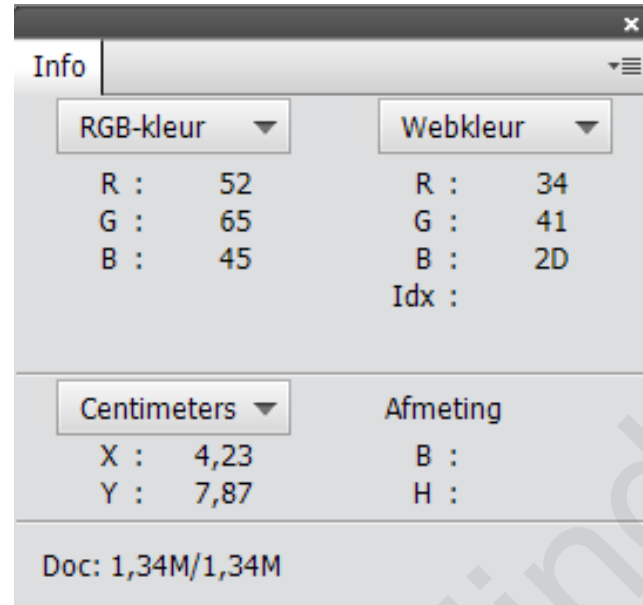

Bepaal eens de kleurgegevens van de vakjes A eb B in onderstaande figuur.

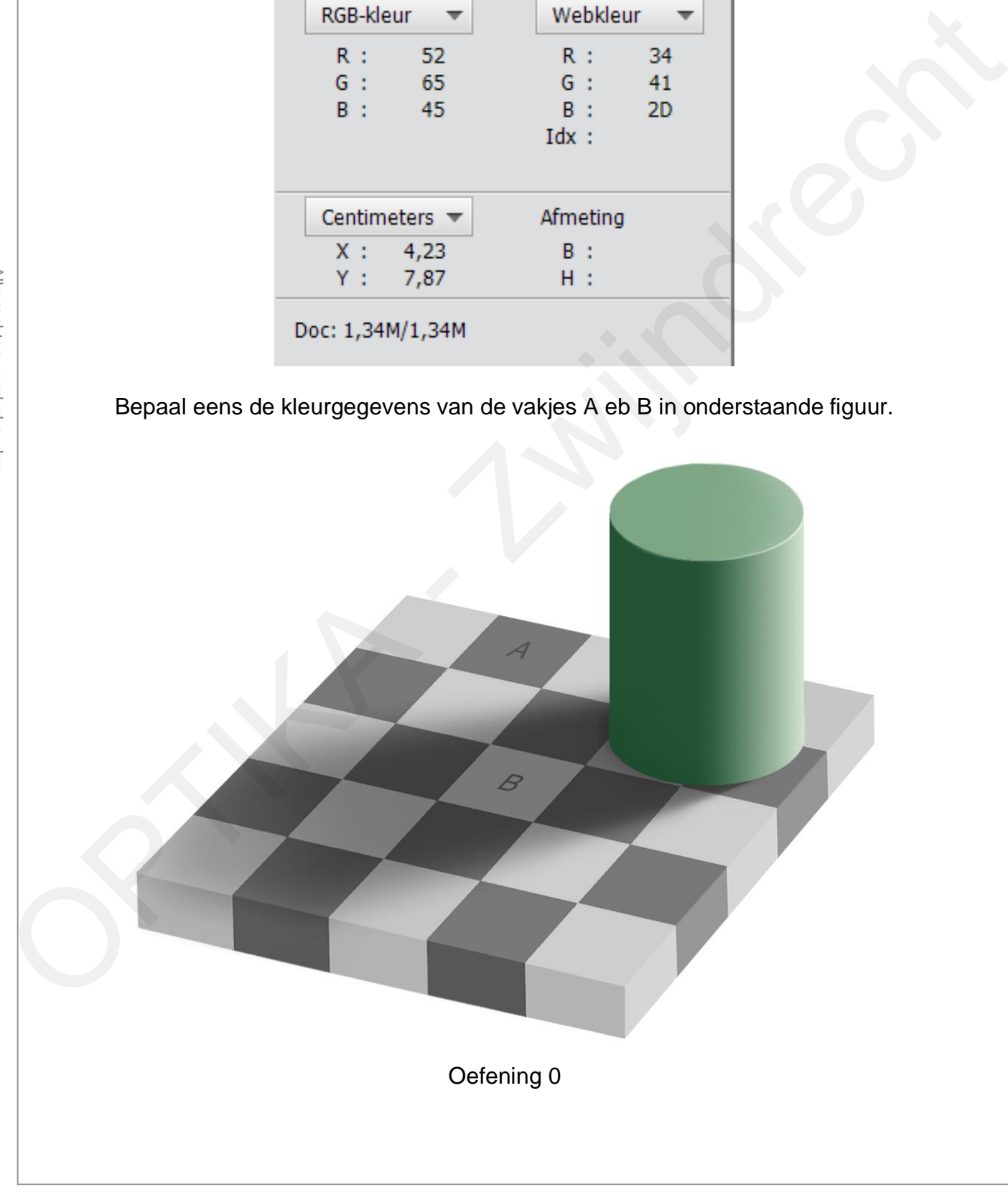

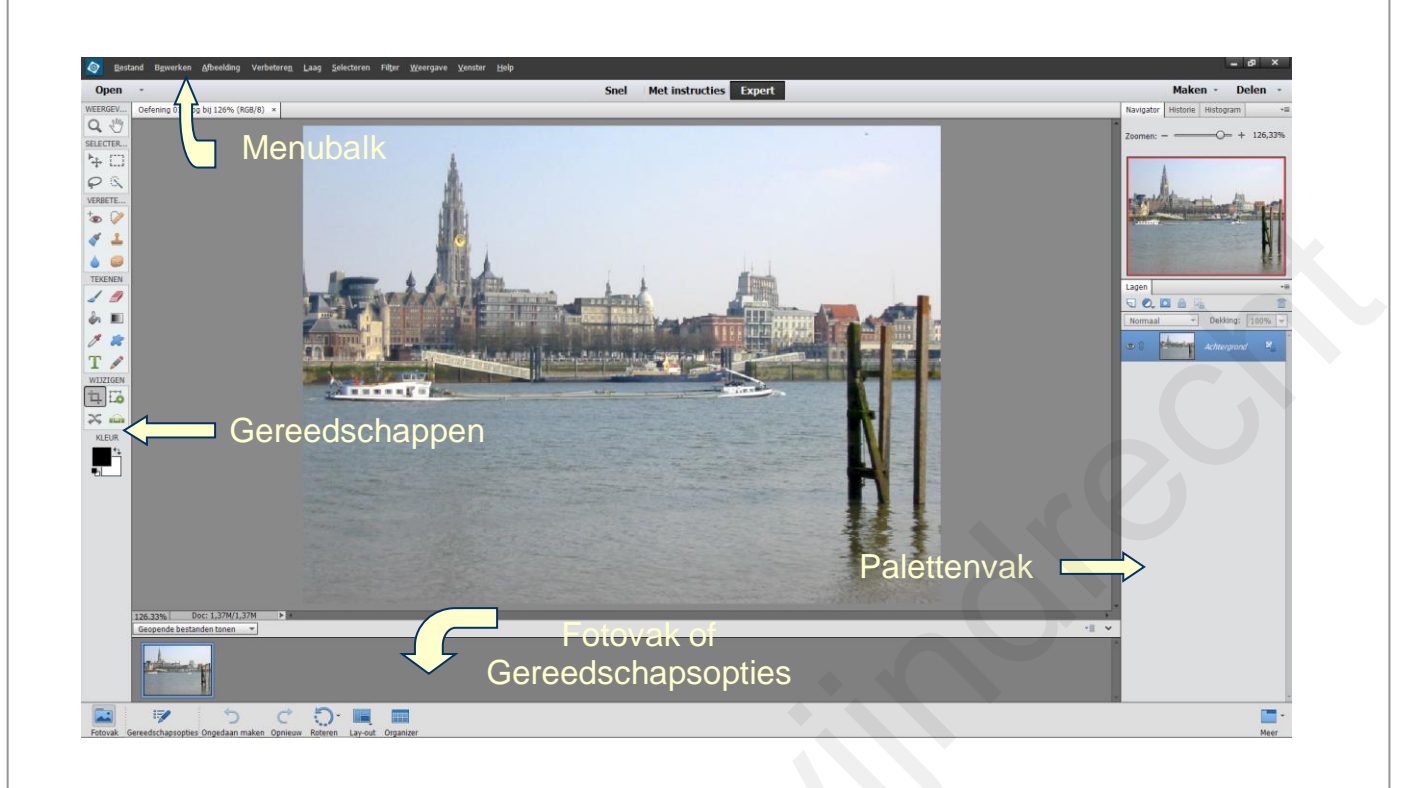

### **Gereedschapspalet**

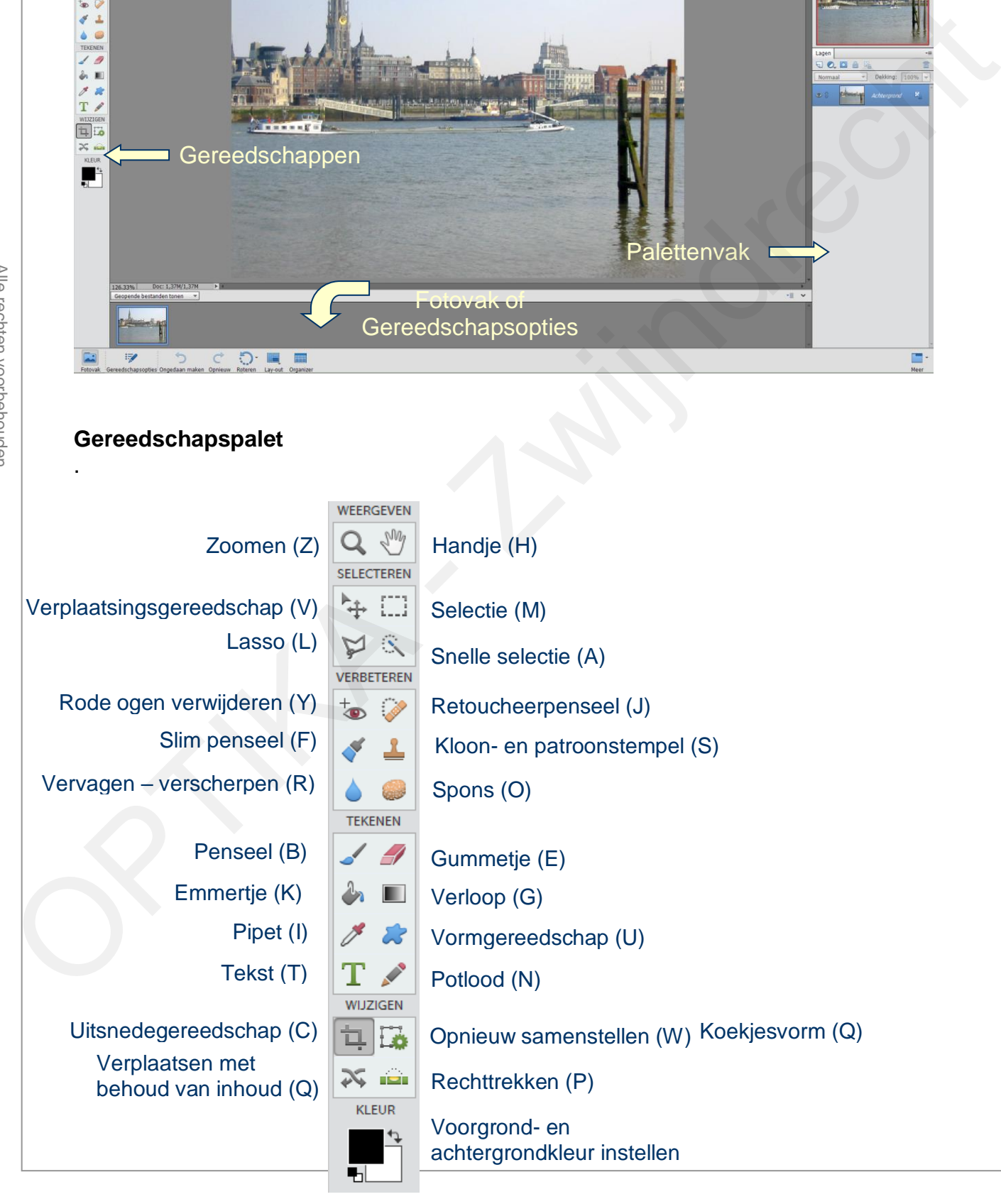

### aning 1 <del>.</del> I litenc **1.3. Oefening 1: Uitsnedegereedschap**

Veel foto's kunnen worden verbeterd door de foto uit te snijden zodat een mooiere compositie bekomen wordt. Het kindje op de foto (Oefening 1a) staat te veel in het midden van de foto (een veel voorkomende fout), door de foto uit te snijden bekomen we een betere beeldcompositie. Sleep met de cursor (die nu de vorm heeft van het uitsnedegereedschap) over de foto en snij uit. Door de "greepjes" op de hoeken te verslepen kan je de uitsnede nog aanpassen. Met de cursor binnen de uitsnede kan je de uitsnede verplaatsen over de foto.

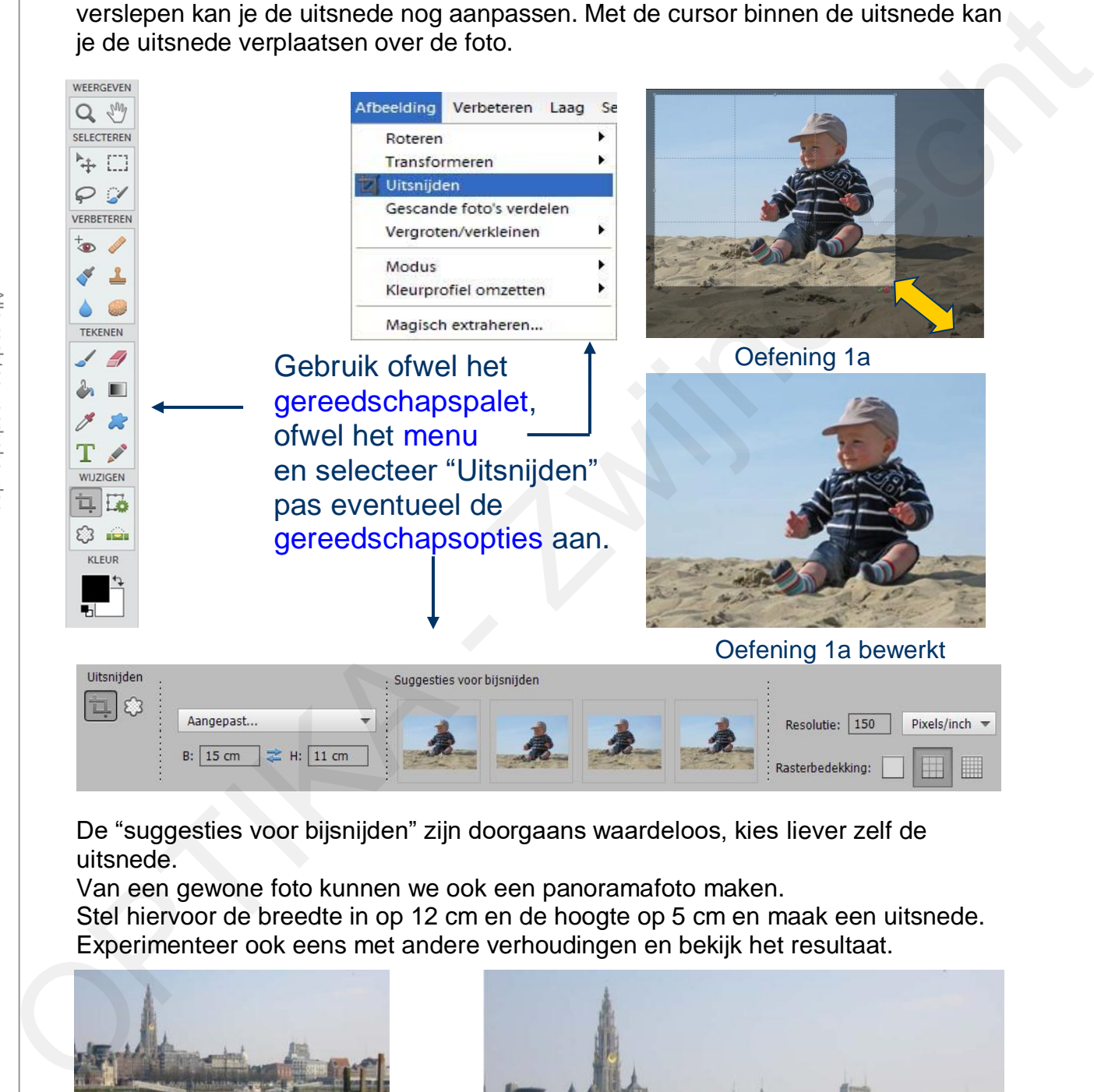

De "suggesties voor bijsnijden" zijn doorgaans waardeloos, kies liever zelf de uitsnede.

Van een gewone foto kunnen we ook een panoramafoto maken.

Stel hiervoor de breedte in op 12 cm en de hoogte op 5 cm en maak een uitsnede. Experimenteer ook eens met andere verhoudingen en bekijk het resultaat.

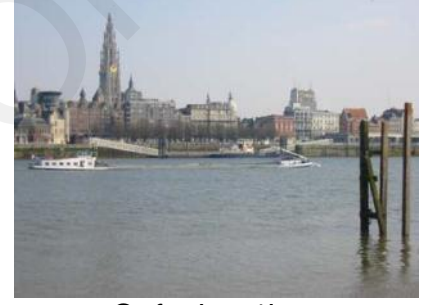

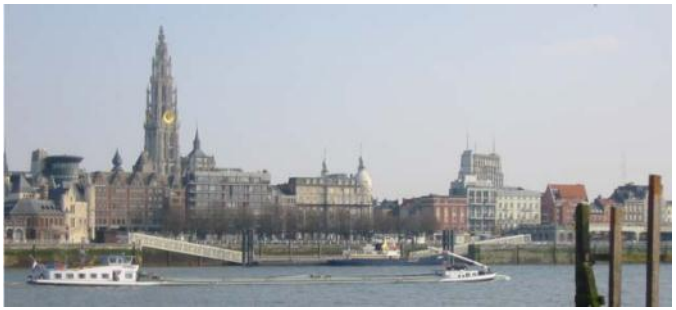

Oefening 1b **Oefening 1b Oefening 1b Bewerkt** 

# 1.3.1. Opmerking voor uitsnedegereedschap

De instelling van de hoogte en breedte heeft niet enkel betrekking op de verhoudingen maar heeft ook invloed op het uiteindelijke formaat van de foto. Kiest men 10cm en 15 cm dan zal het uiteindelijk bestand kleiner zijn dan wanneer men bijvoorbeeld 20cm en 30cm zou kiezen. Houd dus rekening met de grootte van de afdruk die je wenst te maken.

Bij het uitsnijden worden de pixels herberekend (geïnterpoleerd) afhankelijk van het ingesteld aantal ppi (Pixels Per Inch)

Wenst men de oorspronkelijke pixels te behouden dan moet men uitsnijden door gebruik te maken van de optie "Geen beperking".

Let op dat voor een fotorealistische afdruk 200 tot 300 ppi nodig zijn.

### **Een praktische toepassing:**

Veronderstel dat je een vierkant fotoboek (30cm x 30cm) wenst te maken met de hoogste kwaliteit van 300 ppi.

Op één van de bladen wil je een foto toevoegen die het ganse blad vult.

De meeste foto's hebben rechthoekig formaat, je zal dus de foto moeten uitsnijden tot een vierkant.

Stel dan de gereedschapsopties (optiebalk) als volgt in en snij de foto uit.

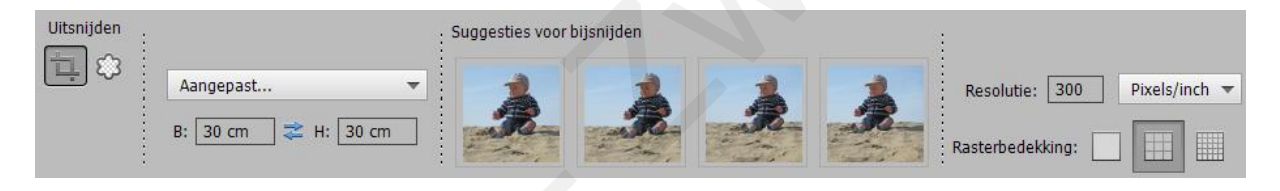

Als resultaat bekom je een foto van 30cm x 30cm bij 300ppi, voldoende groot om een volledig blad van het fotoalbum te vullen met de gewenste resolutie.

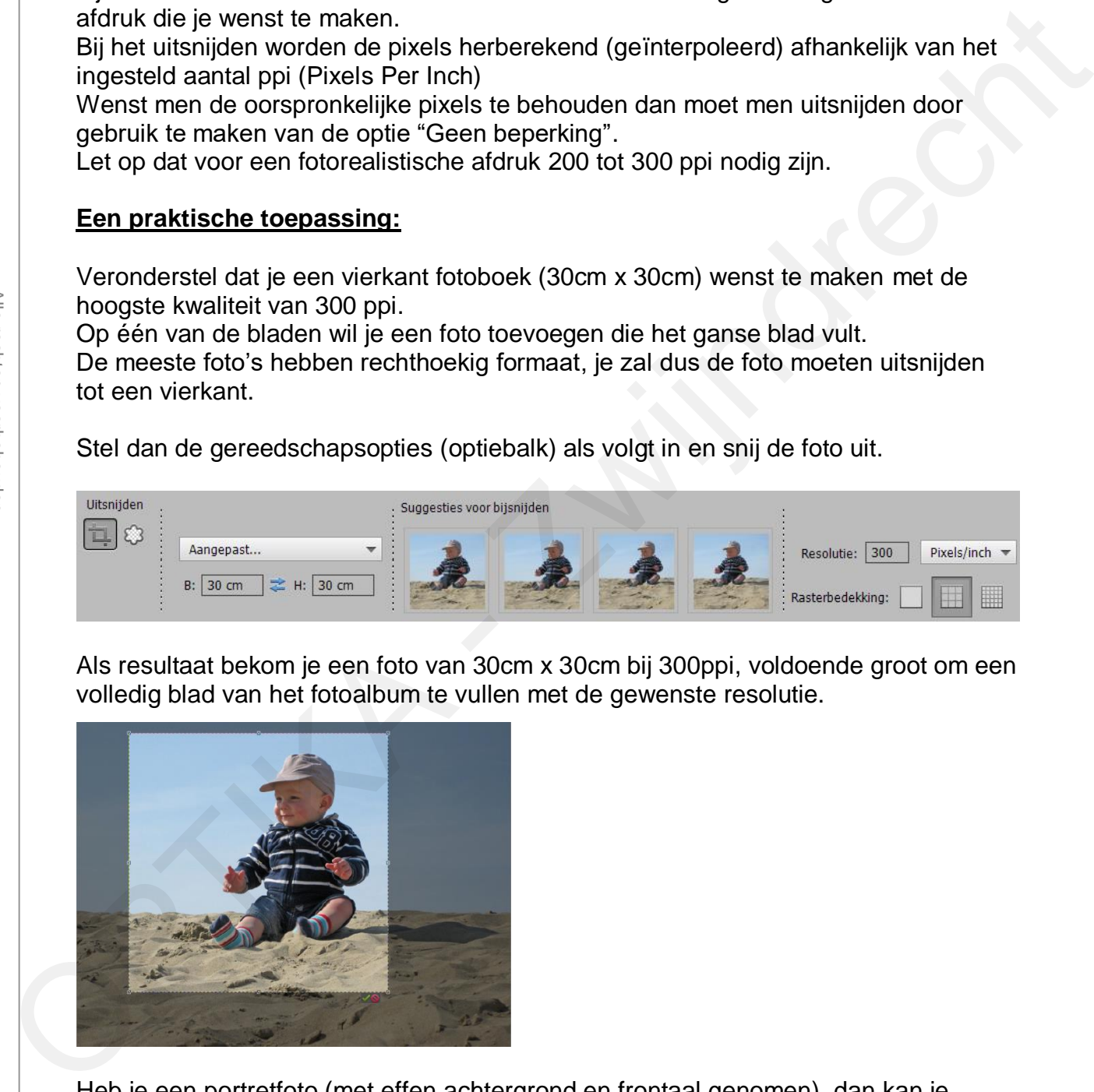

Heb je een portretfoto (met effen achtergrond en frontaal genomen), dan kan je hiervan een pasfoto maken. Stel de breedte in op 3,5cm in en de hoogte op 4,5cm en maak een uitsnede. Bij het printen bekom je dan de correcte afmetingen.

### aning 2. Hariza **1.4. Oefening 2: Horizon correct instellen (1)**

- Selecteer het uitsnedegereedschap
- Maak een uitsnede en breng de cursor iets buiten het uitsnijkader
- Roteer het uitsnijkader in de juiste richting

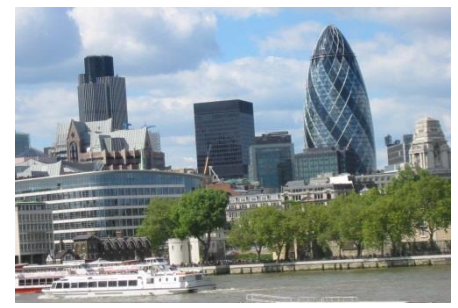

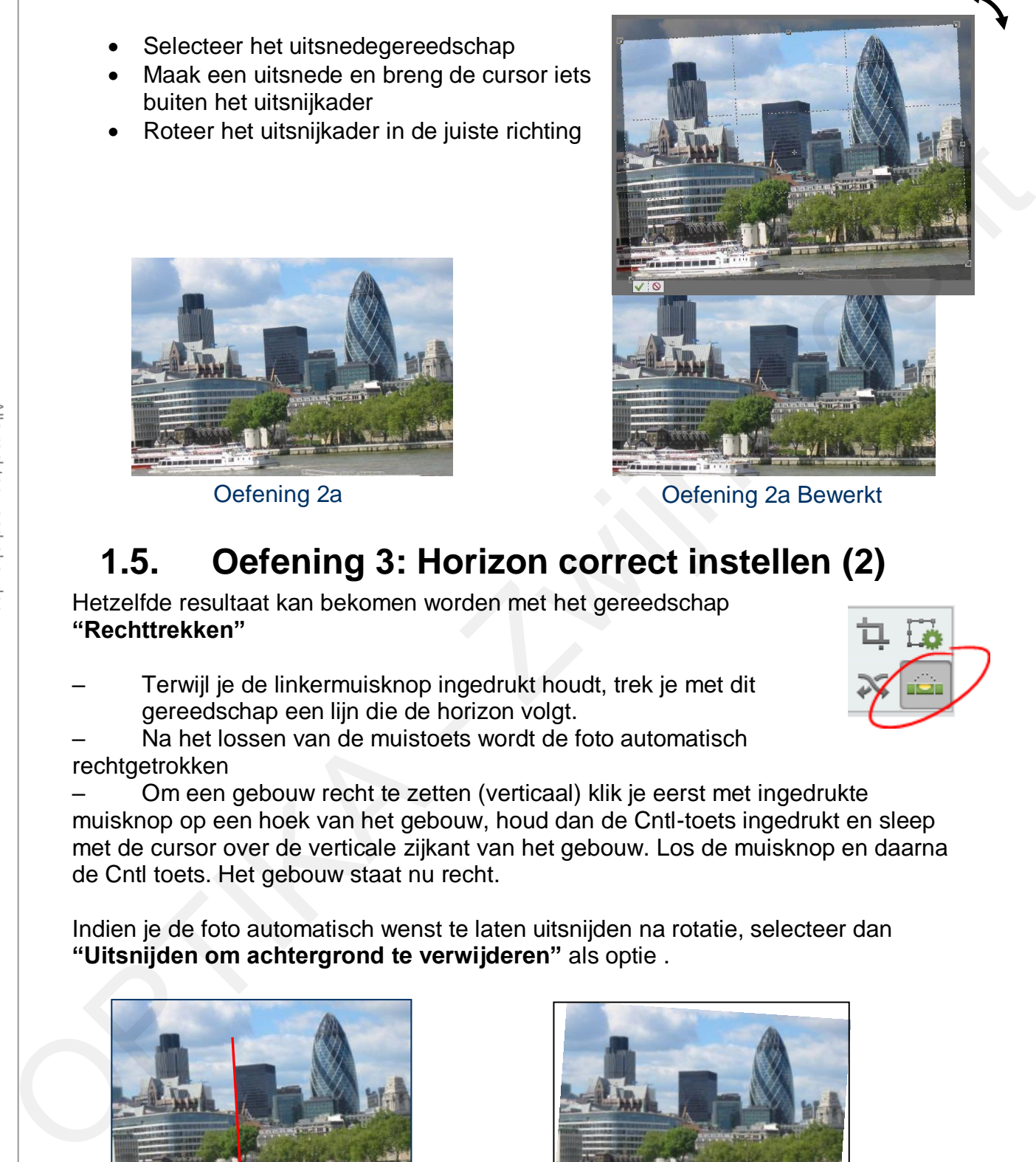

Oefening 2a Oefening 2a Bewerkt

# **1.5. Oefening 3: Horizon correct instellen (2)**

Hetzelfde resultaat kan bekomen worden met het gereedschap **"Rechttrekken"**

– Terwijl je de linkermuisknop ingedrukt houdt, trek je met dit gereedschap een lijn die de horizon volgt.

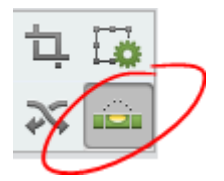

Na het lossen van de muistoets wordt de foto automatisch rechtgetrokken

– Om een gebouw recht te zetten (verticaal) klik je eerst met ingedrukte muisknop op een hoek van het gebouw, houd dan de Cntl-toets ingedrukt en sleep met de cursor over de verticale zijkant van het gebouw. Los de muisknop en daarna de Cntl toets. Het gebouw staat nu recht.

Indien je de foto automatisch wenst te laten uitsnijden na rotatie, selecteer dan **"Uitsnijden om achtergrond te verwijderen"** als optie .

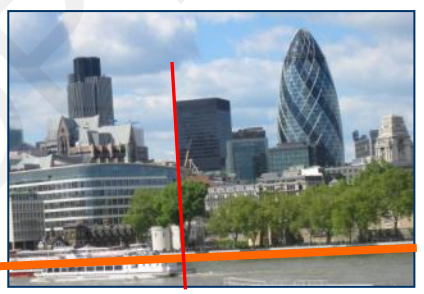

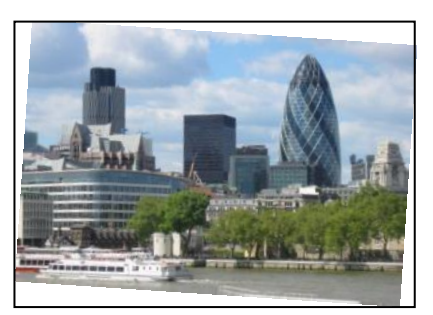

Oefening 3a **Oefening 3a bewerkt** 

### **zwing E**: Podo **1.6. Oefening 5: Rode oogjes aanpassen**

Kies het gereedschap **"Rode ogen verwijderen"** en kies de opties zoals aangeduid.

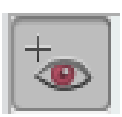

Zet het kruisje op het midden van het rode oog en klik met de linkse muistoets. Doe dit voor beide ogen afzonderlijk.

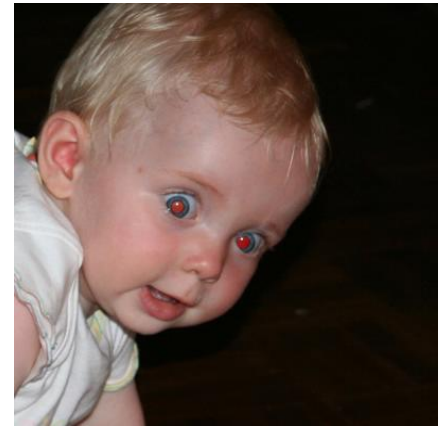

Pas zo nodig de "Pupilgrootte" aan en/of de hoeveelheid "Donkerder" van de pupil.

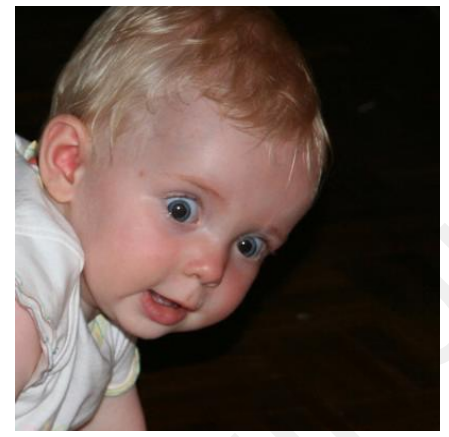

Oefening 5a Oefening 5a bewerkt

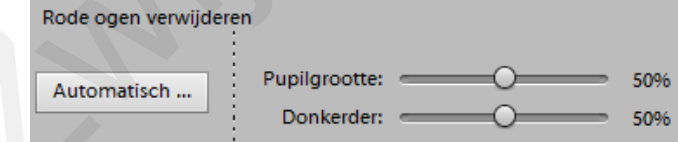

### **Opmerking:**

Je kan ook opteren voor "Automatisch rode oogjes verwijderen". Wanneer je dit toepast op Oefening 5 zal je zien dat de rode oogjes **niet** verdwijnen. Dit komt doordat de oogjes zich niet op een horizontale lijn bevinden. Wanneer je eerst de foto roteert zodat de oogjes zich op een horizontale lijn bevinden, dan zal "Automatisch rode oogjes verwijderen" wel werken. 2 at het kruistoes op het midden van het de missine en klik met de linkse muistoets.<br>
Doe dit voor belde open afzonderlijk.<br>
Oefening 5a<br>
Oefening 5a<br>
Oefening 5a<br>
Oefening 5a<br>
Oefening 5a<br>
Oefening 5a<br>
Oefening 5a<br>
Oefeni

# **1.7. Oefening 6: Cameravervorming corrigeren**

# **1.7.1. Perspectief aanpassen**

### *Afbeelding > Transformatie > Perspectief*

Het perspectief op de foto wordt bepaald door de brandpuntafstand van de lens. Bij een lens met een kort brandpuntafstand (groothoeklens) zullen de perspectieflijnen scherper naar mekaar toelopen.

Met het menu-item **"Aanpassen van perspectief"** kan men het perspectief aanpassen door de hoekpunten van het selectiekader te verslepen.

In de optiebalk kan je kiezen tussen "Roteren", "Schalen" en "Schuintrekken".

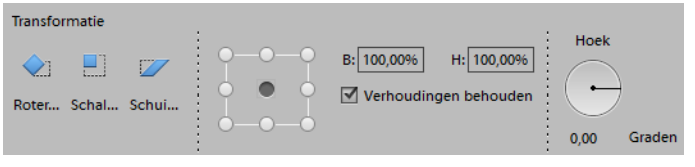

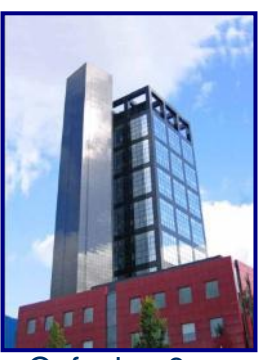

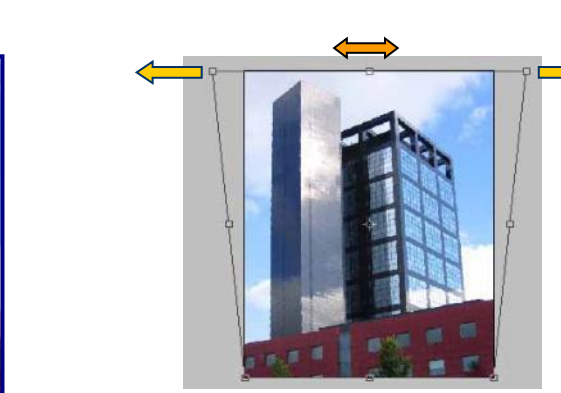

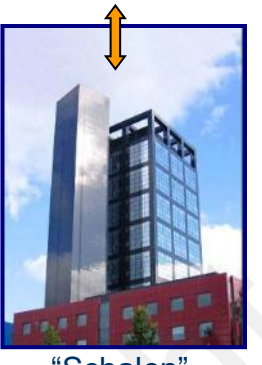

Oefening 6a  $"Schuintrekken"$  "Schuintrekken" schalen

# **1.7.2. Perspectief aanpassen (vanaf Elements 5)**

Vanaf Photoshop Elements 5 is er een nieuwe functie namelijk *Filter > Cameravervorming corrigeren*. Hiermee kan je beeldvervorming ten gevolge van de cameralens corrigeren. Het overdreven perspectief wordt hier als `cameravervorming` aanzien.

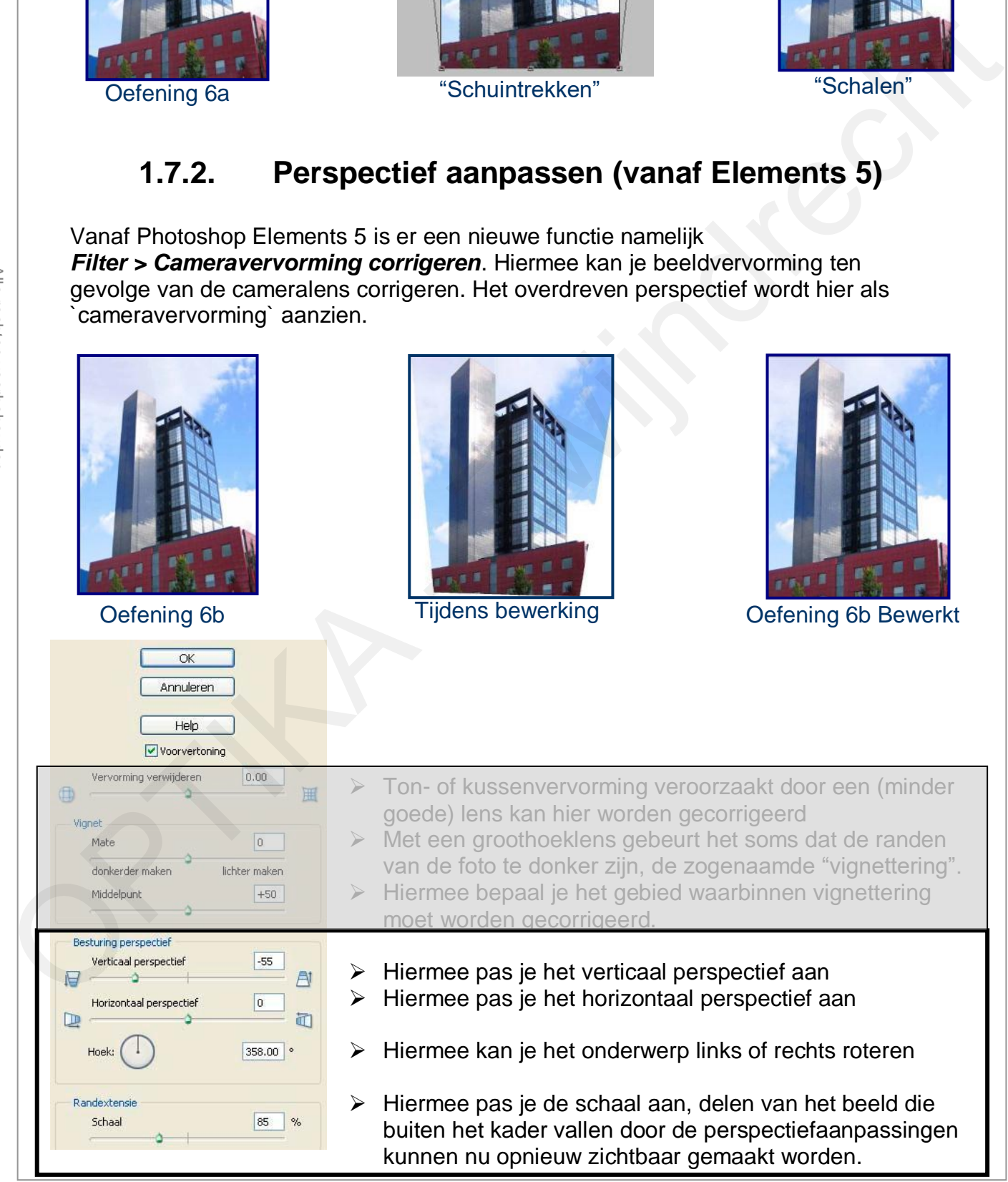

# **Zwijndrecht 1.7.3. Lensvervorming en vignettering corrigeren**

Deze functie is beschikbaar vanaf Elements 5

Met een lens van mindere kwaliteit bekom je soms "Ton-" of "Kussen-" vervorming zoals in de foto's hieronder overdreven is weergegeven.

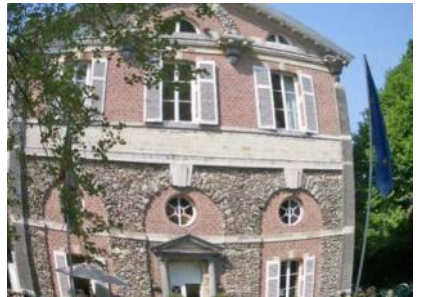

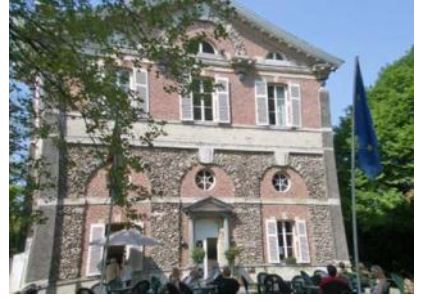

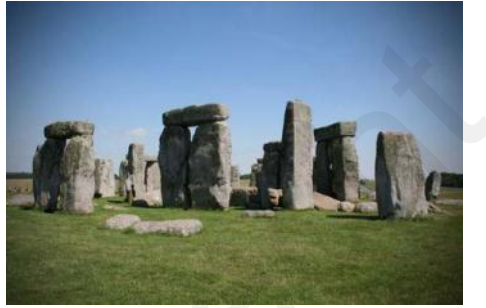

Tonvervorming Kussenvervorming Vignettering

Ton- en kussenvervorming corrigeer je met de schuifregelaar "Vervorming verwijderen"

Het fenomeen waarbij de foto's in de hoeken te weinig belicht zijn, noemt men vignettering. Dit bekom je soms wanneer de (goedkope) lens te klein is vergeleken met de afmetingen van de sensor. (vooral bij groothoek)

"Vignettering" kan je corrigeren met de schuifregelaars "Mate" en "Middelpunt"

Gebruik **Oefening 6** om met dit gereedschap te experimenteren.

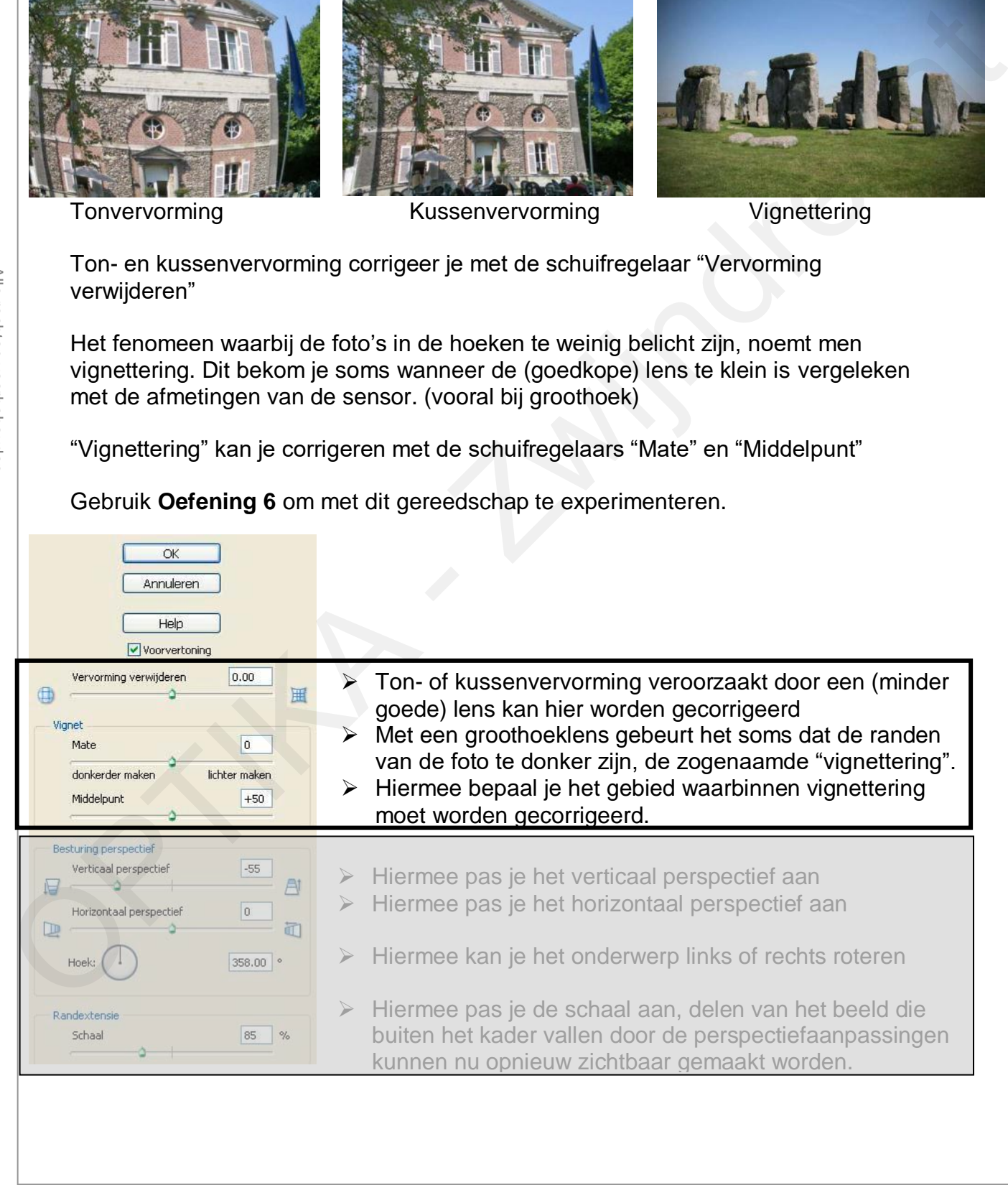

### aning 7: Sohad **1.8. Oefening 7: Schaduwen/Hooglichten**

In plaats van de helderheid van de ganse foto aan te passen, kan men met "Schaduwen/Hooglichten" de donkere (schaduwen) en lichte (hooglichten) delen van de foto afzonderlijk aanpassen.

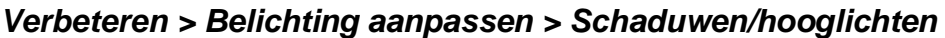

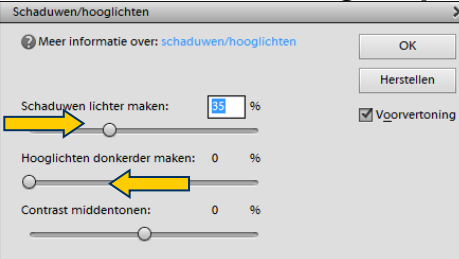

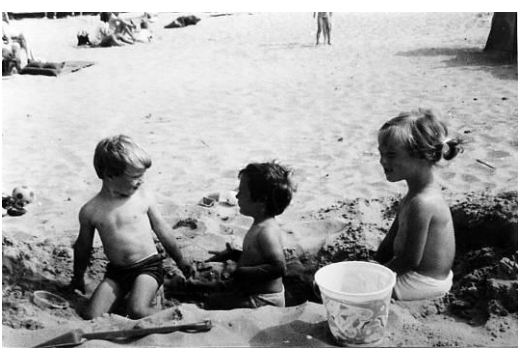

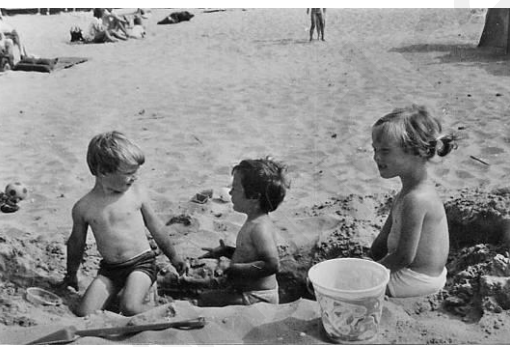

Oefening 7a Oefening 7a Bewerkt

# **1.9. Oefening 8: Schaduwen/Hooglichten**

*Verbeteren > Belichting aanpassen > Schaduwen/hooglichten*

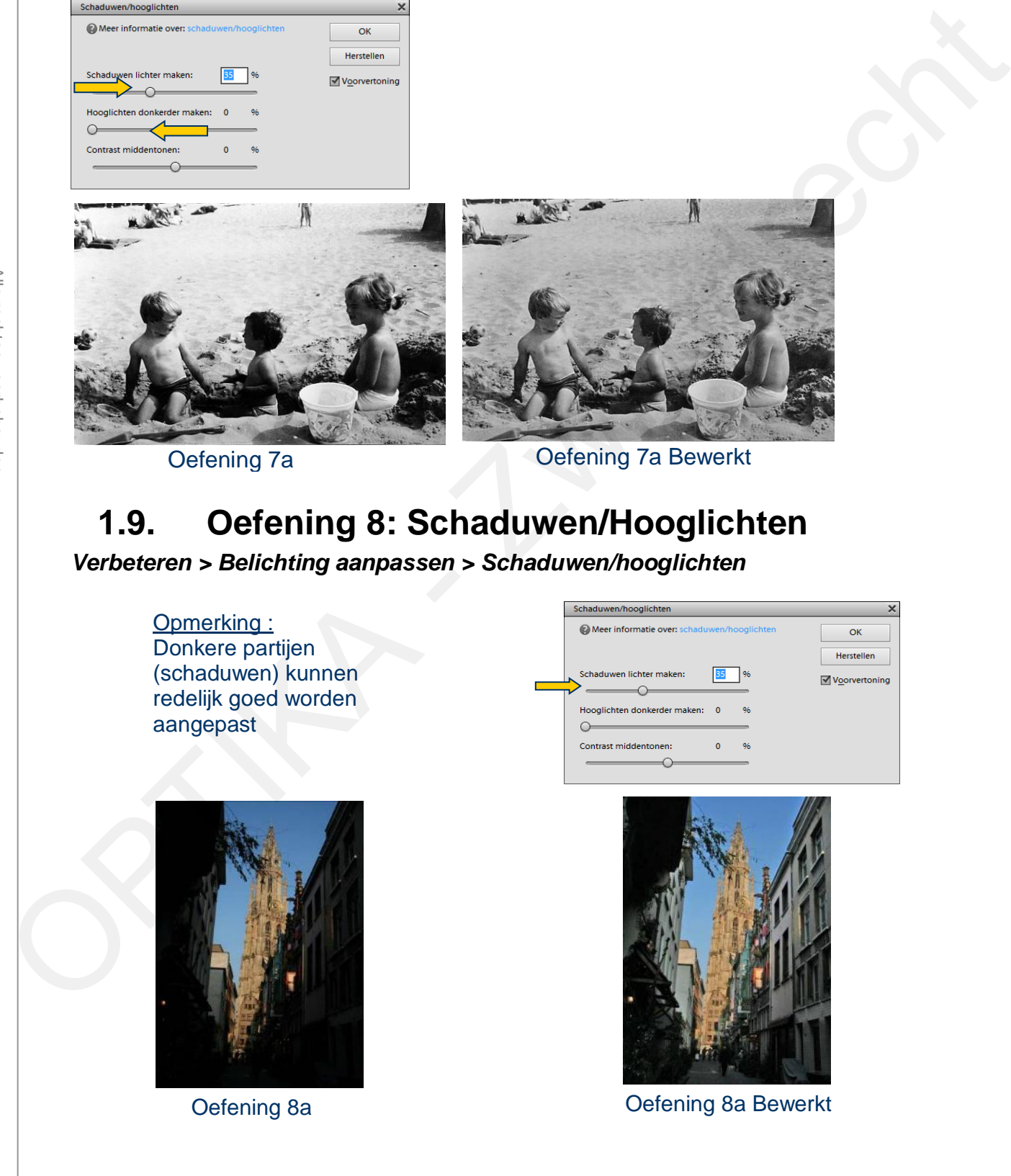

### aning 0: Sohad **1.10. Oefening 9: Schaduwen/Hooglichten**

*Verbeteren > Belichting aanpassen > Schaduwen/hooglichten*

Opmerking : Lichte partijen (hooglichten) zijn doorgaans moeilijker aan te passen.

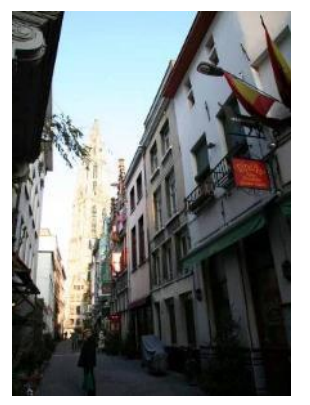

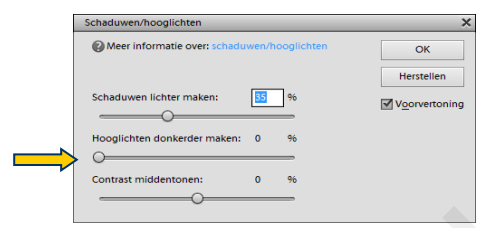

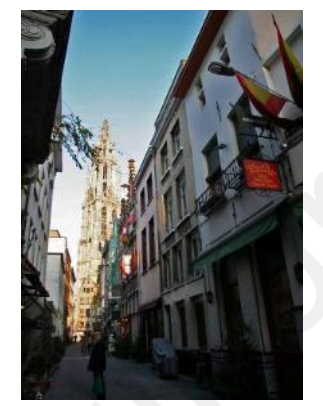

Oefening 9a Oefening 9a Bewerkt

# **1.11. Oefening 10: Kleur wijzigen - globaal**

*Verbeteren > Kleur aanpassen > Kleurtoon/Verzadiging aanpassen …*

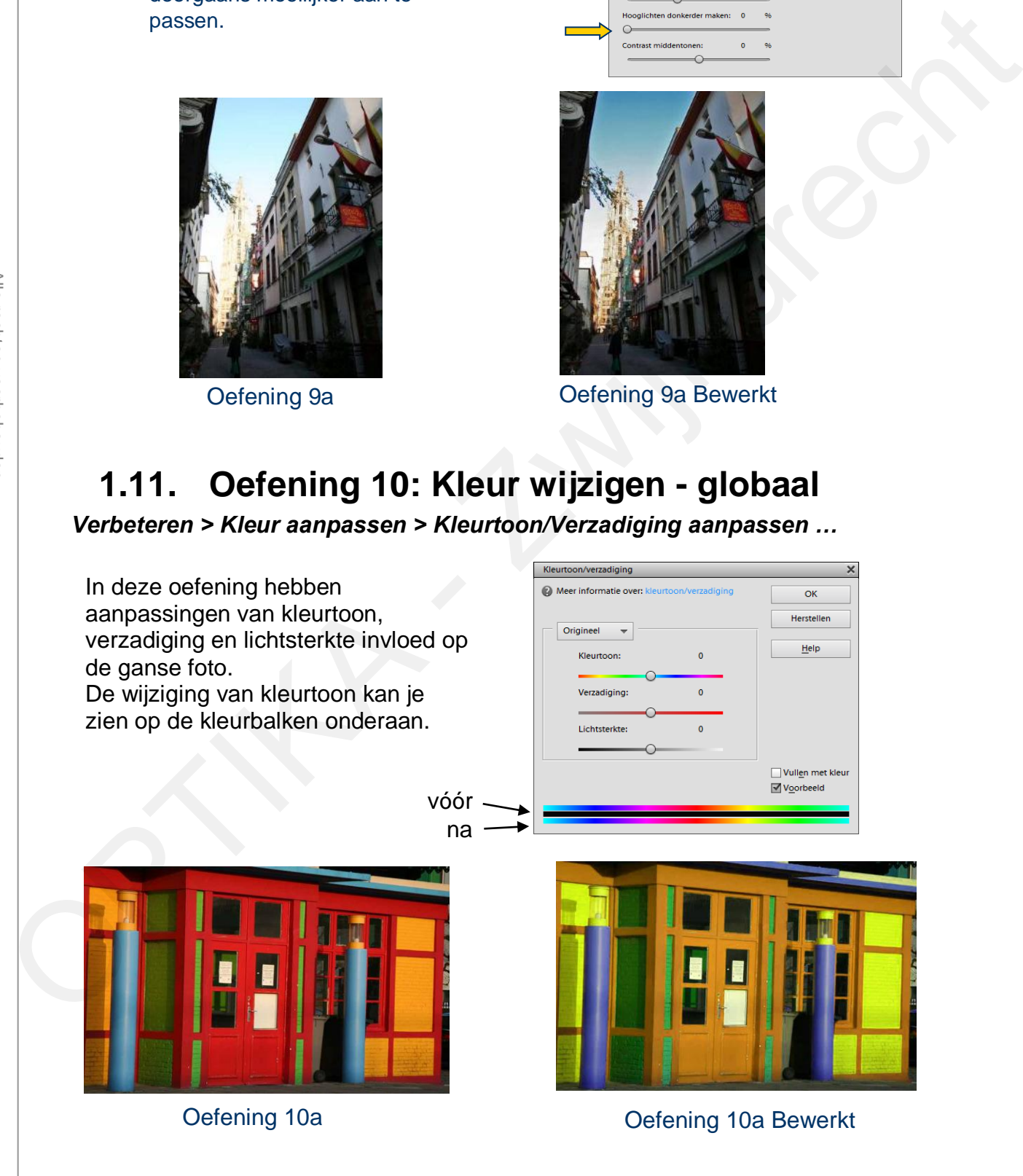

### aning 11 <del>.</del> Klaur **1.12. Oefening 11: Kleur wijzigen per kleurtint**

De kleur kan ook per kleurtint gewijzigd worden. Herhaal de vorige oefening door selectie van een kleurtint (bv. rood) en wijzig de kleurtoon.

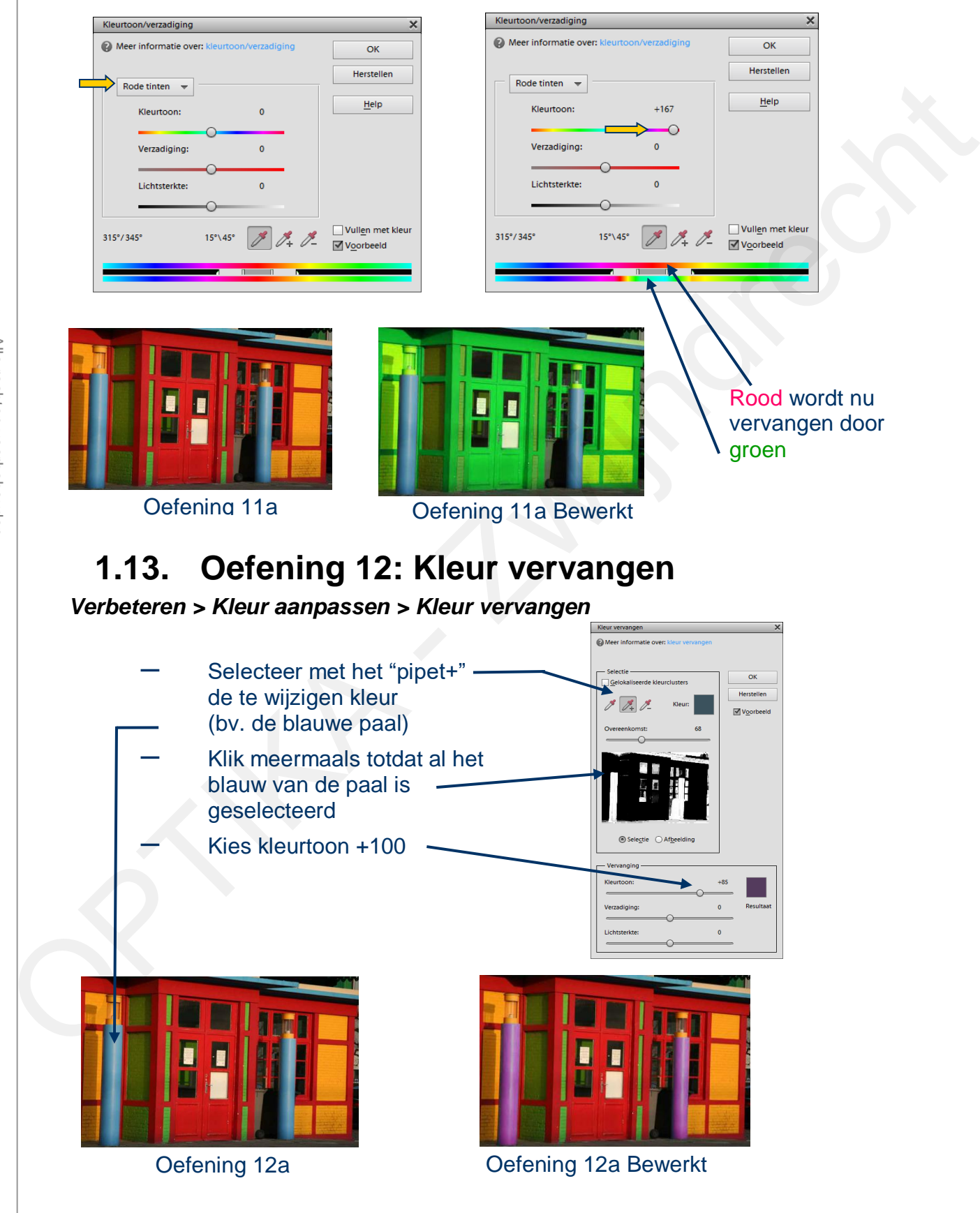

### aning 12 <del>.</del> Afha **1.14. Oefening 13: Afbeeldingsgrootte**

Soms is het nodig om een (te) grote foto te **verkleinen** om ze bijvoorbeeld te kunnen meesturen met een e-mail.

- Open foto "Oefening 13a"
- Selecteer *Afbeelding > Vergroten / Verkleinen >Afbeeldinggrootte*
- "Nieuwe beeldpixels berekenen" aanvinken
- Wijzig de breedte in 5 cm

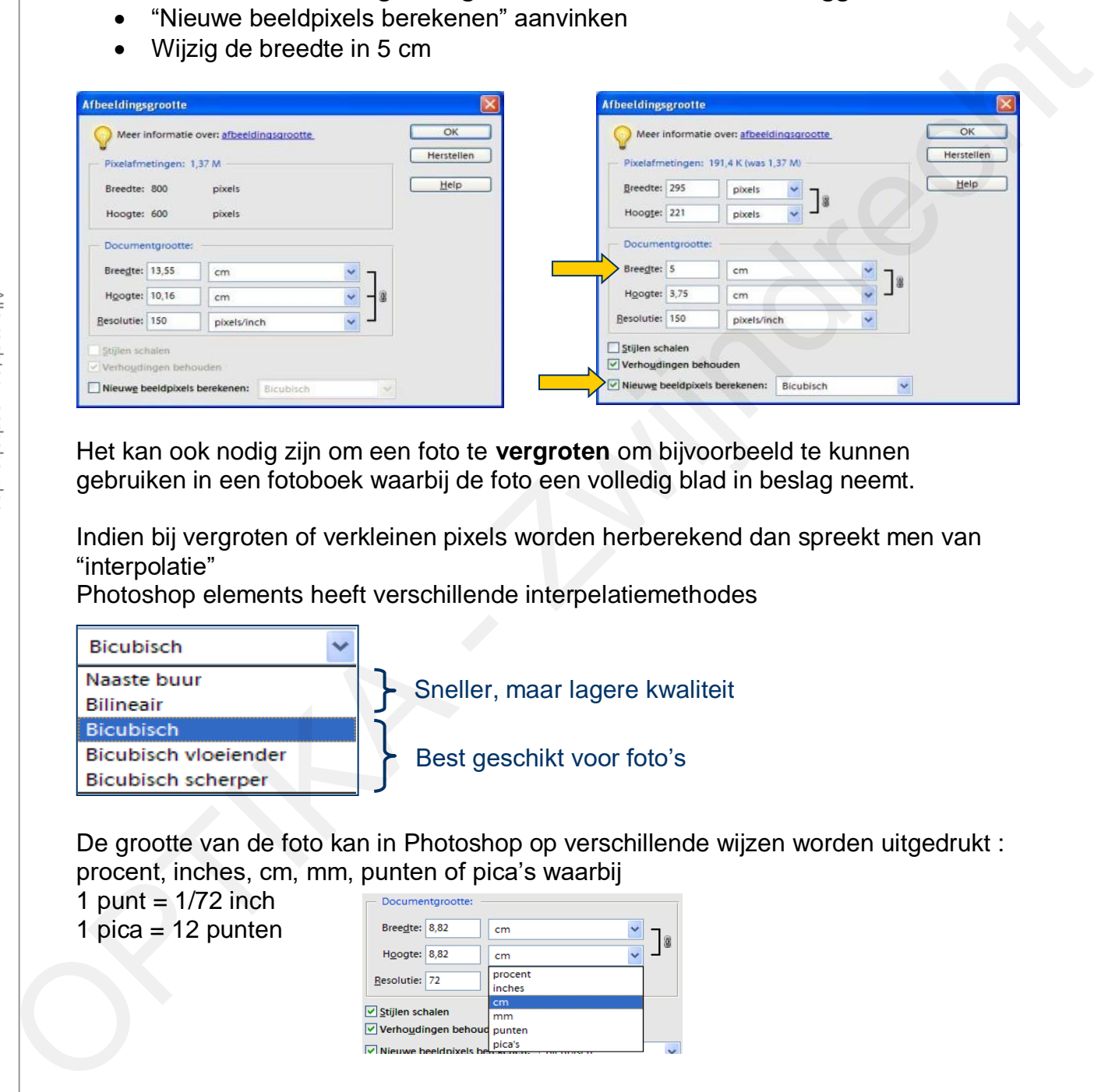

Het kan ook nodig zijn om een foto te **vergroten** om bijvoorbeeld te kunnen gebruiken in een fotoboek waarbij de foto een volledig blad in beslag neemt.

Indien bij vergroten of verkleinen pixels worden herberekend dan spreekt men van "interpolatie"

Photoshop elements heeft verschillende interpelatiemethodes

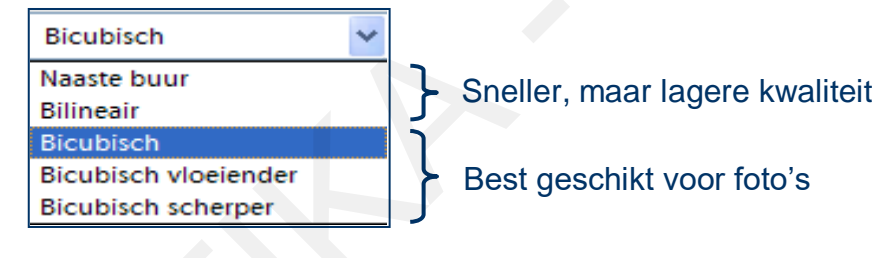

De grootte van de foto kan in Photoshop op verschillende wijzen worden uitgedrukt : procent, inches, cm, mm, punten of pica's waarbij 1 punt  $= 1/72$  inch

1 pica =  $12$  punten

### **Zwing 14: Cecc 1.15. Oefening 14: Gescande foto's verdelen**

Wanneer je met een scanner meerdere foto's tegelijk scant en wegschrijft in een bestand, kan fotoschop in dit bestand iedere individuele foto terugvinden en automatisch in een afzonderlijk bestand wegschrijven.

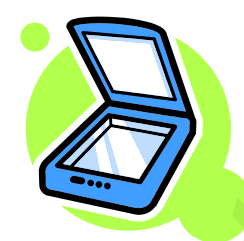

# *Afbeelding > Gescande foto's verdelen*

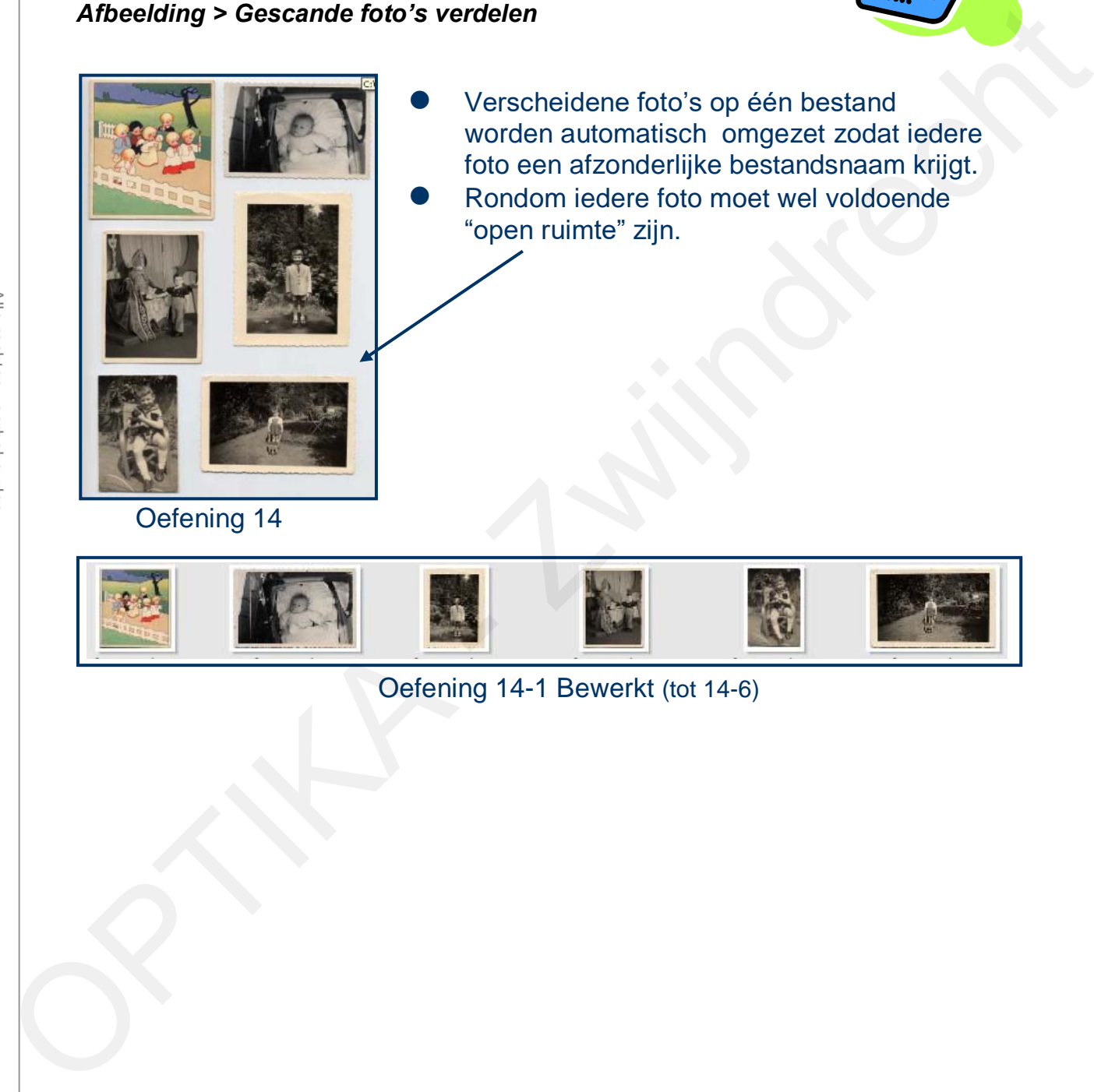

 Verscheidene foto's op één bestand worden automatisch omgezet zodat iedere foto een afzonderlijke bestandsnaam krijgt. Rondom iedere foto moet wel voldoende "open ruimte" zijn.

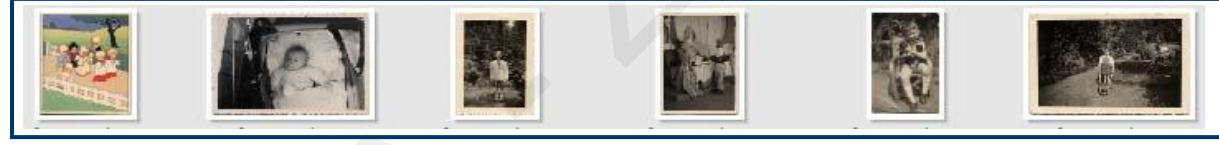

### Oefening 14-1 Bewerkt (tot 14-6)

### kan mat lagan **1.16. Werken met lagen**

 "Lagen" zijn te vergelijken met gestapelde, transparante folies waarop je kan tekenen. Daar iedere laag transparant is, kan je de inhoud van al de gestapelde lagen zien als één geheel.

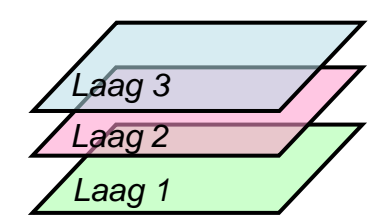

 **Maak er een gewoonte van om alvorens een bewerking uit te voeren op een foto, deze eerst te dupliceren in een nieuwe laag.** 

Er zijn twee manieren om dat te doen:

o *Laag > Laag dupliceren* …

ofwel

- o Door de achtergrond te slepen naar het icoontie "Nieuwe laag maken"
- De nieuwe laag krijgt de naam "**Achtergrond-kopie**", op deze laag doen we onze bewerkingen, de laag "Achtergrond" bevat de onbewerkte foto. Daardoor

kunnen we telkens vergelijken met de foto van vóór de bewerking.

- Van iedere laag kan de transparantie of "Dekking" ingesteld worden
	- o Een dekking van 100 % betekent een transparantie van 0 %
	- o Het is ook aan te raden iedere laag een zinvolle naam te geven.

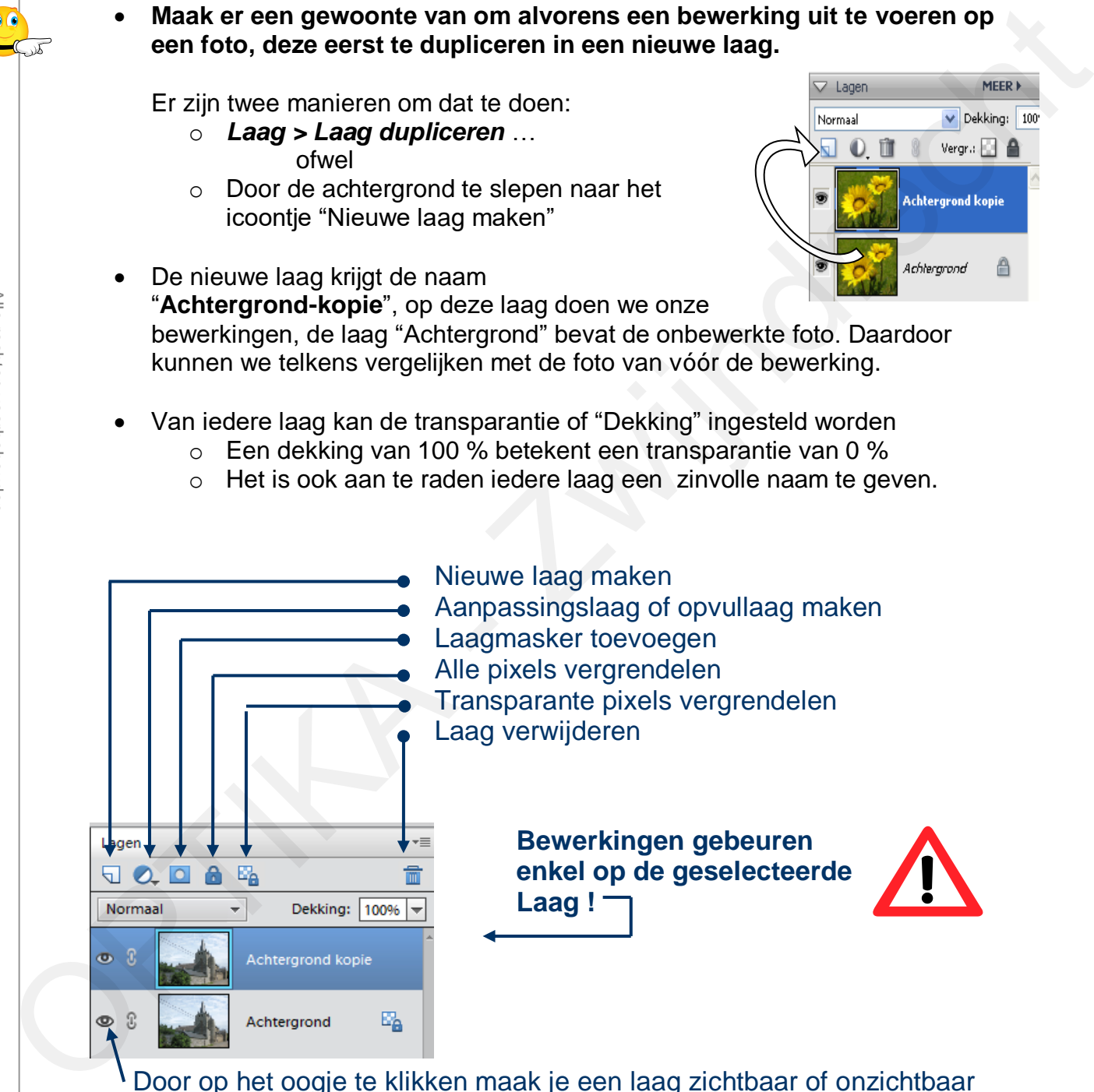

Aanpassingslaag of opvullaag maken Laagmasker toevoegen Alle pixels vergrendelen

- Transparante pixels vergrendelen
- Laag verwijderen

**Bewerkingen gebeuren enkel op de geselecteerde Laag !**

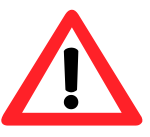

Door op het oogje te klikken maak je een laag zichtbaar of onzichtbaar

### aning 15 **:** Chal **1.17. Oefening 15: Snel retoucheerpenseel**

Het snel retoucheerpenseel wordt gebruikt voor het wegwerken van kleine "foutjes".

- 1. Open het "snel retoucheerpenseel"
- 2. De opties van het gereedschap instellen (penseel met zachte rand)
- 3. Het retoucheerpenseel op de te verwijderen foutjes plaatsen en klikken of slepen.

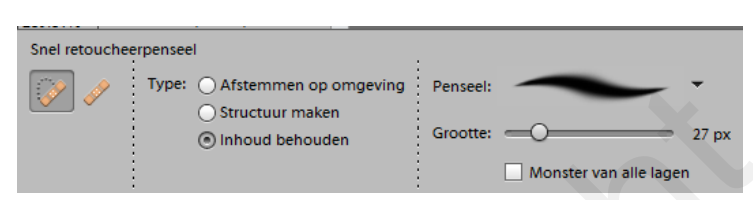

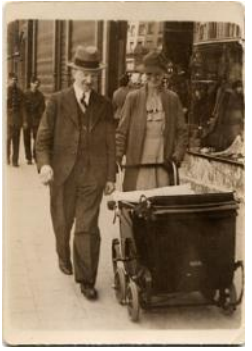

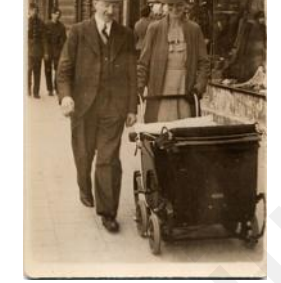

Op de oude onbewerkte foto zijn foutjes merkbaar (kleine lichte stipjes ten gevolge van beschadiging). Met het "snel retoucheerpenseel" kunnen deze foutjes worden weggewerkt. The the term of the specifical and the term of the step and the step and the step and the step and the step and the step and the term of the step and the term of the step and the term of the step and the term of the step a

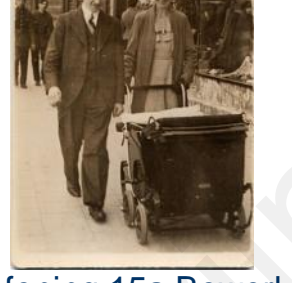

Oefening 15a Oefening 15a Bewerkt

# **1.18. Oefening 16: Retoucheerpenseel**

In tegenstelling tot het "snel retoucheerpenseel" moet je hier eerst een plaats op de foto aanduiden welke gebruikt zal worden om de foutjes te maskeren.

- 1. Open het "Retoucheerpenseel"
- 2. De opties van het gereedschap instellen (penseel met zachte rand)

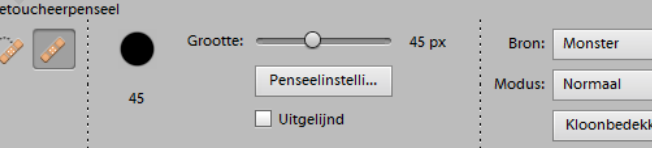

- 3. Alt+Klik op een gebied in de blauwe lucht
- 4. Klik met het retoucheerpenseel aan het begin van de streep en sleep tot aan het einde van de streep

De condensatiestreep verdwijnt en wordt vervangen door de omgevende lucht.

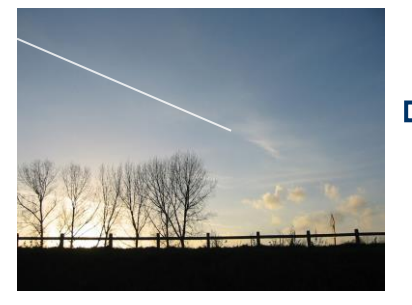

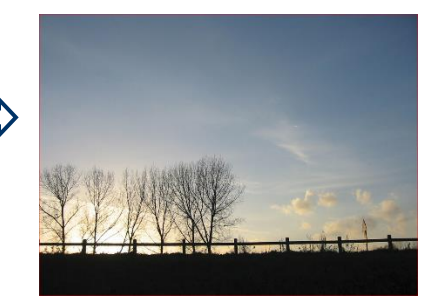

Oefening 16 Oefening 16 bewerkt

### aning 17 <del>.</del> Klaa **1.19. Oefening 17: Kloonstempel**

De kloonstempel kopieert bepaalde delen van de foto (bronpunt) op een andere plaats in de foto (kloonpunt).

4

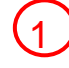

1) Selecteer het gereedschap<br>"Kloonstempel" "Kloonstempel"

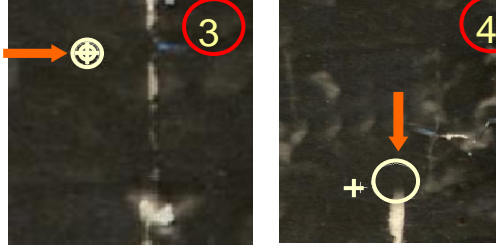

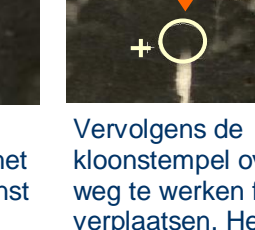

De kloonstempel positioneren op het gebied dat je wenst te klonen. **Alt+klik** Dit is het bronpunt.

kloonstempel over de weg te werken fouten verplaatsen. Het kruisje geeft de plaats aan van waar gekloond wordt.

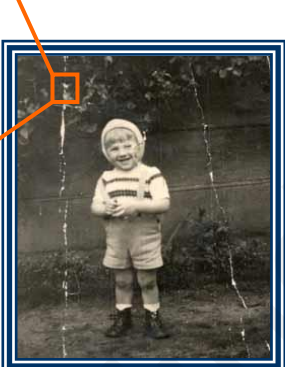

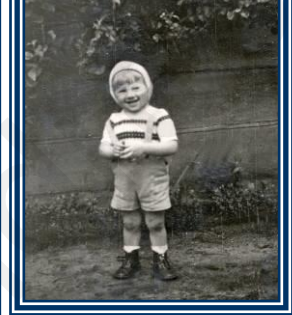

Optiebalk instellen, kies een "standaardpenseel" "zacht en rond" en kies aangepaste afmetingen van het penseel (50 pixels voor deze oefening)

Oefening 17a Oefening 17a Bewerkt

Stappen 3 en 4 meermaals uitvoeren tot het gewenste resultaat is bereikt

# **1.20. Oefening 18: Kloonstempel**

Klonen van de ene foto op de andere Open Oefening 18-1 én Oefening 18-2 *Venster > Afbeeldingen > Naast elkaar* of kies onderaan "*Lay-out*" en ""*Alles kolommen*" Selecteer Oefening 18-2 *Laag > Nieuwe laag > Laag …*

Selecteer de kloonstempel zoals in vorige oefening.

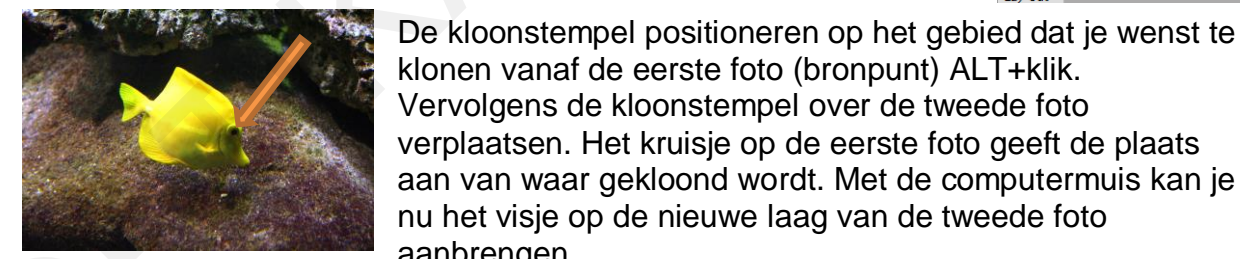

Oefening 18-1

Start hier met het klonen, te beginnen met het oog. oefening

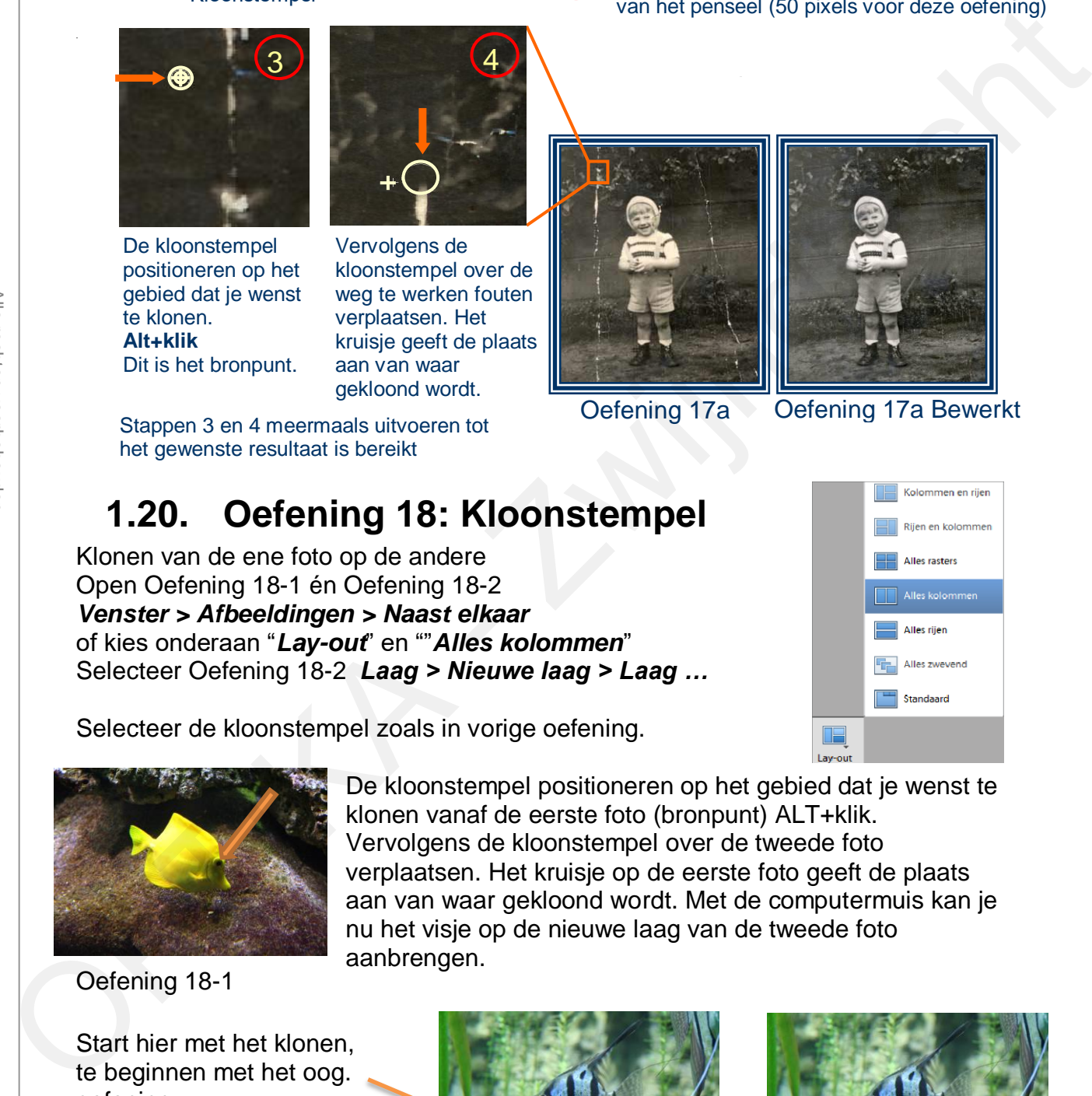

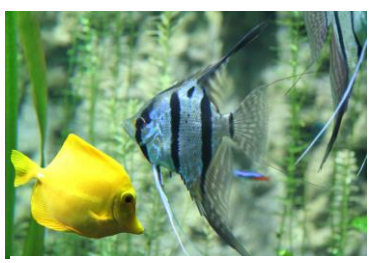

Oefening 18-2 Oefening 18-Bewerkt

### aning 10<sup>.</sup> Klaa **1.21. Oefening 19: Kloonstempel**

Bij het wegwerken van storende elementen in een foto (zoals de elektriciteitsdraad in het voorbeeld) moet men rekening houden met de **perspectieflijnen** (zie stippellijn) Het **"bronpunt"** moet op dezelfde lijn liggen als het eerste **"kloonpunt"**.

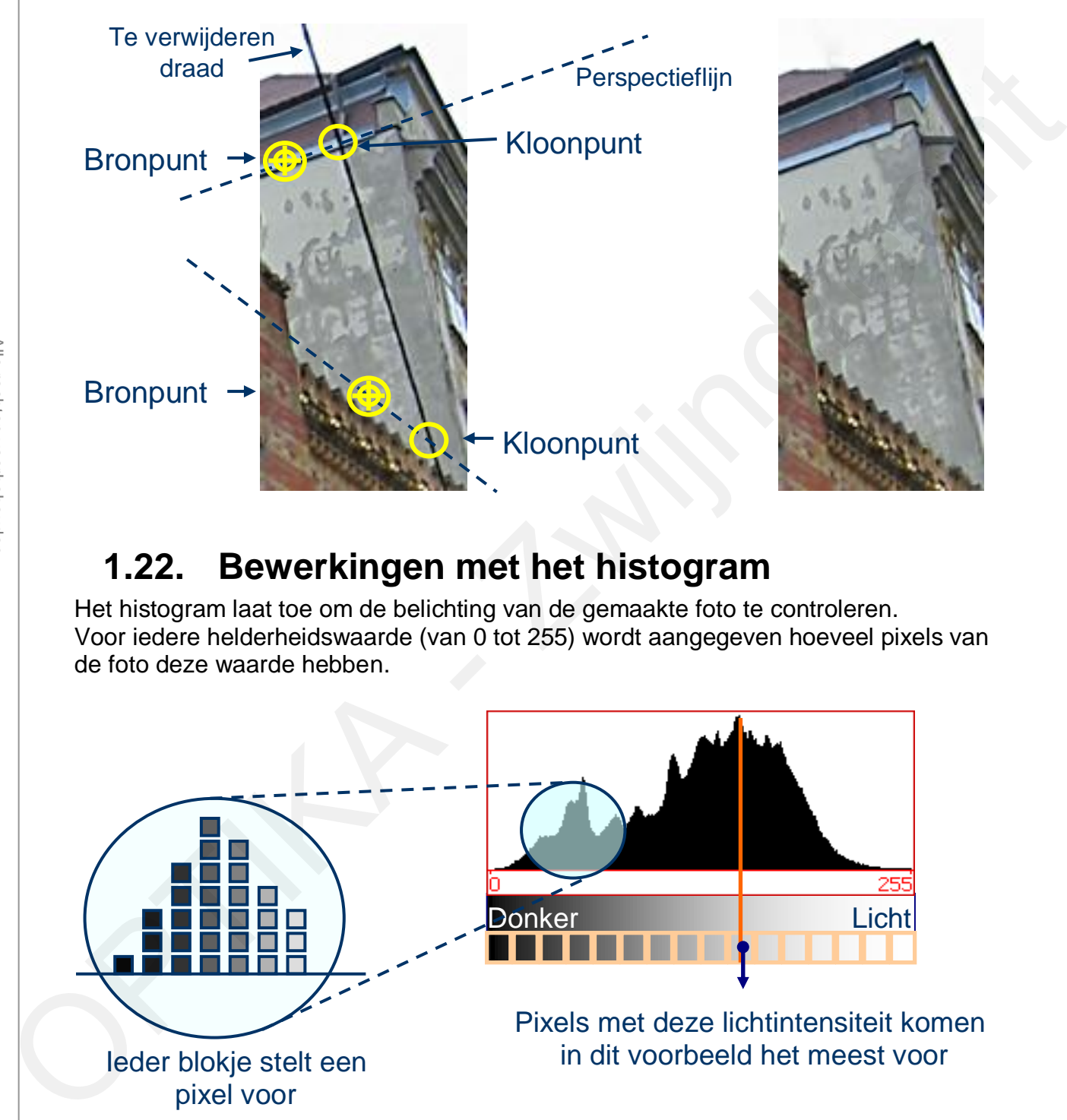

# **1.22. Bewerkingen met het histogram**

Het histogram laat toe om de belichting van de gemaakte foto te controleren. Voor iedere helderheidswaarde (van 0 tot 255) wordt aangegeven hoeveel pixels van de foto deze waarde hebben.

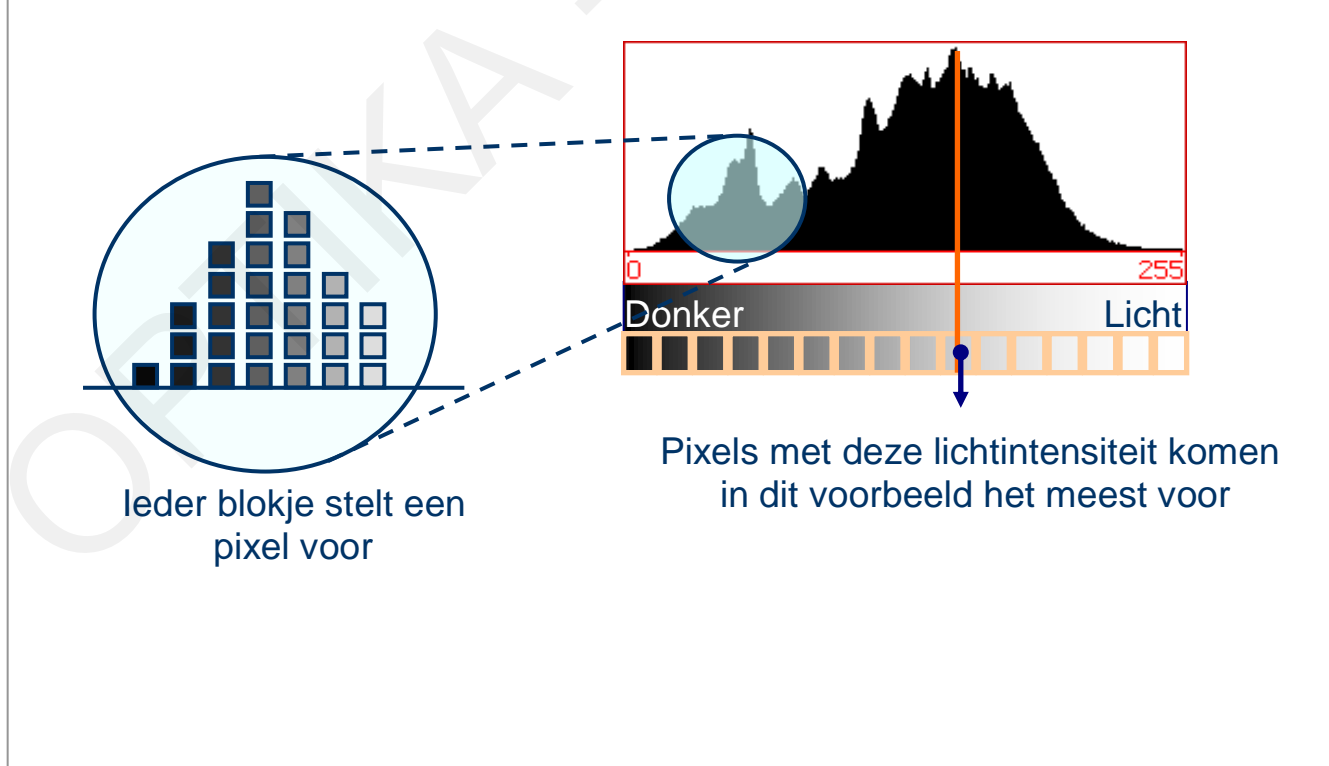

**Zwijndrecht** – **gebalanceerde belichting** – **donker beeld** – **licht beeld** veel donkere pixels veel lichte pixels – **beeld met weinig contrast** - donker beeld<br>
- licht beeld<br>
- licht beeld<br>
- beeld met weinig<br>
contrast<br>
- beeld met weinig<br>
contrast<br>
- beeld met weinig<br>
- beeld met weinig<br>
- beeld met weinig<br>
- lichter met histogram<br>
- lichter met histogram<br>
- lich

# **1.23. Oefening 20: Contrast en helderheid verbeteren met histogram**

*Verbeteren > Belichting aanpassen > Niveaus …*

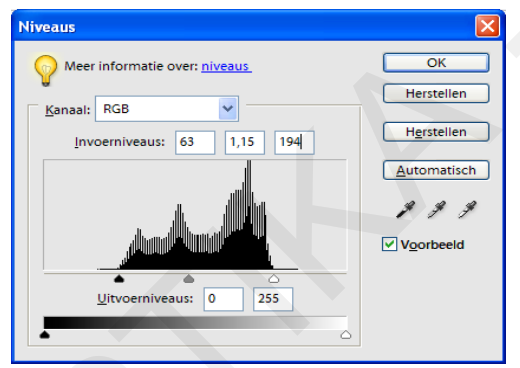

Foto's met weinig contrast hebben een smal histogram doordat heldere en donkere partijen ontbreken. Door de "greepjes" aan beide zijden van het histogram naar binnen te verplaatsen kan men het contrast optimaal maken.

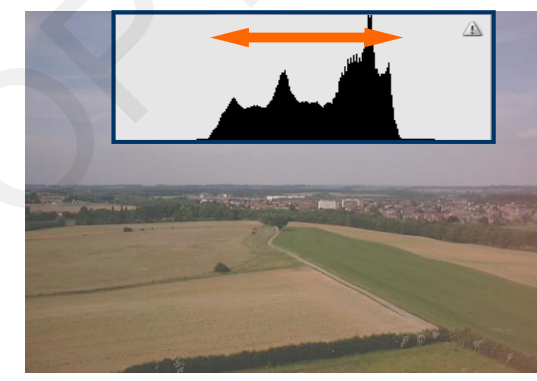

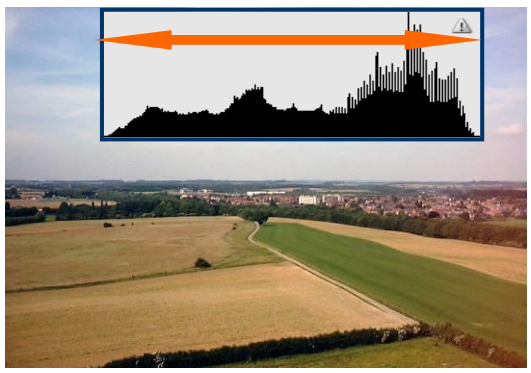

Oefening 20a Oefening 20a Bewerkt

### zwing 20: Varw **1.24. Oefening 20: Vervolg**

Herhaal de vorige oefening maar wijzig de niveaus nu per kleurkanaal

### **Rood, Groen en Blauw**.

Per kleurkanaal kan je eventueel de middentonen aanpassen om de kleurweergave te corrigeren. Deze methode geeft doorgaans de beste resultaten.

Aanpassingen per kleurkanaal zijn noodzakelijk voor Oefening 20c

### **Andere methodes die ongeveer hetzelfde doen:**

**Niveaus** Meer informatie over: niveaus Kanaal: Rood **RGB**  $Cr1 + \sim$ 

Alhoewel je met het histogram de aanpassingen

beter in de hand hebt, kan een vlugge automatische aanpassing (soms) ook wel goede resultaten geven.

Probeer op dezelfde foto ook eens

- *Verbeteren > Automatisch slim repareren >*
- *Verbeteren > Niveaus bepalen >*
- *Verbeteren > Autocontrast >*
- *Verbeteren > Automatische kleurcorrectie >*

### **Opgelet !**

Indien de foto ook moet worden uitgesneden of getransformeerd (bv. om het Perspectief aan te passen), doe dat dan alvorens andere verbeteringen aan te brengen. (van toepassing op Oefening 20e)

# **1.25. Oefening 21: Gebruik van het "pipet" om het histogram aan te passen**  resultation.<br>
Aangesingen per kleurikanaal zijn noodzakelijk<br>
voor Oefening 20c<br>
Andere methodos die ongeveer hetzelfde<br>
doen:<br>
Alhowel je methodos die ongeveer hetzelfde<br>
doen:<br>
Alhowel je method to ook eens<br>
beter in de

### *Verbeteren > Belichting aanpassen > Niveaus …*

Het venster met het histogram bevat ook drie "pipetten" , één voor de instelling van het **zwartpunt**, één voor het **grijspunt** en één voor het **witpunt**.

Je kan het histogram ook aanpassen door het pipet "witpunt instellen" te selecteren en in de foto met het pipet te klikken op het helderste (witte) gebied.

Hetzelfde kan je nu doen met het pipet "zwartpunt instellen", maar nu moet je in de foto klikken op een punt waarvan je weet dat het zwart moet zijn.

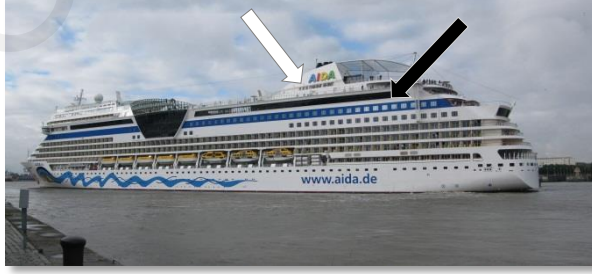

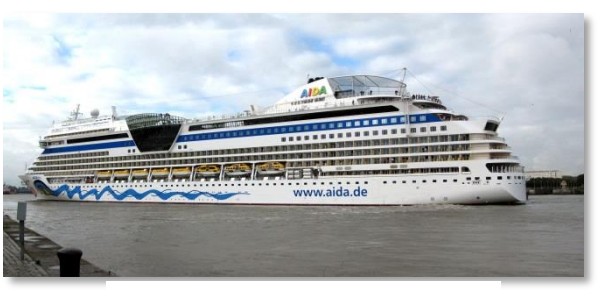

Oefening 21 Oefening 21 Bewerkt

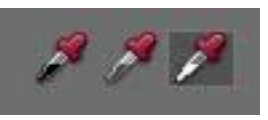

### aning 22: Haldr **Oefening 22: Helderheid en contrast**

### *Verbeteren > Belichting aanpassen > Helderheid/contrast*

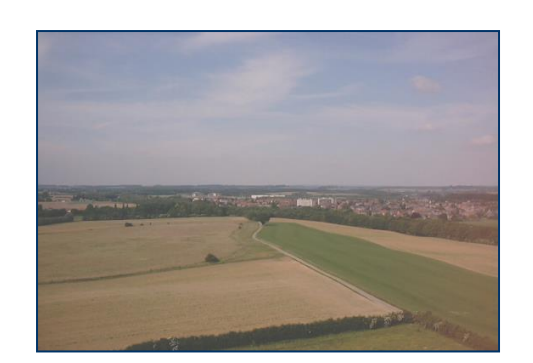

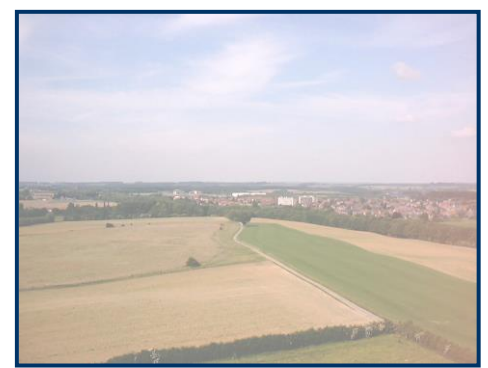

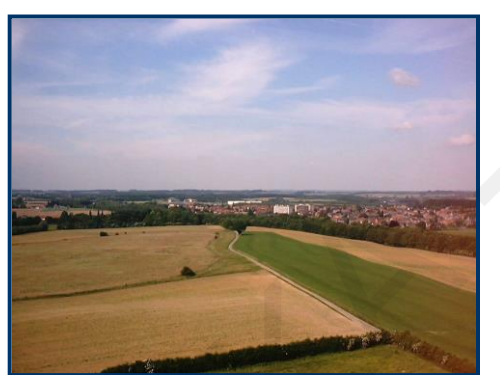

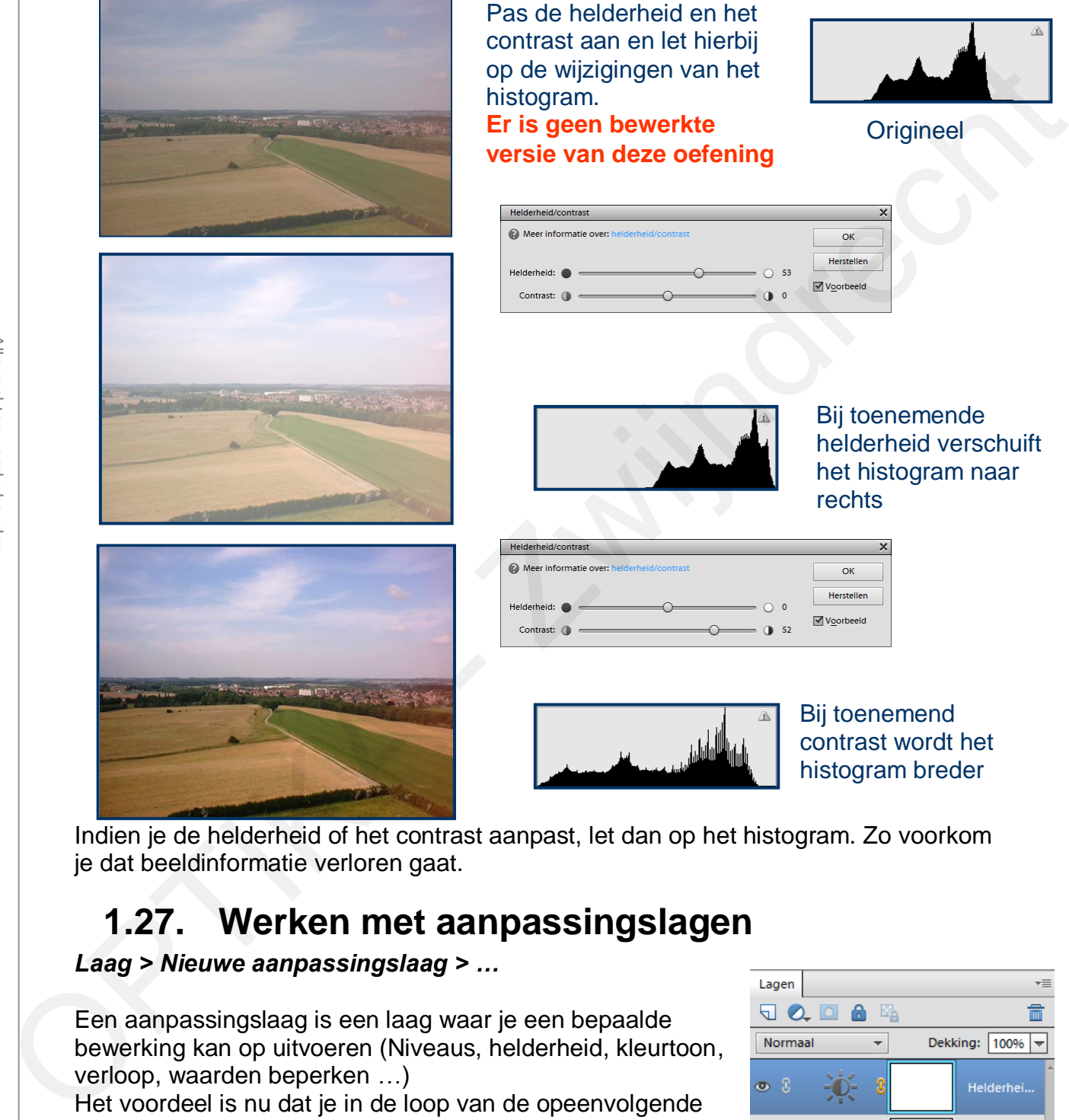

Indien je de helderheid of het contrast aanpast, let dan op het histogram. Zo voorkom je dat beeldinformatie verloren gaat.

# **1.27. Werken met aanpassingslagen**

### *Laag > Nieuwe aanpassingslaag > …*

Een aanpassingslaag is een laag waar je een bepaalde bewerking kan op uitvoeren (Niveaus, helderheid, kleurtoon, verloop, waarden beperken …)

Het voordeel is nu dat je in de loop van de opeenvolgende bewerkingen je steeds een bewerking kan herdoen door te dubbelklikken op de overeenkomstige aanpassingslaag. Je hoeft daarom niet terug te keren via het palet "Historie ongedaan maken".

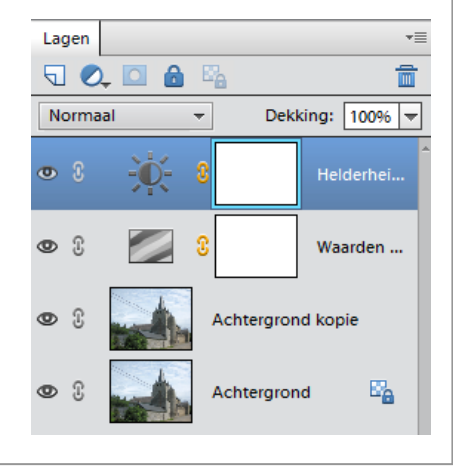

### aning 22 **: E**an f **1.28. Oefening 23: Een foto naschilderen**

Een digitale foto bestaat uit meer dan 16 miljoen kleuren. Wanneer je een aquarel- of olieverfschilderij wenst te maken vertrekkende van een foto dan zal je allicht heel wat minder kleuren nodig hebben. Alvorens de foto na te schilderen zullen we de foto eerst bewerken zodat minder kleuren overblijven en het naschilderen sterk vereenvoudigd wordt. Hiertoe passen we de "Bitdiepte" van de foto aan. Een digitale foto is opgebouwd uit 8 bits per kleur, hetzij : 8 bits = 256 niveaus per kleur = 16777216 kleurencombinaties. We gaan nu het aantal kleuren verminderen door het wijzigen machilderen slerk vereenwoudigt wordt.<br>
Hierbe passen we de "Bildighe" van de foto aan.<br>
Een digitale (oto is opgebouwd uit 8 blis per kleur.<br>
hetzj: 8 blis = 256 niveaus per kleur.<br>
We gaan nu het aantal "Niveaus".<br>
We ga

van het aantal "Niveaus".

### Selecteer:

### *Laag > Nieuwe aanpassingslaag > Waarden beperken …*

Stel "niveaus" in op de waarde 4. (probeer ook eens andere waarden)

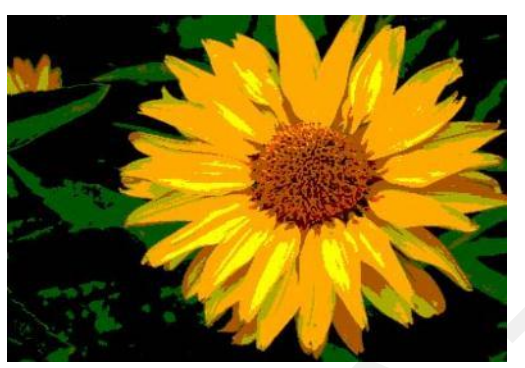

Oefening 23a Bewerkt

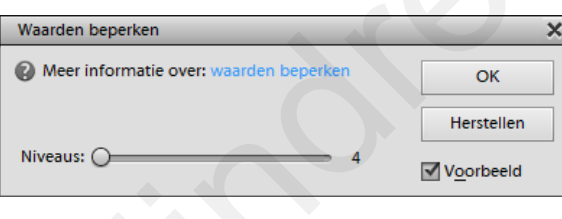

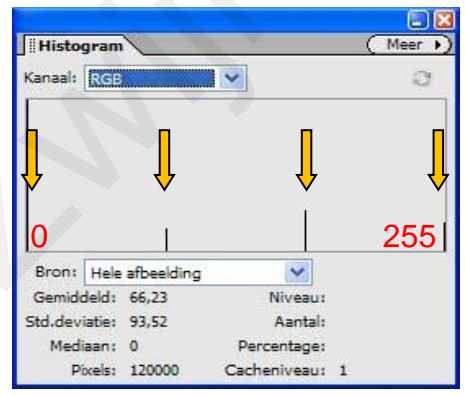

### Het histogram heeft nu slechts 4 waarden !

# **1.29. Oefening 24: Gummetje**

Het gereedschap "Gummetje"gebruiken we om bepaalde delen van de foto uit te wissen.

In de optiebalk kunnen we de eigenschappen van het gummetje instellen.

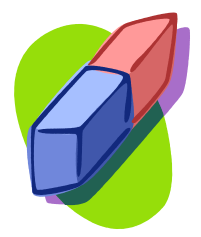

Bij het gommen komt de achtergrondkleur tevoorschijn.

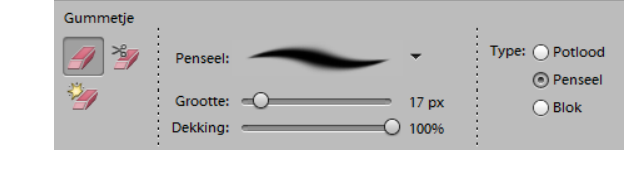

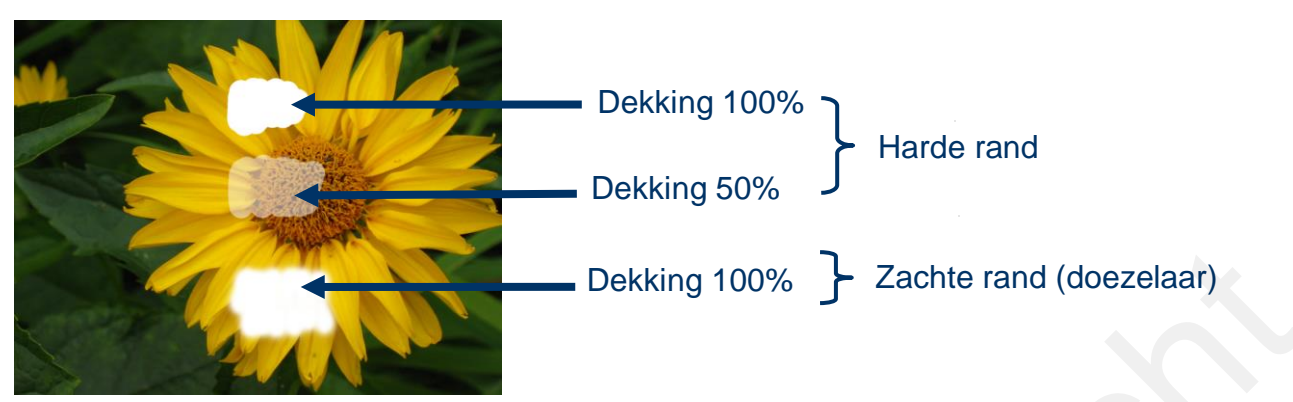

### Oefening 24a Bewerkt

# **1.30. Oefening 25: Achtergrondgummetje**

Met het achtergrondgummetje kan je nauwkeurig bepaalde delen van eenzelfde kleur van de foto verwijderen door met het achtergrondgummetje over de foto te slepen.

Hoeveel de kleur mag afwijken wordt bepaald door "Tolerantie" . In tegenstelling tot het gummetje, wordt hier ook de achtergrond verwijderd.

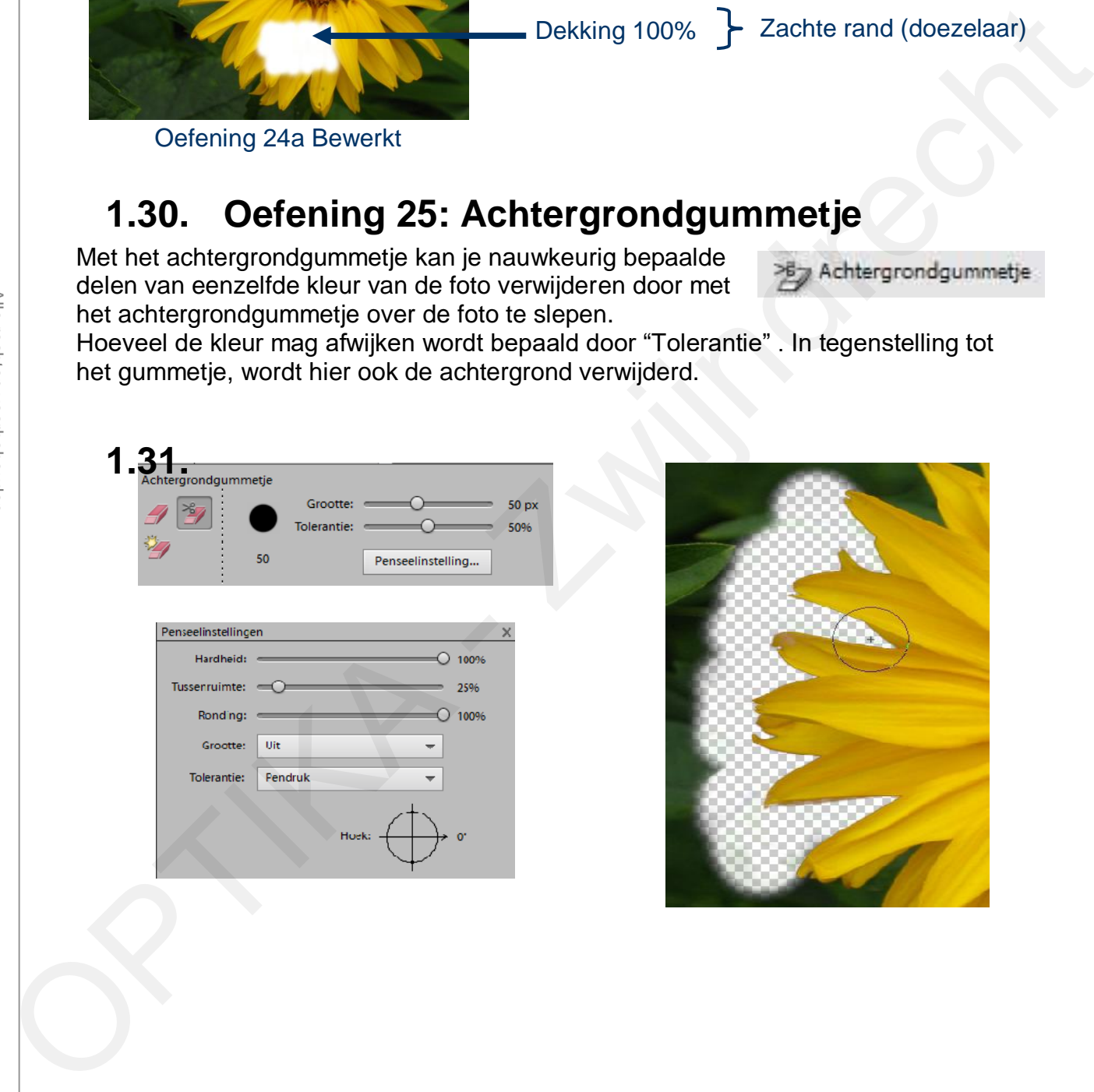

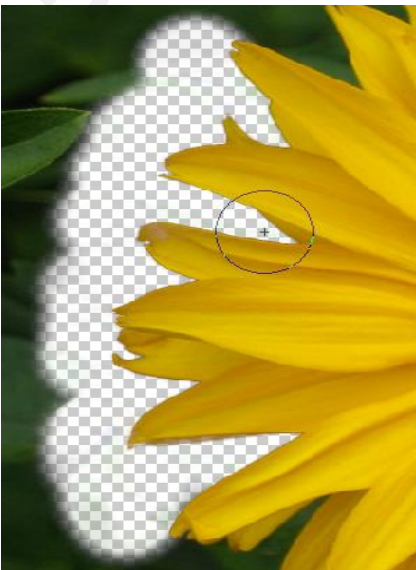

### aning 26: Tovo **Oefening 26: Tovergummetje**

Tovergummetje

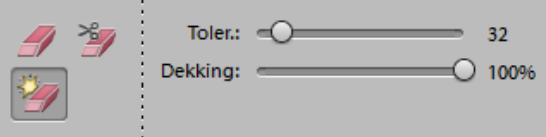

Monster nemen van alle lagen Aangrenzend

Met het tovergummetje kan je nauwkeurig bepaalde delen van eenzelfde kleur van de foto verwijderen door op een bepaalde kleur met het tovergummetje te klikken. Door meermaals op de bloem te klikken kan je de volledige bloem verwijderen.

Hoeveel de kleur mag afwijken wordt bepaald door "Tolerantie".

Ook hier wordt de achtergrond verwijderd.

Gebruik foto 23 om met de drie verschillende gummetjes te experimenteren.

# **1.32. Maken van selecties**

Tot hiertoe hebben we alle bewerkingen uitgevoerd op de gehele foto. Door het maken van "selecties" kunnen we bewerkingen uitvoeren op een gedeelte van de foto.

Zoals in de meeste computertoepassingen kan je ook in Photoshop selecties kopiëren (Ctrl+C) en plakken (Ctlr+V). In Photoshop kan je dus een gedeelte van de foto "losmaken" uit de oorspronkelijke foto.

Wat je kopieert komt steeds in een nieuwe laag terecht.

Volgende selectiegereedschappen zijn ter beschikking :

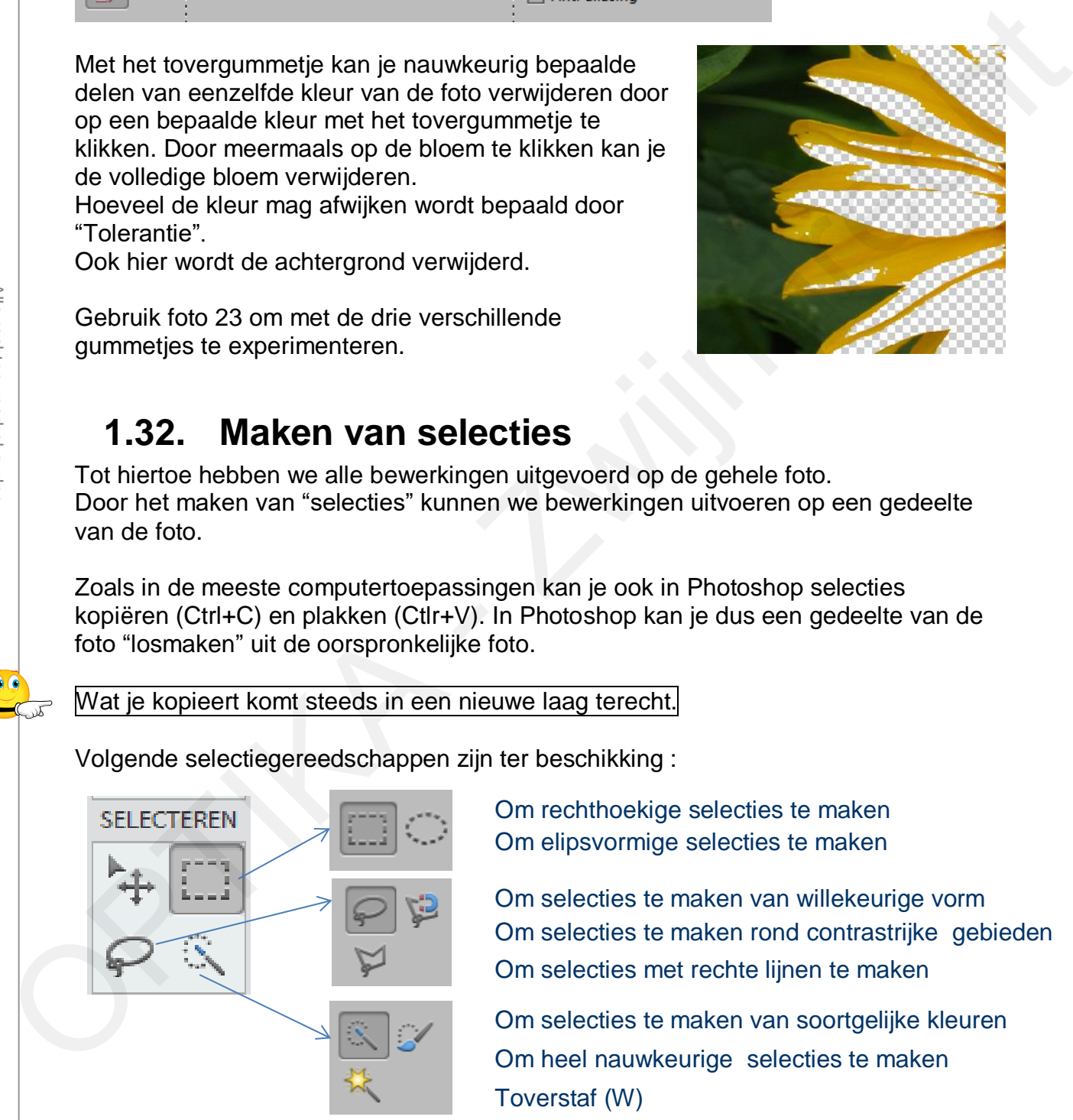

Om rechthoekige selecties te maken Om elipsvormige selecties te maken

Om selecties te maken van willekeurige vorm Om selecties te maken rond contrastrijke gebieden Om selecties met rechte lijnen te maken

Om selecties te maken van soortgelijke kleuren Toverstaf (W) Om heel nauwkeurige selecties te maken

Al deze selectiegereedschappen kunnen **gecombineerd** gebruikt worden om tot het gewenste resultaat te komen. De optiebalk van ieder van deze gereedschappen bevat steeds de optie "Toevoegen aan selectie" en "Weglaten uit selectie".

### aning 27 **Colo**e **1.33. Oefening 27: Selectiekader**

Kies gereedschap "selectiekader"

Je hebt de keuze tussen rechthoekig en ovaal selectiekader. Om een precies vierkant of cirkel te selecteren, moet je tijdens het slepen de "Shift" toets ingedrukt houden.

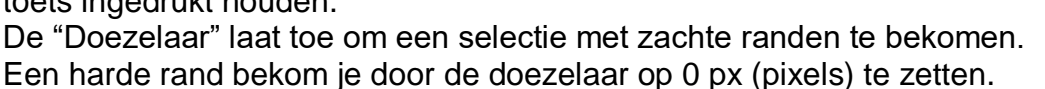

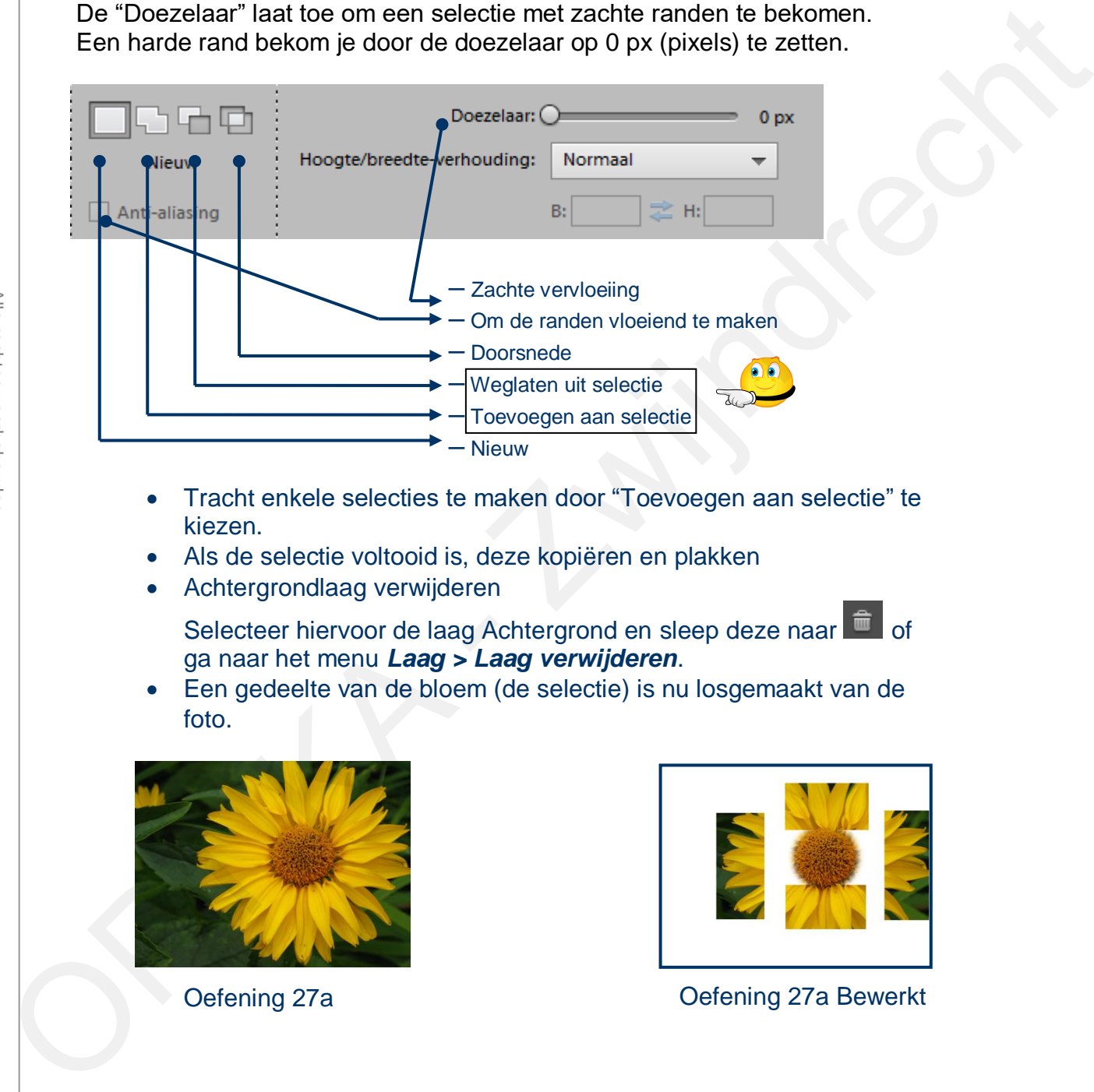

- Tracht enkele selecties te maken door "Toevoegen aan selectie" te kiezen.
- Als de selectie voltooid is, deze kopiëren en plakken
- Achtergrondlaag verwijderen

Selecteer hiervoor de laag Achtergrond en sleep deze naar ga naar het menu *Laag > Laag verwijderen*.

 Een gedeelte van de bloem (de selectie) is nu losgemaakt van de foto.

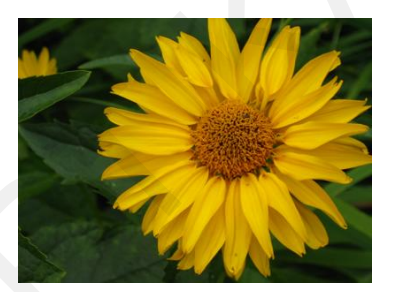

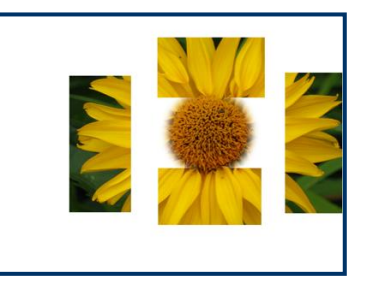

Rechthoekig selectiekader

Ovaal selectiekader

M

M

Oefening 27a Oefening 27a Bewerkt

### aning 29 <del>Ma</del>ar **1.34. Oefening 28: Magnetische lasso**

### Kies "**Magnetische lasso**"

Wanneer je in de buurt komt van een contrastrijke rand van de figuur die je wenst te selecteren, zal de magnetische lasso als het ware aangetrokken worden door de contouren van de figuur. Met "**Lasso**" daarentegen werk je volledig met de vrije hand, "**Veelhoeklasso**" gebruik je voor het volgen van rechte liinen.

De verschillende selectiegereedschappen kunnen door mekaar gebruikt worden voor dezelfde selectie.

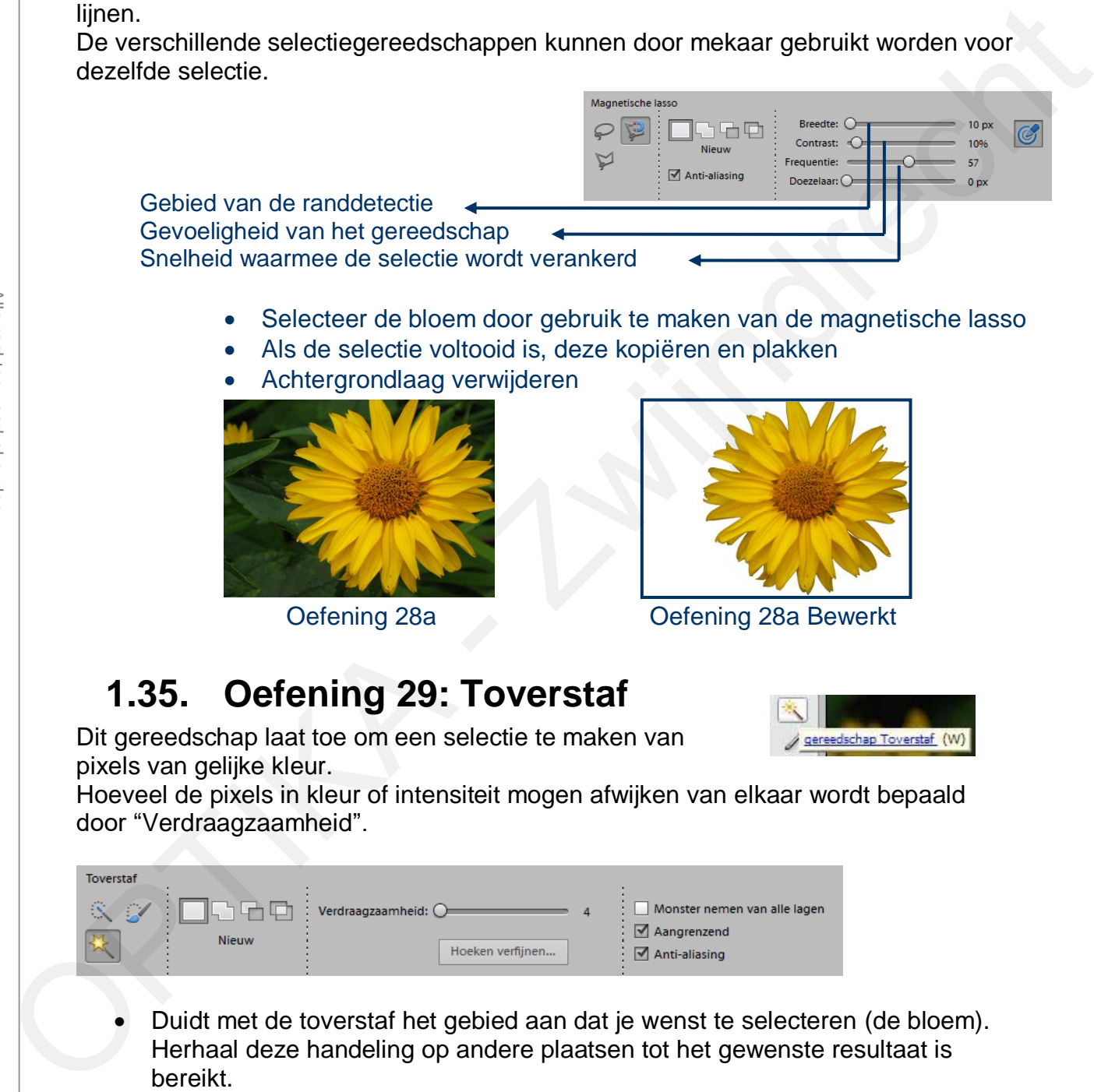

Dit gereedschap laat toe om een selectie te maken van pixels van gelijke kleur.

Hoeveel de pixels in kleur of intensiteit mogen afwijken van elkaar wordt bepaald door "Verdraagzaamheid".

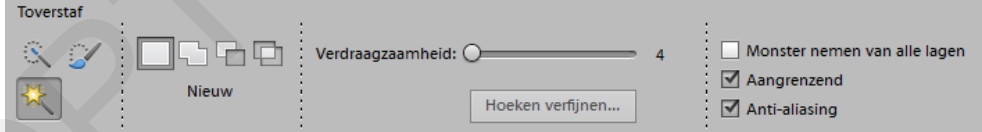

- Duidt met de toverstaf het gebied aan dat je wenst te selecteren (de bloem). Herhaal deze handeling op andere plaatsen tot het gewenste resultaat is bereikt.
- Als de selectie voltooid is, deze kopiëren en plakken
- Achtergrondlaag verwijderen

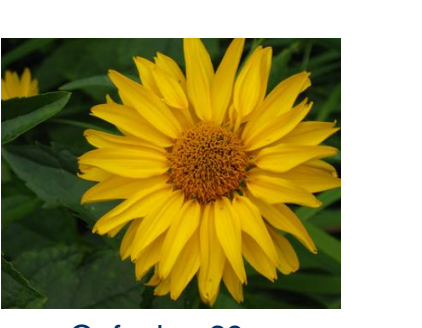

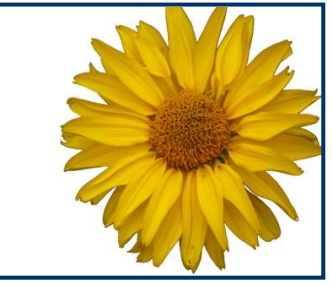

### Oefening 29a Oefening 29a Bewerkt

Indien je gelijktijdig ook de tweede bloem wenst te selecteren, het vakje "Aangrenzend" in de optiebalk niet aanvinken.

# **1.36. Oefening 30: Snelle selectie**

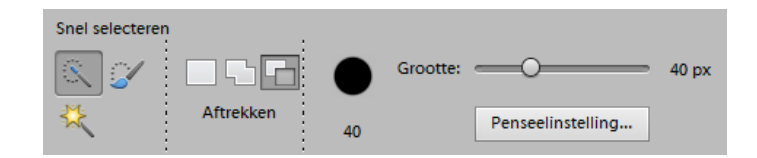

### **Vanaf Elements 6 (snelle selectie)**

- Beweeg het cirkeltje langsheen de binnenrand van de bloem
- Als de selectie voltooid is, deze kopiëren en plakken
- Achtergrondlaag verwijderen

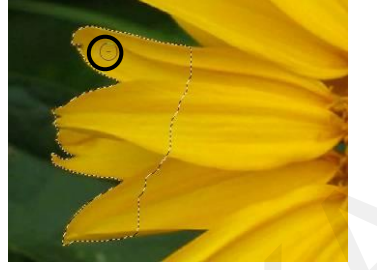

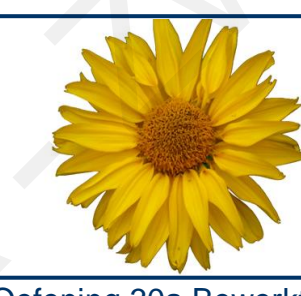

Oefening 30a Oefening 30a Bewerkt

# **1.37. Selectiepenseel**

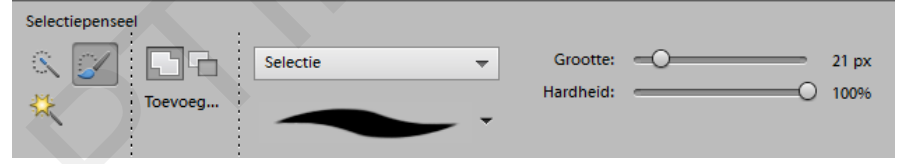

Wanneer je met één van de vorige methodes een selectie hebt gemaakt die nog niet helemaal aan je wensen voldoet, dan kan je met het selectiepenseel delen van de selectie toevoegen of wegnemen. Met deze methode kan je zeer nauwkeurig werken, eventueel tot op pixel niveau ! Cefaning 29a<br>
Indien je gelijtitljištjo ook de tweede bloem wonst te selecteren, het vakje<br>
"Aangrenzend" in de optiebalk met aanvinken.<br>
1.36. Oefening 30: Snelle selectie<br>
Wanaf Elements 6 (snelle selectie)<br>
Beweeg het c

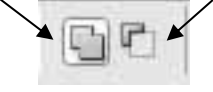

Selectie

Selectie Masker

Je kan kiezen uit "Selectie" of "Masker", bij het laatste worden de niet geselecteerde delen gekleurd. De kleur en de hardheid van het masker kan worden gekozen.

Probeer eens uit op de oefeningen 27 tot 30

Selectie Masker

# **1.38. Oefening 31: Verplaatsen met behoud van inhoud** Je kan kiezen uit "Selectie" of<br>
"Masker" bij he llastels worden de<br>
melodication de Marcheld van het<br>
melodication of discontinue<br>
Probeer eens uit op de oefeningen<br>
27 tot 30<br>
27 tot 30<br>
<br> **1.38. Oefening 31: Verplaatse**

Dit gereedschap is er vanaf PSE12.

Hiermee kan je selecties verplaatsen, de originele plaats wordt automatisch opgevuld.

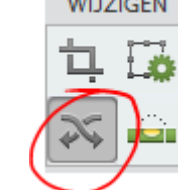

- Kies het gereedschap "Verplaatsen met behoud van inhoud"
- Maak een selectie van het te verplaatsen deel in de foto (het verbodsteken)
- Sleep de selectie naar een andere plaats en hef de selectie op (Ctrl+d)
- De plaats waar de selectie stond wordt nu opgevuld.

Opgelet: dit zal niet steeds correct werken op iedere achtergrond!

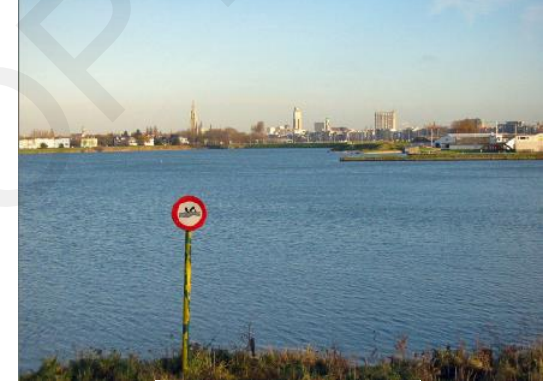

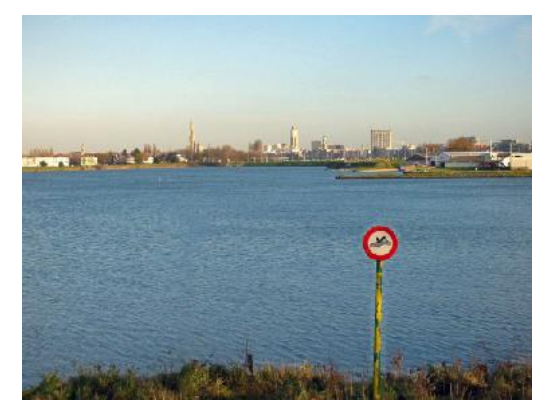

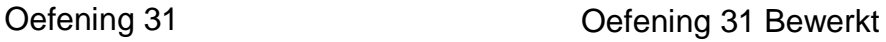

# **Zwijndrecht 1.39. Oefening 32: Selecties kopiëren**

### **Vissen toevoegen in het aquarium**

Selecteer het visje met één van de vorige methodes

(zie oefeningen 28 tot 30)

Kopieer het visje (Control+C) en plak het twee maal in een nieuwe laag (Control+V) Selecteer de laag met het gekopieerde visje en breng de nodige wijzigingen aan (afmetingen, positie en kleur)

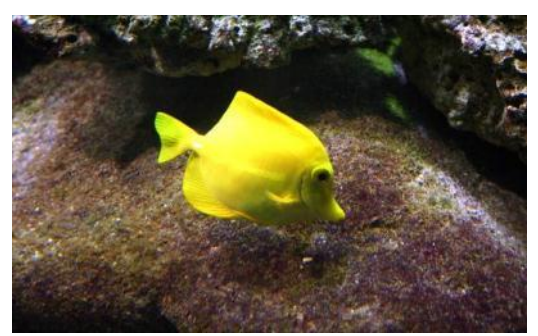

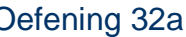

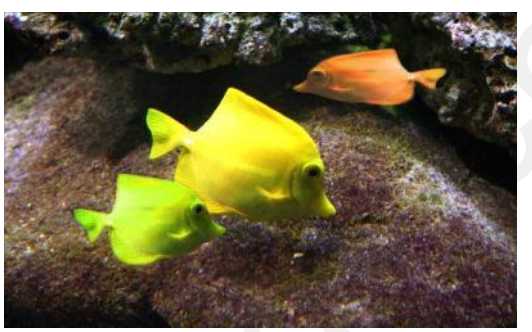

Oefening 32a Oefening 32a Bewerkt

# **1.40. Oefening 33: Spons**

De "**Spons**" vermindert (of vermeerdert) de verzadiging van de kleuren.

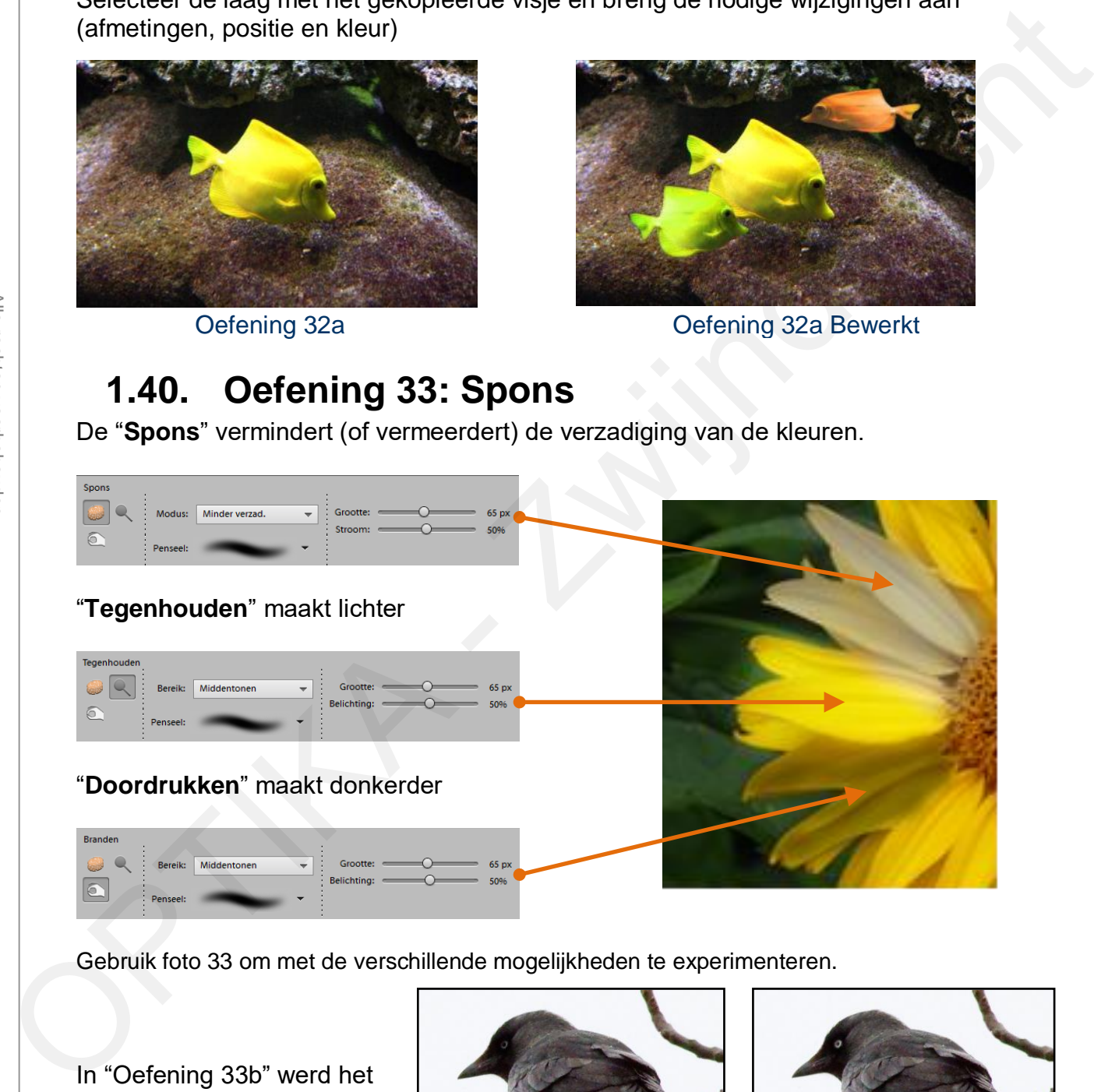

Gebruik foto 33 om met de verschillende mogelijkheden te experimenteren.

In "Oefening 33b" werd het oogje van de vogel lichter gemaakt met het gereedschap "Tegenhouden".

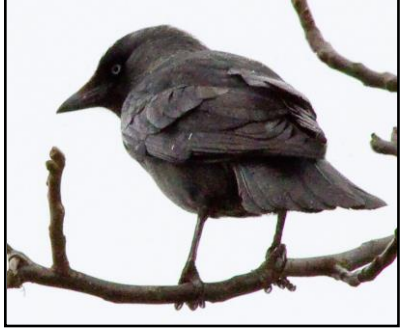

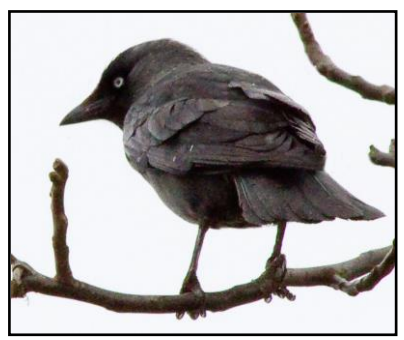

Oefening 33b **Oefening 33b Bewerkt** 

# **Zwijndrecht 1.41. Oefening 34: Vervagen , Verscherpen**

**"Vervagen**" vermindert de scherpte.

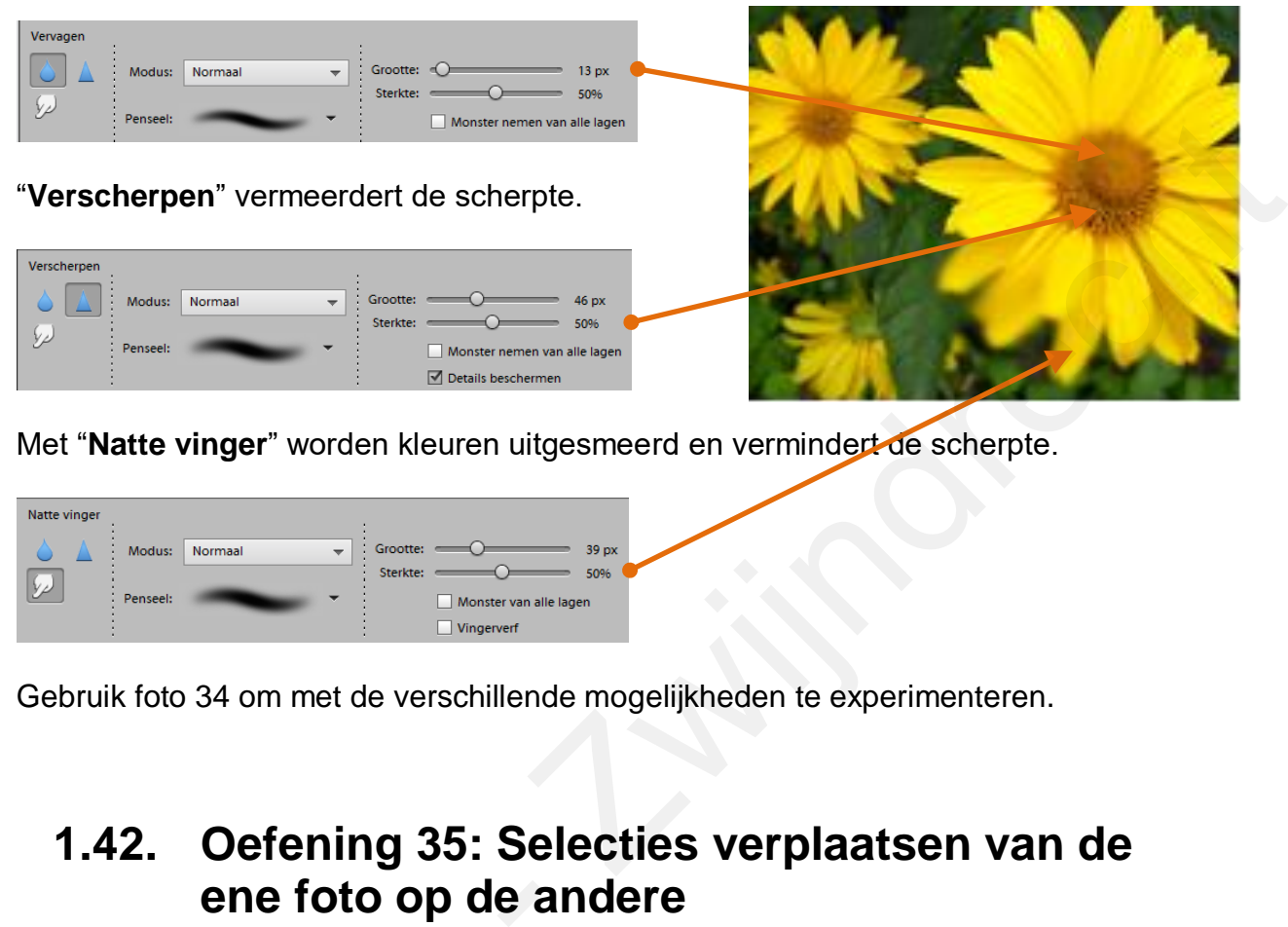

Met "**Natte vinger**" worden kleuren uitgesmeerd en vermindert de scherpte.

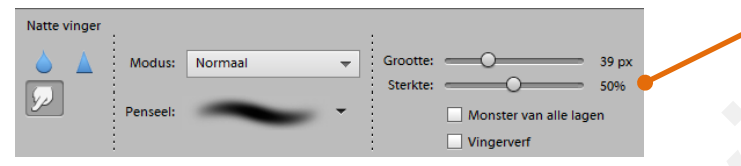

Gebruik foto 34 om met de verschillende mogelijkheden te experimenteren.

# **1.42. Oefening 35: Selecties verplaatsen van de ene foto op de andere**

Open **Oefening 35a-1** en **Oefening 35a-2** en selecteer oefening 35a-2

- Selecteer de hond met één van de selectiegereedschappen
- Kopieer de geselecteerde hond
- Plak de hond in foto 1 (komt terecht in een nieuwe laag)
- Selecteer de laag met de hond
	- o Pas de afmetingen, helderheid en positie aan met het verplaatsingsgereedschap.
	- o Breng met het gereedschap "doordrukken" (zie oefening 33) schaduw aan zodat het niet lijkt alsof de hond er is opgekleefd.

Om de hond tussen de benen te krijgen zoals in ''Oefening 35a Bewerkt 2'' dan moet je ook het been kopiëren en plakken, let op dat de positie van het Open Oefening 35a-1 en Oefening 35<br>
• Selecteer de hond met één van<br>
• Kopieer de geselecteerde hond<br>
• Plak de hond in foto 1 (komt ter<br>
• Selecteer de laag met de hond<br>
• Pas de afmetingen, held<br>
• Pas de afmetingen, hel

De laag met het been moet je dan vóór de laag met de hond brengen.

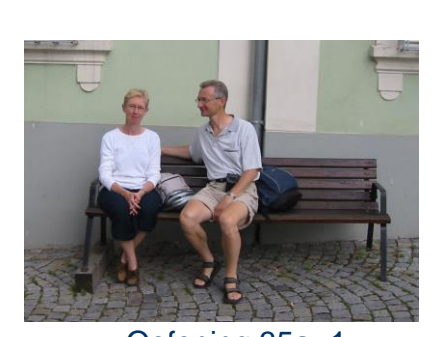

Oefening 35a -1

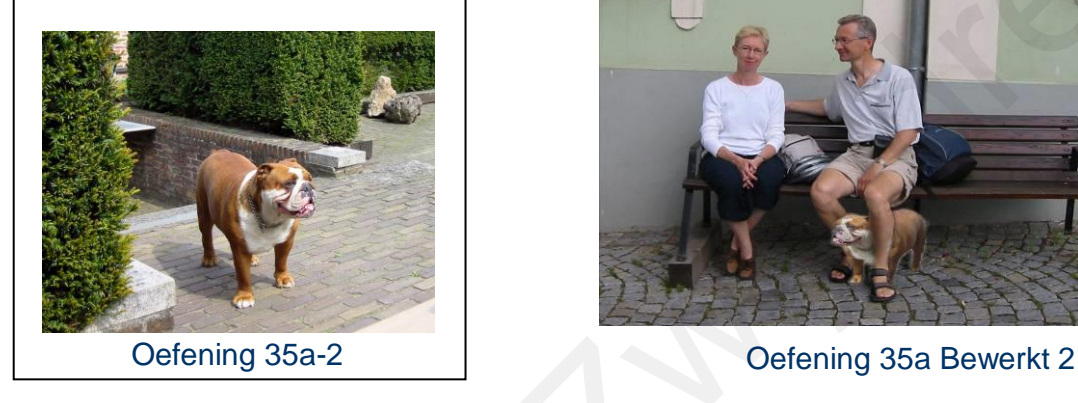

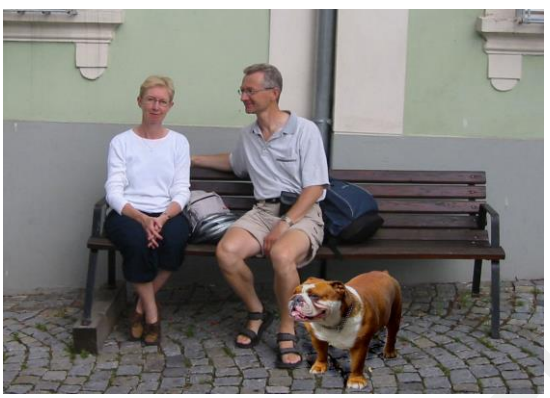

Oefening 35a Bewerkt 1

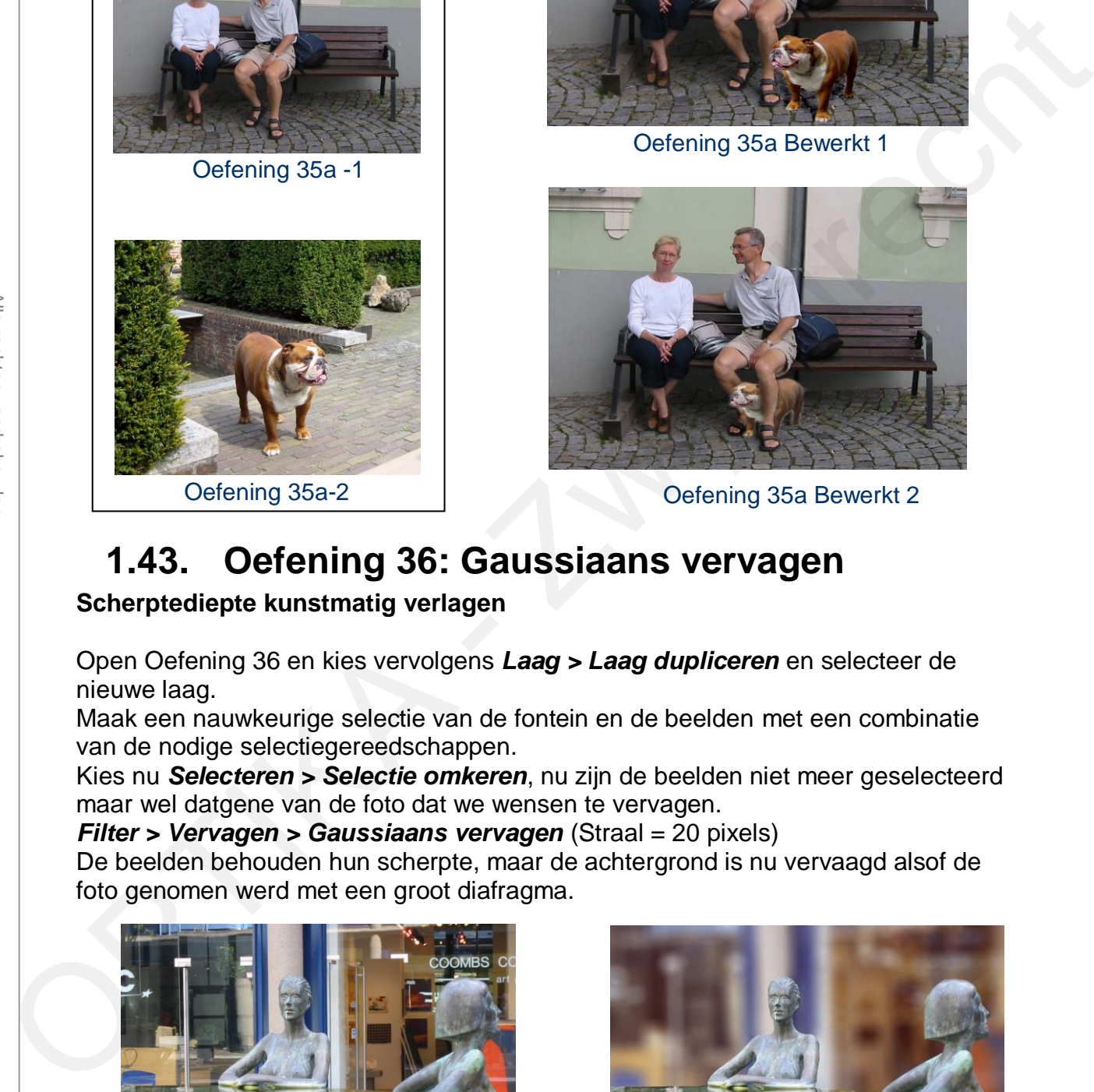

# **1.43. Oefening 36: Gaussiaans vervagen**

### **Scherptediepte kunstmatig verlagen**

Open Oefening 36 en kies vervolgens *Laag > Laag dupliceren* en selecteer de nieuwe laag.

Maak een nauwkeurige selectie van de fontein en de beelden met een combinatie van de nodige selectiegereedschappen.

Kies nu *Selecteren > Selectie omkeren*, nu zijn de beelden niet meer geselecteerd maar wel datgene van de foto dat we wensen te vervagen.

*Filter > Vervagen > Gaussiaans vervagen* (Straal = 20 pixels)

De beelden behouden hun scherpte, maar de achtergrond is nu vervaagd alsof de foto genomen werd met een groot diafragma.

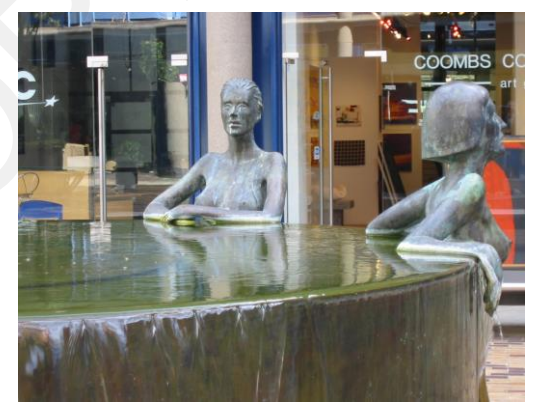

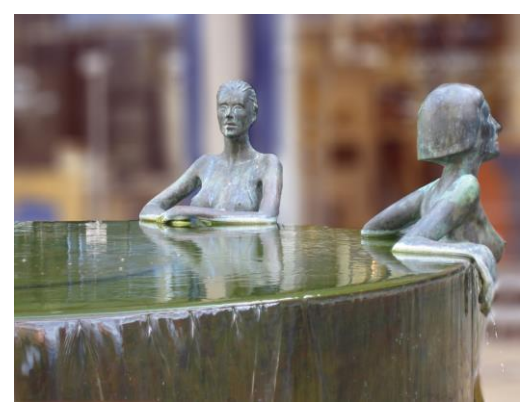

Oefening 36a Oefening 36a Bewerkt

# **Zwijndrecht 1.44. Oefening 52: Laagmaskers**

Op een bestaande laag kan je een **"Laagmasker**" toevoegen. Met een laagmasker kan je bepaalde delen van de laag verbergen zodat de bewerking die je op de laag uitvoert geen invloed heeft op deze verborgen delen.

- Open *"Oefening 52a*"
- *Laag > Laag dupliceren*

of

*Laag > Laagmasker > Alles tonen*

Selecteer de laag "**Achtergrond kopie**" en klik op het icoontje *"Laagmasker toevoegen*"

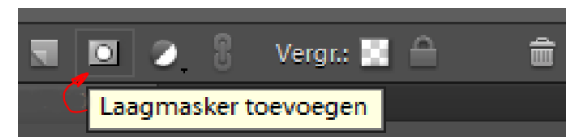

Selecteer het "**Laagminiatuur**"

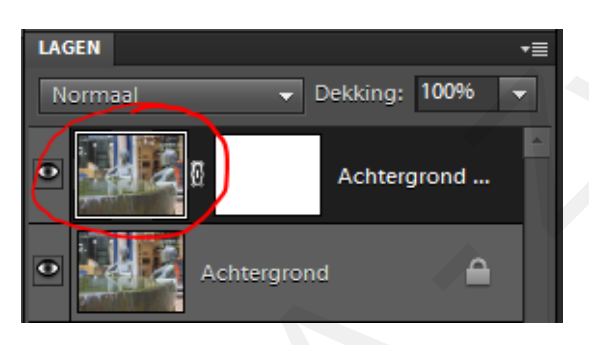

- Maak een selectie van de beelden zoals in Oefening 36 en kopieer  $(CtrI + C)$
- Selecteer het "**Laagmasker miniatuur**"

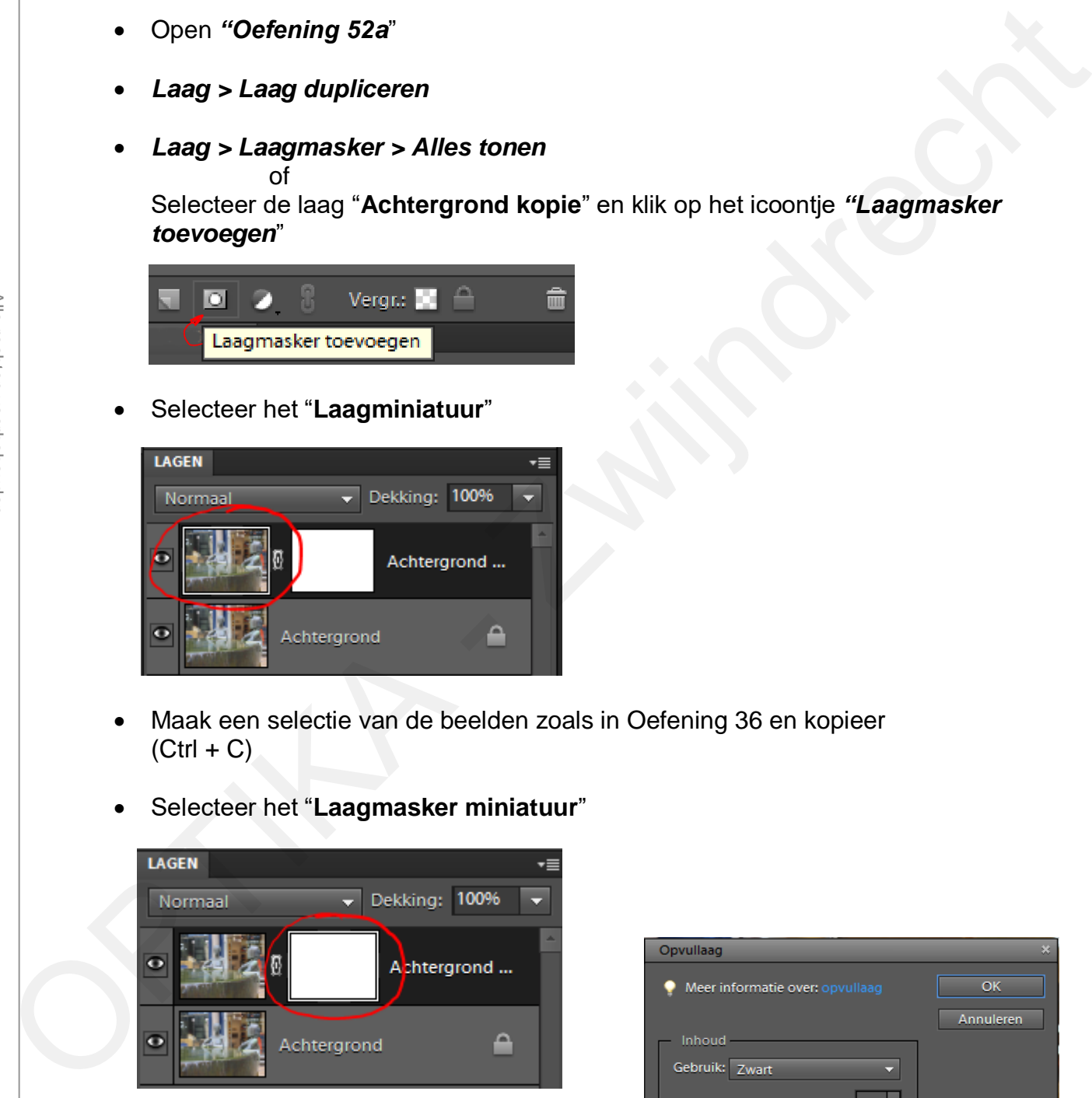

 *Bewerken > Selectie opvullen …* Gebruik: Zwart Klik "**OK**"

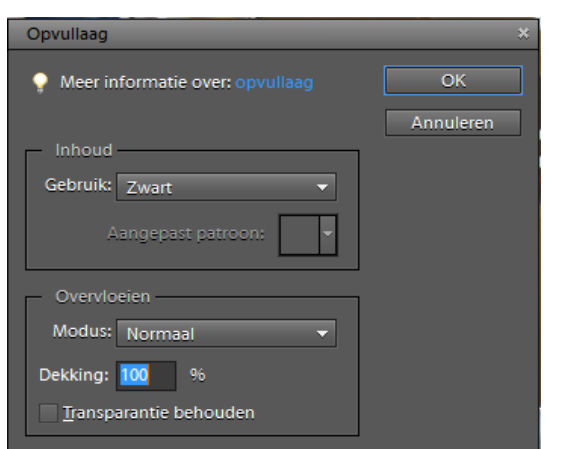

**Zwijndrecht** De selectie verschijnt nu als een zwart silhouet in het laagmasker miniatuur.

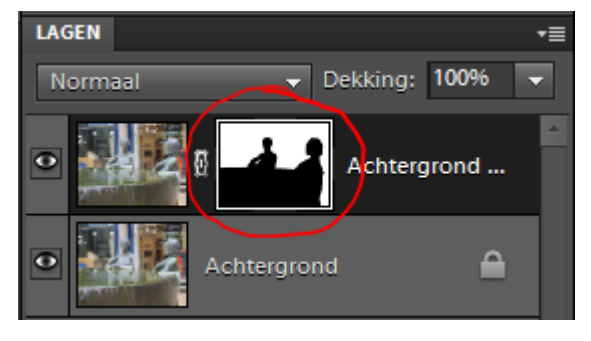

Deselecteer (Ctrl + D)

Alle rechten voorbehouden

Alle rechten voorbehouder

Selecteer het **"Laagminiatuur**" (niet het Laagmasker miniatuur !)

*Filter > Vervagen > Gaussiaans vervagen …* Stel de straal in op 8 pixels en klik "OK".

 De delen die **wit** zijn in het laagmasker worden vervaagd, de delen die **zwart** zijn in het laagmasker worden niet gewijzigd. De delen die **grijs** zijn worden aangepast in functie van de grijstint, hoe donkerder hoe minder wordt aangepast. **Example 18 Example 18 Example 18 Example 18 Example 18 Example 18 Example 18 Example 18 Example 20 Example 20 Example 20 Example 20 Example 20 Example 20 Example 20 Example 20 Example 20 Example 20 Example 20 Example 20 E** 

Deze methode werkt niet alleen met "Vervagen" maar ook met de andere bewerkingen.

 Wanneer je het "Laagmasker miniatuur" selecteert, dan kan je met een zwart of wit penseel het masker nog uitbreiden of verkleinen.

# **Oefening 52b** (een variant op het gebruik van laagmaskers)

- Open Oefening 52b
- Dupliceer deze laag
- Voeg een masker toe op de nieuwe laag
- Selecteer het laagmaskerminiatuur
- Voorgrondkleur op zwart, achtergrondkleur op wit
- Kies het gereedschap "Verloop"
- Trek een verticale lijn van onder naar boven op de foto Je ziet nu een "verloop" op het laagmasker miniatuur
- Selecteer het laagminiatuur
- *Verbeteren > Belichting aanpassen > Helderheid/Contrast* Verminder de helderheid, je zal nu zien dat de lucht donkerder wordt, maar de **Oefening 52b** (een varia<br>
• Open Oefening 52b<br>
• Dupliceer deze laag<br>
• Voeg een masker toe op de nieu<br>
• Selecteer het laagmaskerminiat<br>
• Voorgrondkleur op zwart, achte<br>
• Kies het gereedschap "Verloop"<br>
• Trek een vert groene weide niet. Op gelijkaardige wijze kan je de weide lichter maken.

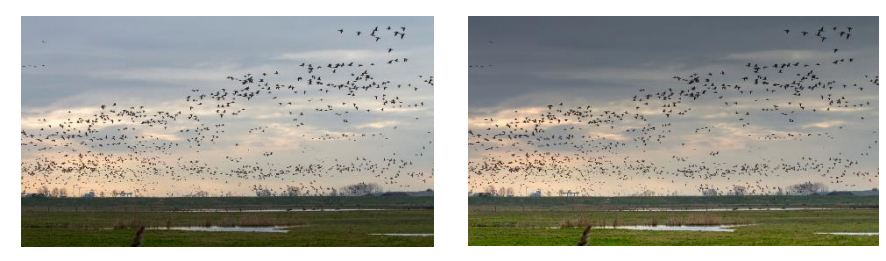

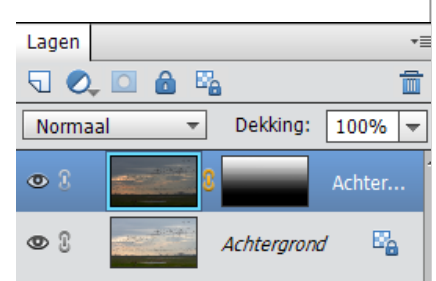

# **Zwijndrecht 1.45. Tekenen en schilderen met Photoshop**

Om te schilderen of te tekenen heb je – naast canvas of papier – ook schilder- en tekengereedschap nodig. Photoshop heeft een rist verschillende "penselen" en "potloden" ter beschikking en de kleur van het "canvas" of "papier" kan je zelf kiezen.

Alhoewel alles met de computer gebeurt en je foutening 152b Bewerkt herstellen, is enig tekentalent nog altijd een pluspunt.

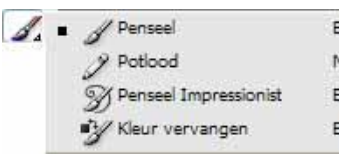

Kies een tekengereedschap (Penseel of Potlood)

Kies vervolgens het soort penseel (bv. Standaardpenselen)

Geef aan wat het penseel moet doen, om te tekenen of te schilderen kies modus "Normaal"

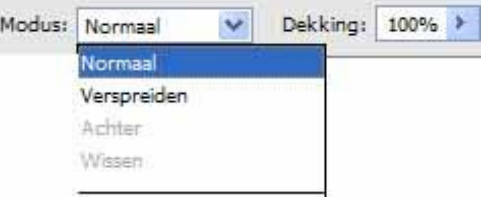

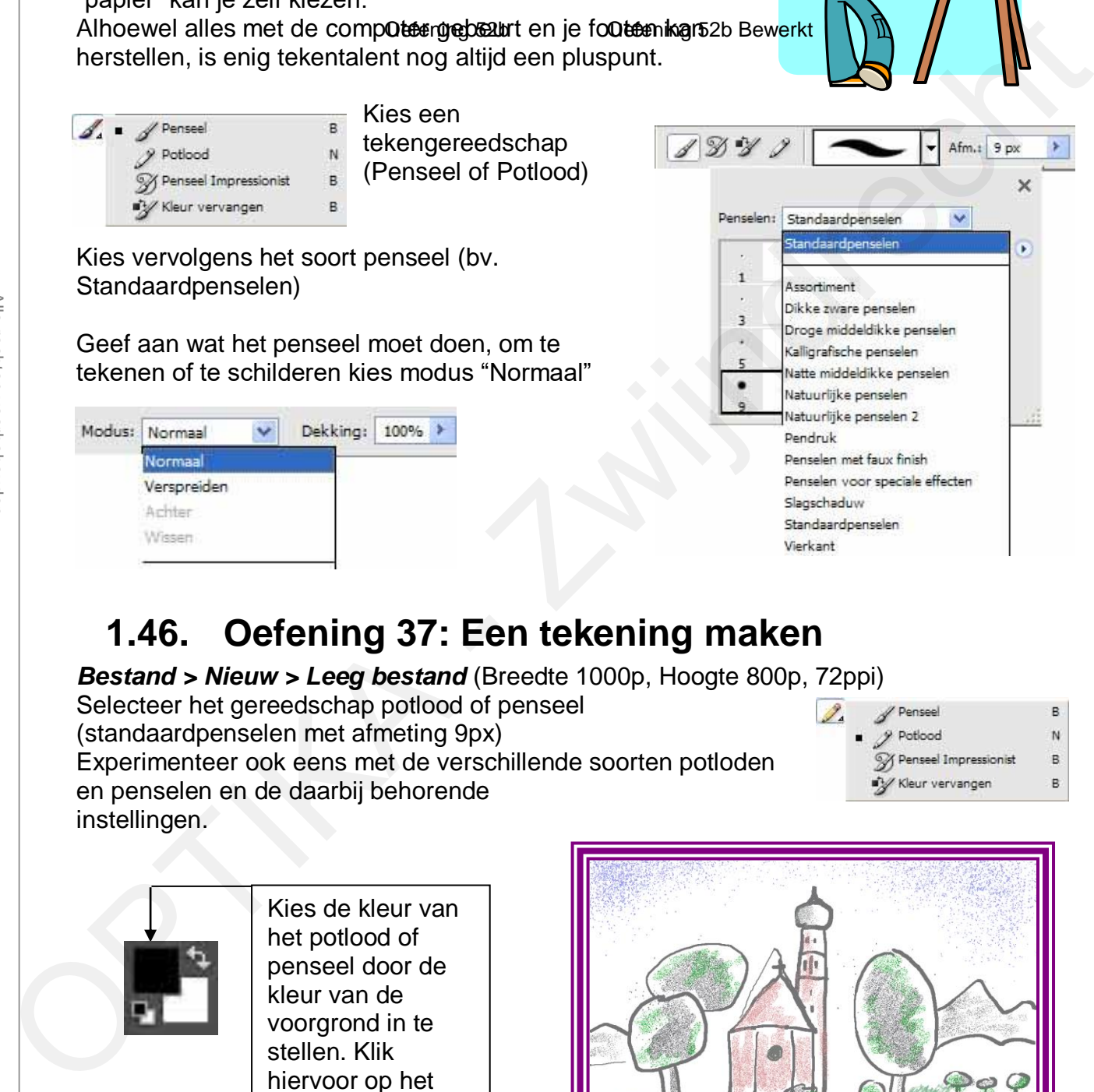

# **1.46. Oefening 37: Een tekening maken**

*Bestand > Nieuw > Leeg bestand* (Breedte 1000p, Hoogte 800p, 72ppi)

Selecteer het gereedschap potlood of penseel (standaardpenselen met afmeting 9px) Experimenteer ook eens met de verschillende soorten potloden en penselen en de daarbij behorende instellingen.

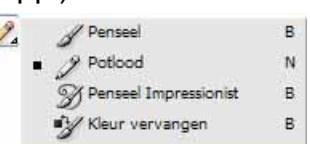

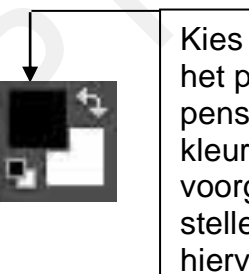

Kies de kleur van het potlood of penseel door de kleur van de voorgrond in te stellen. Klik hiervoor op het bovenste vakje.

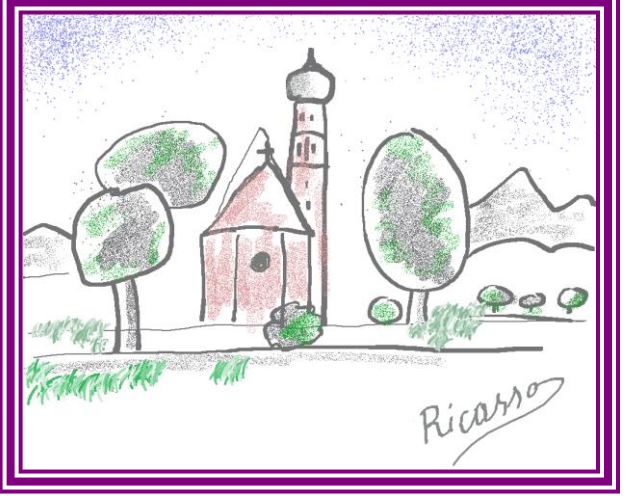

Oefening 37a Bewerkt

# **Zwijndrecht 1.47. Hulpmiddelen bij het tekenen**

Tekenen doen we nog altijd beter met een "pen" dan met een "muis" omdat we met een pen een meer natuurlijke schrijfhouding kunnen aannemen. Hiervoor hebben we een "tekentablet" nodig en een drukgevoelige pen. De prijs wordt bepaald door de afmetingen en kwaliteit.

# **1.48. Oefening 38: Van foto naar tekening**

Oefening 38a openen en achtereenvolgens volgende lagen aanmaken:

- *Laag > Laag dupliceren*
- *Laag > Nieuwe opvullaag > volle kleur (dekking 30%) Kies een lichte kleur in de kleurkiezer.*
- *Laag > Nieuw > Laag…* Dit zijn de voorbereidingen om te tekenen en te schilderen

### **Tekenen**

Selecteer de laag "Laag 1"

Stel de voorgrondkleur in op grijs (R:70, G:70, B:70) dit wordt dan de kleur van het potlood of penseel.

Kies een "Standaard penseel" 3 tot 5 px om te tekenen (teken bij voorkeur met een tekentablet)

Maak de contouren van de tekening

Het resultaat kan nu eruitzien als : "Oefening 38 Bewerkt 1"

# **Schilderen**

Zet voorgrond- en achtergrondkleur op wit en zwart Selecteer de laag "Achtergrond kopie"

*Filter > Aanpassingen > Waarden Beperken* (Niveaus: 10) *Filter > Vervagen > Gaussiaans vervagen* (Straal 3 pixels)

Dit doen we om het resultaat er niet te laten uitzien als een foto maar als een "tekening" met een beperkt aantal kleuren en beperkte scherpte.

Selecteer de laag "Kleurenvulling" en breng de dekking op 100%

Kies het gummetje, modus potlood en kies "Droge middeldikke penselen" 63 px

Schilder hiermee de potloodtekening tot het gewenste resultaat. Eigenlijk wordt hier niet geschilderd, maar gommen we de laag "Kleurvulling" weg met een penseel. Daardoor worden de kleuren van de laag "Achtergrond

kopie" zichtbaar. ("Oefening 38 Bewerkt 2") Indien je te veel hebt "weggeveegd", klik dan op het gebogen pijltje om de voor- en achtergrondkleur om te wisselen. Verplaats het gommetje op de plaatsen waar je de kleur terug weg wil.

Experimenteer eens met de verschillende soorten potloden en penselen.

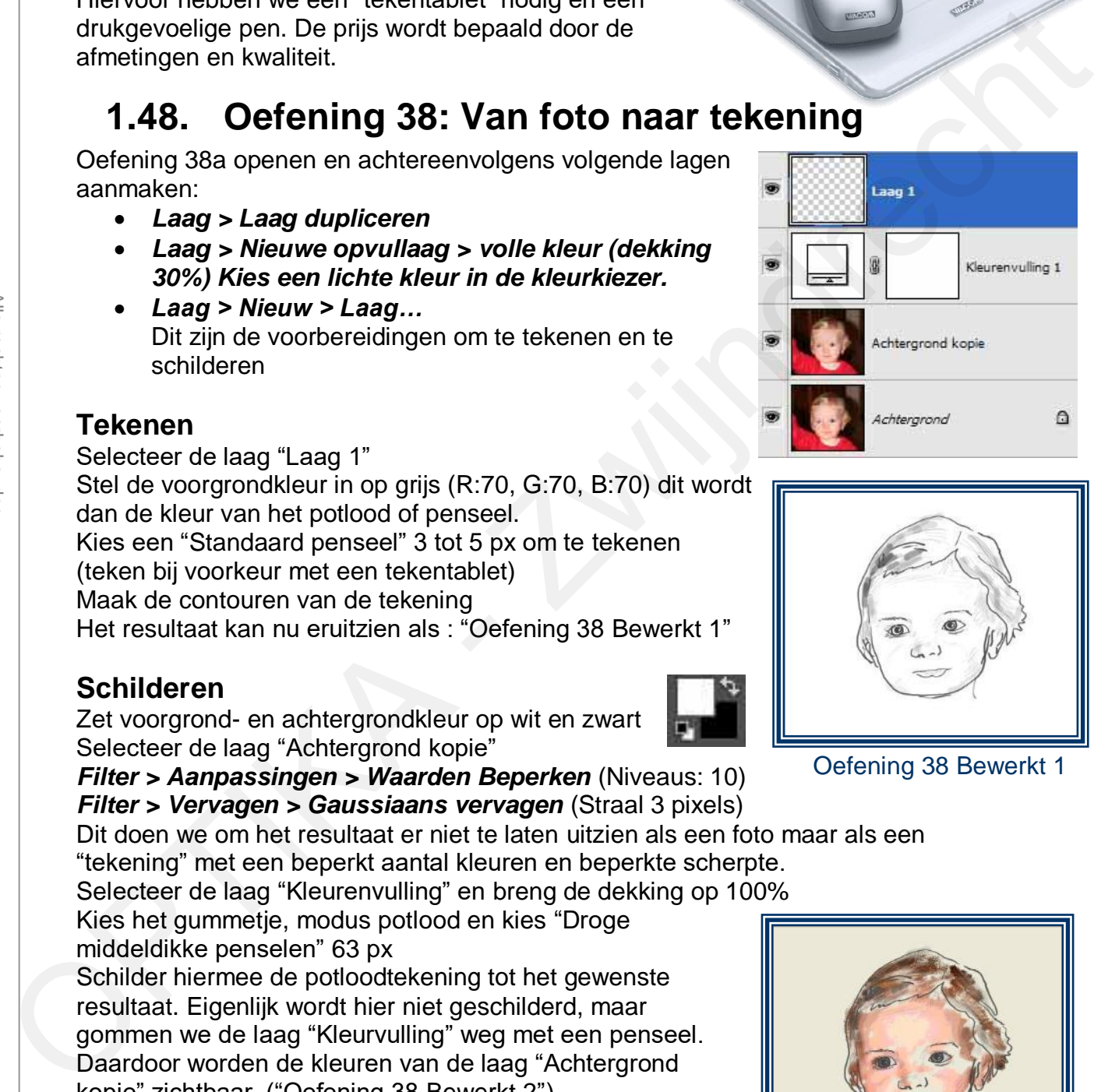

Oefening 38 Bewerkt 1

Oefening 38 Bewerkt 2

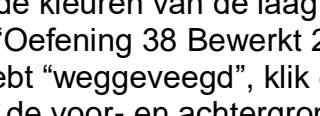

# **Zwijndrecht 1.49. Oefening 39: Panorama foto maken**

- Open al de bestanden die bij de panoramafoto behoren en kies vervolgens
- *Verbeteren > Photomerge > Photomerge-Panorama*
- Klik op *"Geopende bestanden toevoegen"*
- De benamingen van de bestanden verschijnen nu in een venster
- Klik "**OK**"

 In de nieuwere versies van PSE vind je Photomerge – Panorama niet onder "Expert" zoals hiervoor aangegeven maar onder "Met instructies"

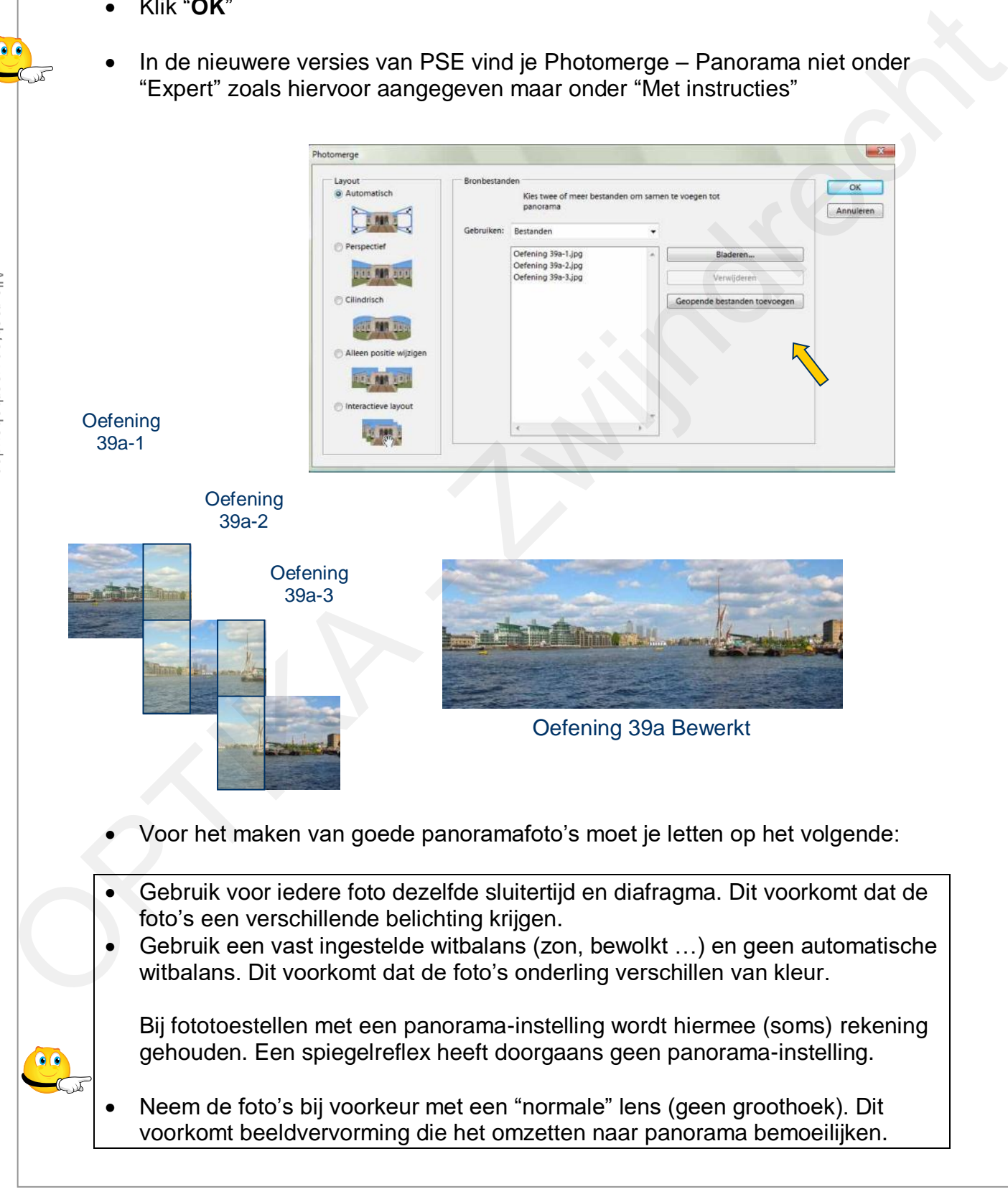

# **Zwijndrecht 1.50. Oefening 40: Foto maken van een negatief**

Met sommige camera's kan je dia's en negatieven fotograferen. Het negatieve beeld moet daarna uiteraard worden omgezet in een positief beeld

Bestand "Oefening 40" openen *Filter > Aanpassingen > Omkeren*  Het nu positieve beeld verder verbeteren met *Verbeteren > Belichting aanpassen > Niveaus*  Pas de niveaus aan per kleurkanaal

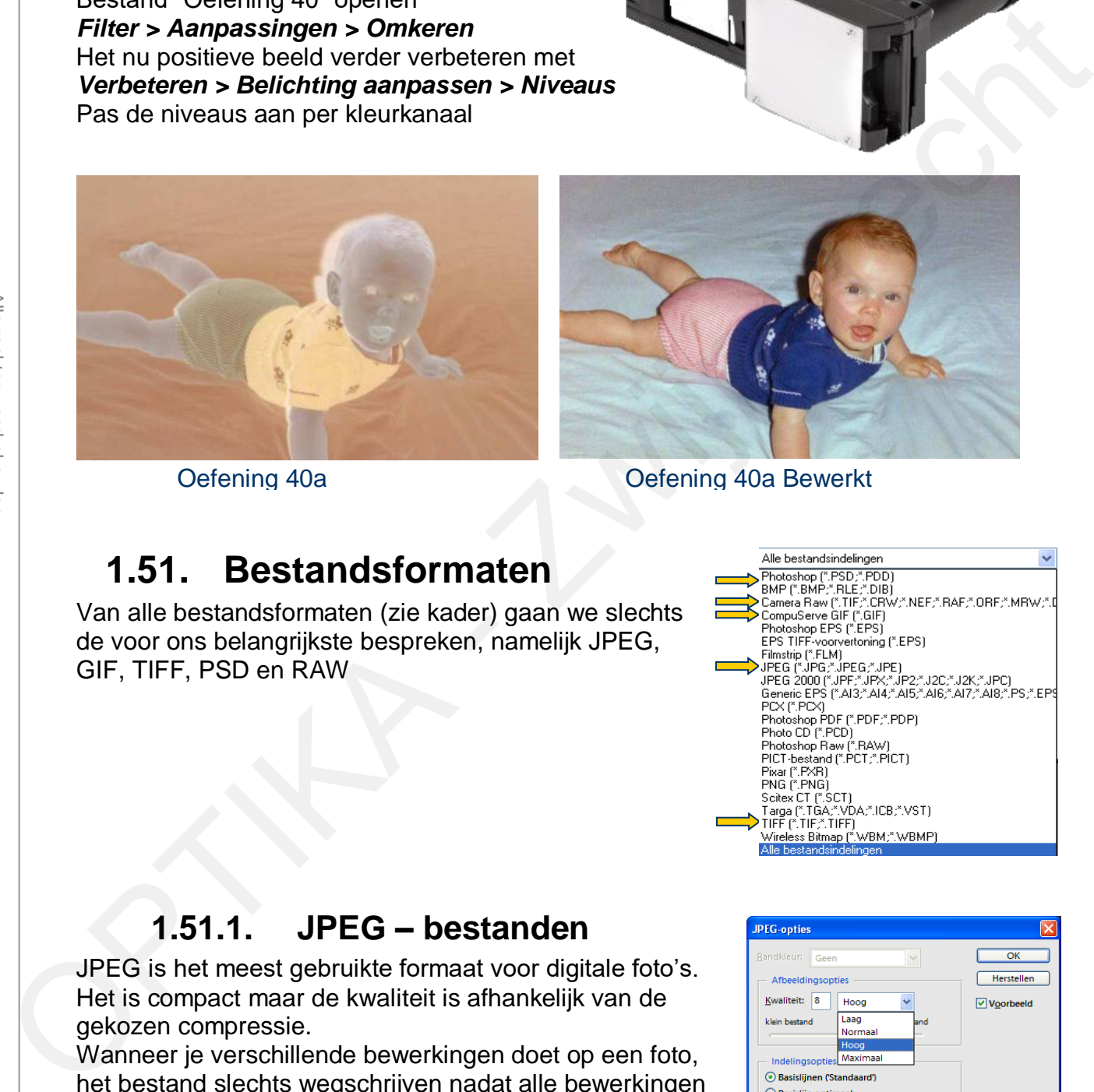

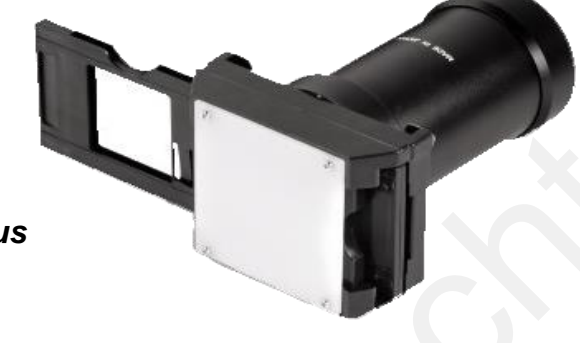

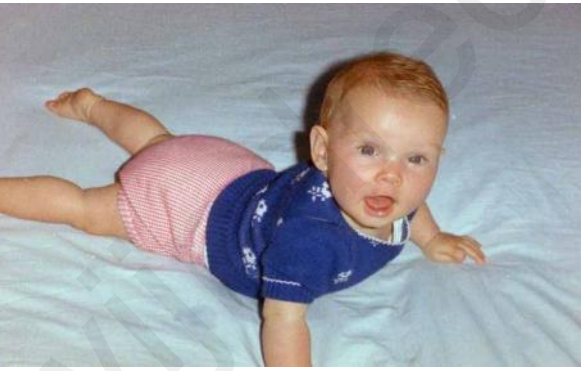

Oefening 40a Oefening 40a Bewerkt

# **1.51. Bestandsformaten**

Van alle bestandsformaten (zie kader) gaan we slechts de voor ons belangrijkste bespreken, namelijk JPEG, GIF, TIFF, PSD en RAW

# **1.51.1. JPEG – bestanden**

JPEG is het meest gebruikte formaat voor digitale foto's. Het is compact maar de kwaliteit is afhankelijk van de gekozen compressie.

Wanneer je verschillende bewerkingen doet op een foto, het bestand slechts wegschrijven nadat alle bewerkingen voltooid zijn. Telkens je een zelfde afbeelding in JPEG wegschrijft, vermindert de kwaliteit.

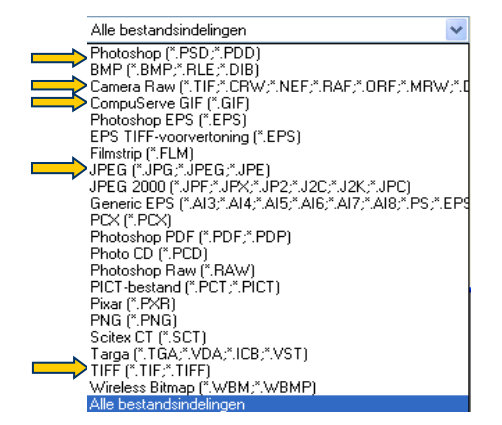

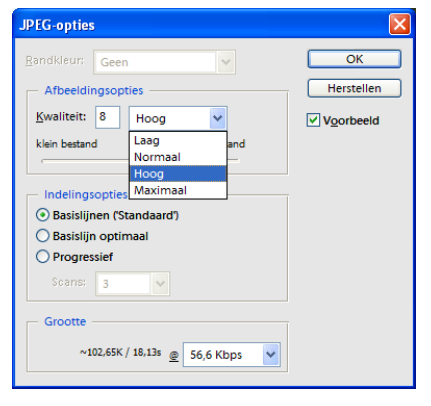

### **Zwijndrecht 1.51.2. GIF – bestanden**

Een GIF-bestand kan je gebruiken indien de transparantie van de afbeelding moet behouden blijven

Dit is vooral nuttig indien je een selectie wenst toe te voegen op een gekleurde achtergrond van Word of Power Point. Met JPEG verdwijnt de transparantie, met GIF ( en PNG) blijft de transparantie behouden.

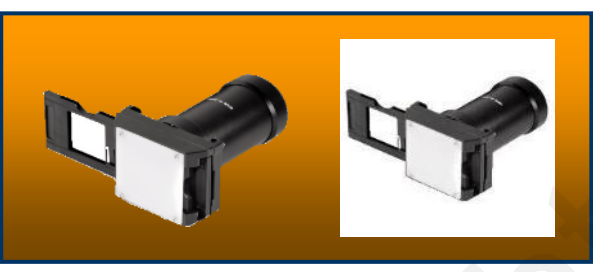

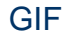

GIF JPEG

# **1.51.3. TIFF – bestanden**

TIFF-bestanden zijn zeer grote bestanden vergeleken met JPEG maar ze garanderen optimale afbeeldingskwaliteit. TIFF-bestanden kunnen ook verliesvrij worden gecomprimeerd waarbij de bestanden kleiner worden zonder echter de afbeeldingkwaliteit te beïnvloeden. antengrona wan Woord of Power Point<br>
Mel JPEG verdwijnt de transparantie,<br>
OHF (en PNG) biljit de transparantie,<br>
OHF (en PNG) biljit de transparantie,<br>
DET (en PNG) biljit de transparantie,<br>
TIFF-bestanden zijn zeer grote

# **1.52. Oefening 41: PSD - bestanden**

Stel, je hebt een foto bewerkt door gebruik te maken van één of meerdere "lagen" en je wenst de tot dusver bekomen resultaten op te slaan om bijvoorbeeld de dag erna terug verder te werken.

Wanneer je opslaat in JPEG worden alle lagen samengevoegd en kan je geen wijzigingen meer aanbrengen.

Wanneer je opslaat in PSD, dan worden de lagen en de bijhorende instellingen bewaard zodat je nadien kan verder werken waar je de laatste keer bent gestopt. Aanpassingen die je voorheen gemaakt hebt kunnen nu nog gewijzigd worden.

Open **Oefening 41**, je zal zien dat de lagen onmiddellijk zichtbaar worden. Tracht nu de vroegere bewerkingen verder aan te passen en de foto te verbeteren. Dubbelklik hiervoor op het laagminiatuur, de instellingen worden nu zichtbaar en

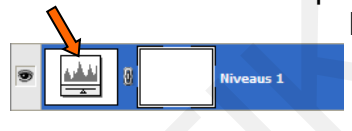

kunnen gewijzigd worden.

# **1.53. Oefening 42: RAW - bestanden**

De duurdere digitale fototoestellen kunnen zowel in JPEG als in RAW foto's maken. RAW is een ongecomprimeerd bestand dat de ruwe data bevat zoals geregistreerd door de sensor van de camera.

Dit heeft als voordeel dat geen enkele informatie verloren gaat, de bestanden zijn daarbij wel een pak groter.

Instellingen zoals witbalans, contrast en scherpte worden in het Photoshop ingesteld in plaats van op de camera.

JPEG werkt met 8 bits per kleur terwijl RAW met 12 of 14 bits werkt.

Een nadeel is wel dat RAW geen standaard is, maar verschillend kan zijn voor iedere camerafabrikant.

Photoshop kan RAW-bestanden van de meest courante cameratypes verwerken.

 $\frac{1}{2}$   $\frac{1}{2}$  Wanneer je het bestand "**Oefening 42.CR2**" opent in Photoshop, dan verschijnt de foto in een speciaal RAW-venster

Photoshop geeft het RAW-bestand weer met de standaard-instellingen. Deze instellingen kan je naar believen zelf nog wijzigen. Witbalans / Belichting,

Helderheid / Contrast… De extensie van de bestandsnaam is afhankelijk van het cameramerk, bij Canon is dit bijvoorbeeld **\*.CR2** Instellingen die normaal door het fototoestel worden bepaald, bepaal je nu zelf in Photoshop.

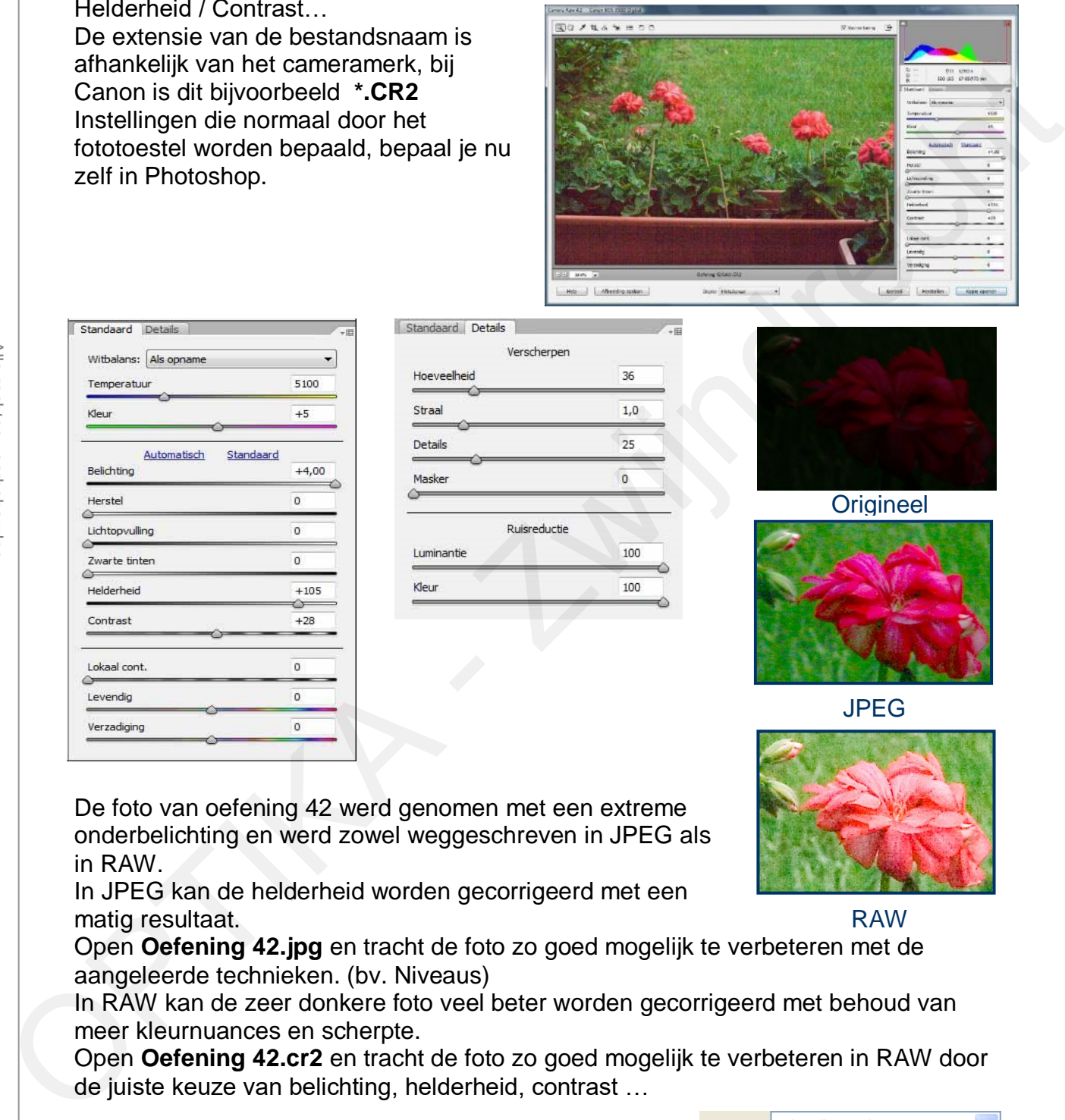

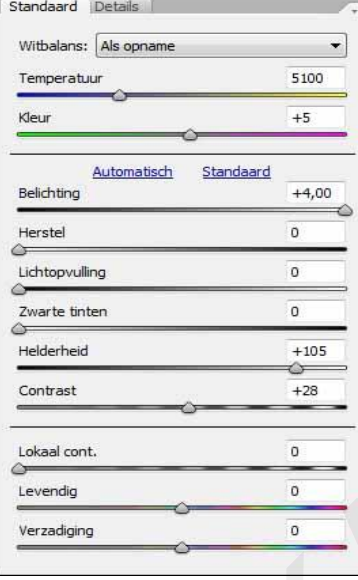

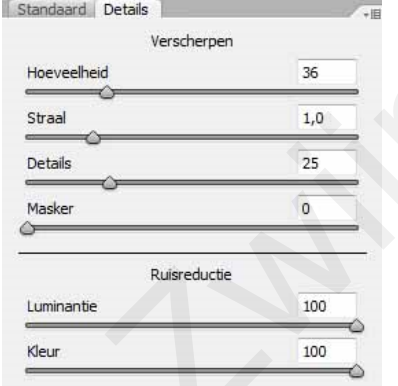

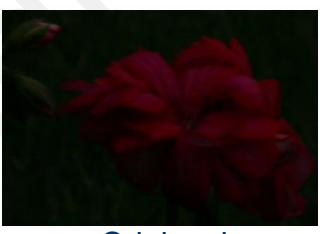

**Origineel** 

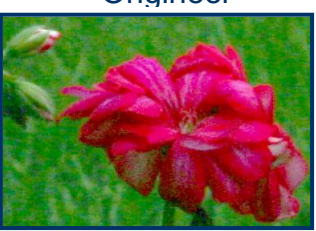

JPEG

RAW

De foto van oefening 42 werd genomen met een extreme onderbelichting en werd zowel weggeschreven in JPEG als in RAW.

In JPEG kan de helderheid worden gecorrigeerd met een matig resultaat.

Open **Oefening 42.jpg** en tracht de foto zo goed mogelijk te verbeteren met de aangeleerde technieken. (bv. Niveaus)

In RAW kan de zeer donkere foto veel beter worden gecorrigeerd met behoud van meer kleurnuances en scherpte.

Open **Oefening 42.cr2** en tracht de foto zo goed mogelijk te verbeteren in RAW door de juiste keuze van belichting, helderheid, contrast …

Stel de "Diepte" in op 8 bits/kanaal en klik op "Openen" om de aangepaste foto te openen in de "gewone" Photoshop omgeving.

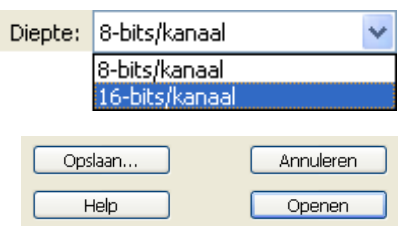

# **Zwijndrecht 1.54. Oefening 43: HDR (High Dynamic Range)**

Deze techniek is misschien niet voor iedereen weggelegd, maar wie de mogelijkheid heeft om het uit te proberen zal verbaasd zijn over de mooie resultaten die hiermee kunnen bekomen worden.

Het **dynamisch bereik** (dynamic range) is het gebied tussen de donkerste en de lichtste waarneembare delen van een foto of scène.

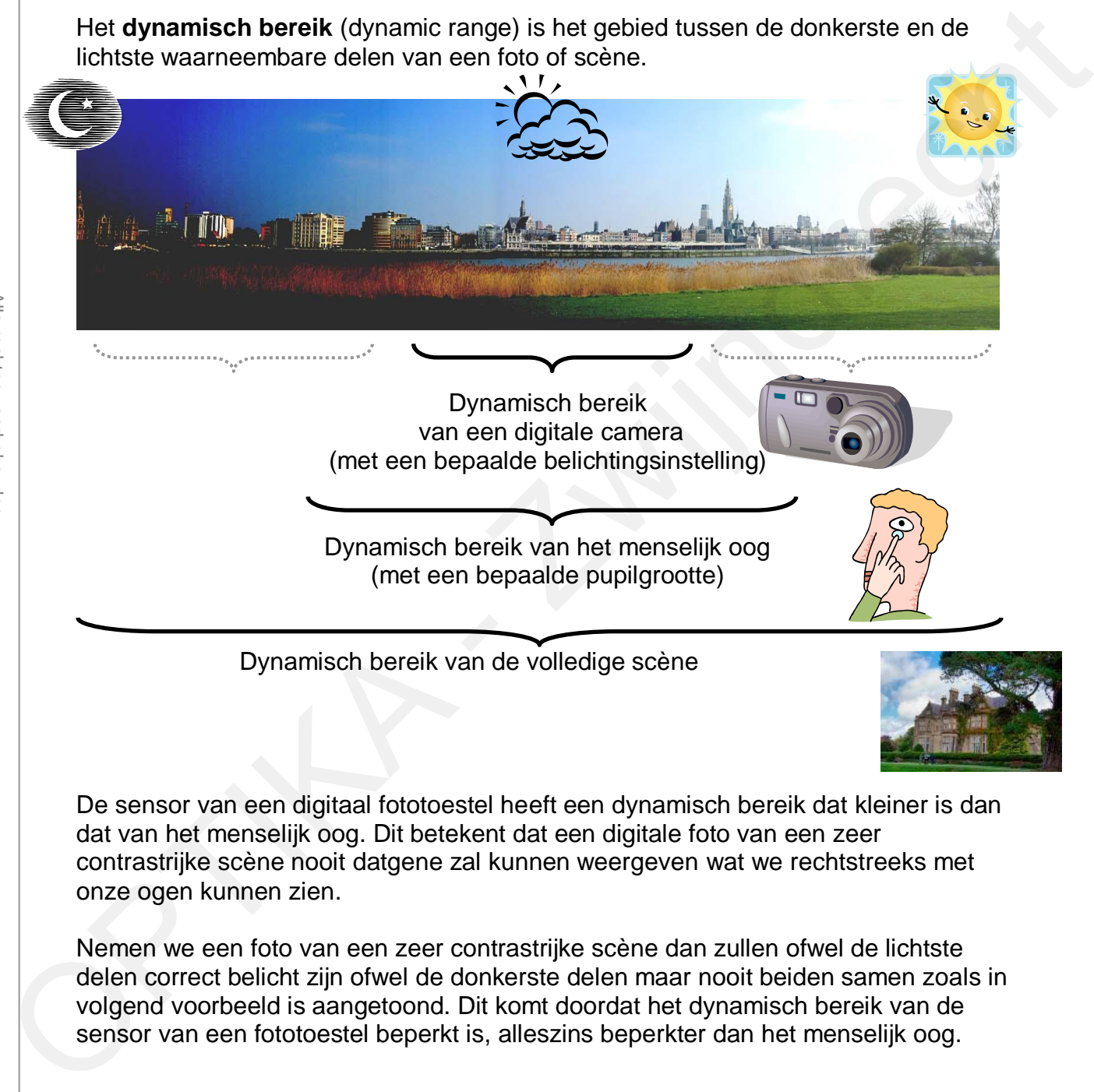

De sensor van een digitaal fototoestel heeft een dynamisch bereik dat kleiner is dan dat van het menselijk oog. Dit betekent dat een digitale foto van een zeer contrastrijke scène nooit datgene zal kunnen weergeven wat we rechtstreeks met onze ogen kunnen zien.

Nemen we een foto van een zeer contrastrijke scène dan zullen ofwel de lichtste delen correct belicht zijn ofwel de donkerste delen maar nooit beiden samen zoals in volgend voorbeeld is aangetoond. Dit komt doordat het dynamisch bereik van de sensor van een fototoestel beperkt is, alleszins beperkter dan het menselijk oog.

**Zwijndrecht** HDR laat nu toe om 3 of meerdere foto's met verschillende belichting te combineren tot één foto waarbij van iedere foto de best belichte delen worden genomen.

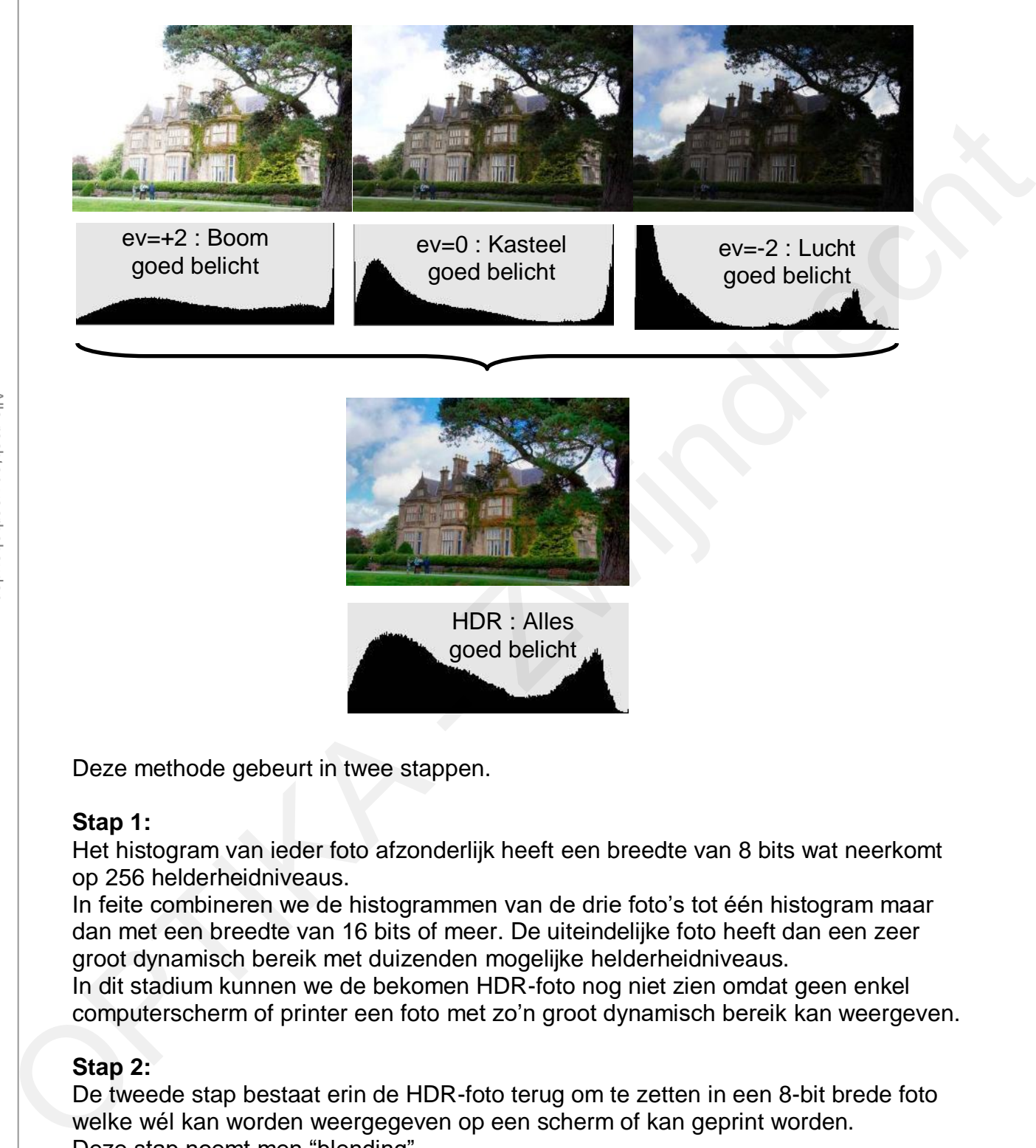

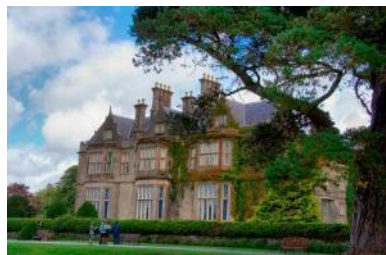

HDR : Alles goed belicht

Deze methode gebeurt in twee stappen.

### **Stap 1:**

Het histogram van ieder foto afzonderlijk heeft een breedte van 8 bits wat neerkomt op 256 helderheidniveaus.

In feite combineren we de histogrammen van de drie foto's tot één histogram maar dan met een breedte van 16 bits of meer. De uiteindelijke foto heeft dan een zeer groot dynamisch bereik met duizenden mogelijke helderheidniveaus.

In dit stadium kunnen we de bekomen HDR-foto nog niet zien omdat geen enkel computerscherm of printer een foto met zo'n groot dynamisch bereik kan weergeven.

### **Stap 2:**

De tweede stap bestaat erin de HDR-foto terug om te zetten in een 8-bit brede foto welke wél kan worden weergegeven op een scherm of kan geprint worden. Deze stap noemt men "blending".

Het resultaat is een foto waarvan zowel de lichtste delen (wolken) als de donkerste delen (boom) optimaal zijn weergegeven.

### **Zwijndrecht Wat heb je nodig ?**

1. Minimum twee foto's (bij voorkeur 3) van hetzelfde onderwerp maar genomen met verschillende belichtingscompensaties (bv. ev=-2, ev=+0, ev=+2) Gebruik bij het nemen van deze foto's bij voorkeur een statief. Sommige toestellen met de instelling "bracketing" maken automatisch 3 foto's met verschillende belichting.

Deze methode laat niet toe om foto's te nemen van snel bewegende beelden, dus vooral geschikt voor landschappen of gebouwen.

2. Een speciaal programma dat deze foto's omzet naar een foto met een hoog dynamisch bereik.

Er zijn twee mogelijkheden :

### a. **Een speciaal HDR programma**.

Een demoversie van een van deze programma's is gratis te bekomen bij http://www.mediachance.com/hdri/

Deze demoversie is onbeperkt in tijd te gebruiken, onderaan iedere bewerkte foto komt wel het logo van de firma.

Verdere uitleg over het gebruik van dit programma kan je vinden in de helpfunctie van dit programma.

Gebruik hiervoor "Oefening 43-1", "Oefening 43-2" en "Oefening 43-3". Een mogelijk resultaat vind je in "Oefening 43 Bewerkt 1"

### b. Vanaf **Photoshop Elements 8** is er een nieuwe functie ingevoerd

"**Photomerge-belichting**" waarmee je 2 tot 10 foto's met verschillende belichting kan combineren tot één foto waarbij zowel de hooglichten, middentonen en schaduwen optimaal zijn belicht.

Open de bestanden "Oefening 43-1", "Oefening 43-2" en "Oefening 43-3".

*Bestand > Nieuw > Photomerge-belichting* Klik op "*Alles openen*", nu opent een nieuw venster waar het resultaat van de bewerking reeds te zien is.

Selecteer "*Slim overvl*oeien" en optimaliseer het resultaat met de schuifregelaars.

De verzadiging moet meestal iets verminderd worden.

Klik op "*Gereed*", de nieuwe foto verschijnt nu in het normale werkdomein van Photoshop. Hier kan je eventueel nog aanpassingen doen.

Een mogelijk resultaat vind je in "Oefening 43 Bewerkt 2"

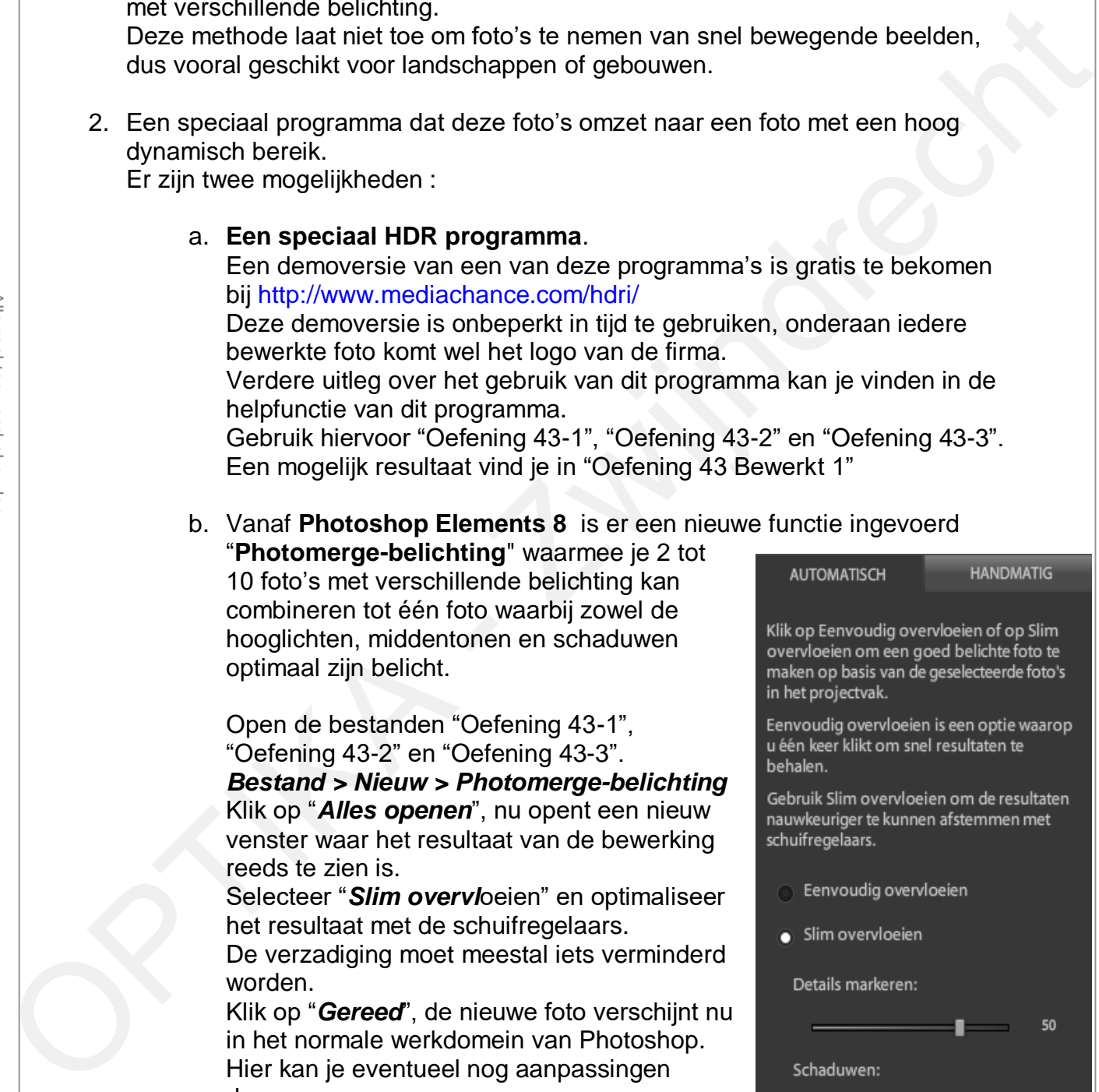

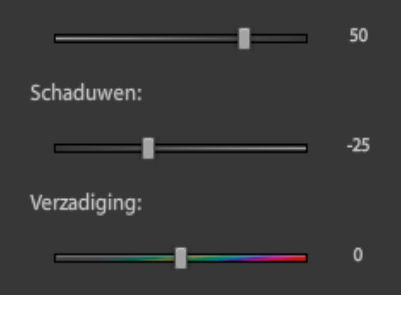

# **Zwijndrecht 1.55. Oefening 44: Meerdere foto's op één blad**

Soms is het mooi om een fotocollage af te (laten) drukken met meerdere foto's op één blad. Nuttig bij het maken van een fotoboek.

Stel dat je 2 foto's op één blad wenst te laten afdrukken op het formaat 20cm x 30cm Open Oefening 44-1 en Oefening 44-2

Stel de gewenste achtergrondkleur in (klik op achtergrondkleur)

### *Bestand > Nieuw > Leeg bestand*

Breedte 200mm, Hoogte 300mm, Resolutie 300 pixels/inch,

Achtergrondinhoud = Achtergrondkleur

Selecteer, kopieer en plak beide foto's in het nieuwe canvas, of sleep de foto's vanuit het fotovak ("projectvlak" genoemd vanaf Elements 6) naar het nieuwe canvas. Wijzig eventueel de afmetingen of roteer met het gereedschap "verplaatsen". Seedand Sherian Chorge Society<br>
Bestand Sherian Chorge Bostand (in the Quality Chorge Chorge Sherian Chorge Chorge Chorge Sherian And Chergin Chorge Chorge Chorge Chorge Chorge Chorge Chorge Chorge Chorge Chorge Chorge Cho

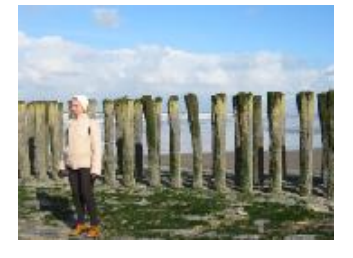

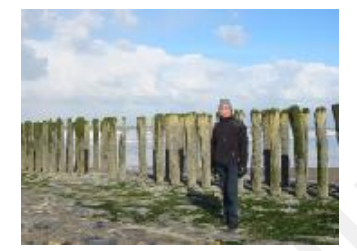

Oefening 44-1 Oefening 44-2

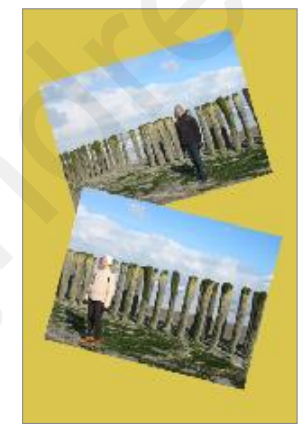

Oefening 44 Bewerkt 1

### **Oefening 44: vervolg**

Een collage van foto's is soms mooier waneer de foto's een "randje" hebben. *Afbeelding > Uitsnijden.* Het randje moet aangebracht worden op de foto's voordat ze worden samengevoegd op één blad.

Verplaats het selectiekader iets buiten de foto en <ENTER>. Er ontstaat nu een randje met de achtergrondkleur (op voorhand te bepalen)

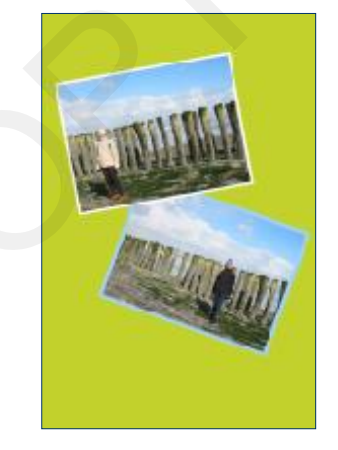

Herhaal oefening 44, maar nu met beide foto's voorzien van een randje.

P.S.

Een randje kan ook zeer nauwkeurig aangebracht worden met "Canvas vergroten", zie hiervoor oefening 46.

Oefening 44 Bewerkt 2

# **Zwijndrecht 1.56. Oefening 45: Effecten**

Op een foto kan je bepaalde "effecten" toepassen zoals *schaduw* toevoegen. Het aanmaken van schaduw is slechts één van de vele mogelijkheden van "Effecten".

- Herhaal Oefening 44 met de nieuwe foto's. Je hebt nu een canvas met daarop twee foto's waarvan iedere foto in een aparte laag zit.
- Open het pallet "Effecten" *Venster > Effecten*
- Selecteer "**Laagstijlen**" en vervolgens "**Slagschaduwen**"
- Selecteer de laag met één van de gekopieerde foto's en kies "**Hoog**" of "**Fel**" en klik rechts onderaan op "**Toepassen**", deze foto is nu voorzien van een schaduwrand.
- Herhaal dit voor de tweede gekopieerde foto.

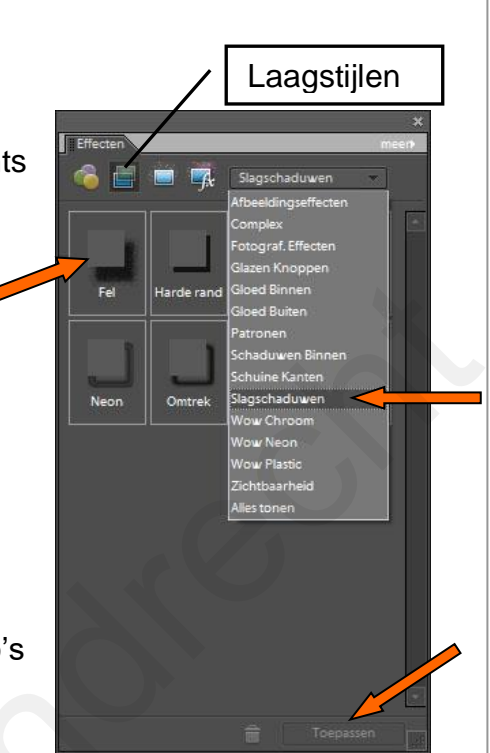

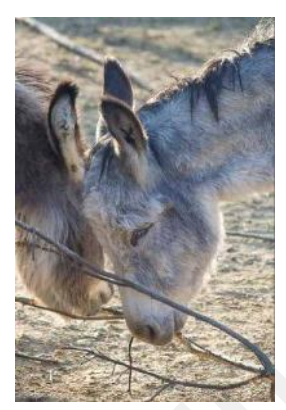

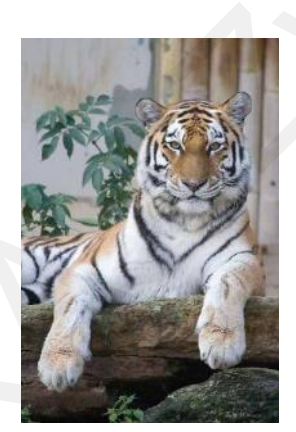

Oefening 45-1 Oefening 45-2

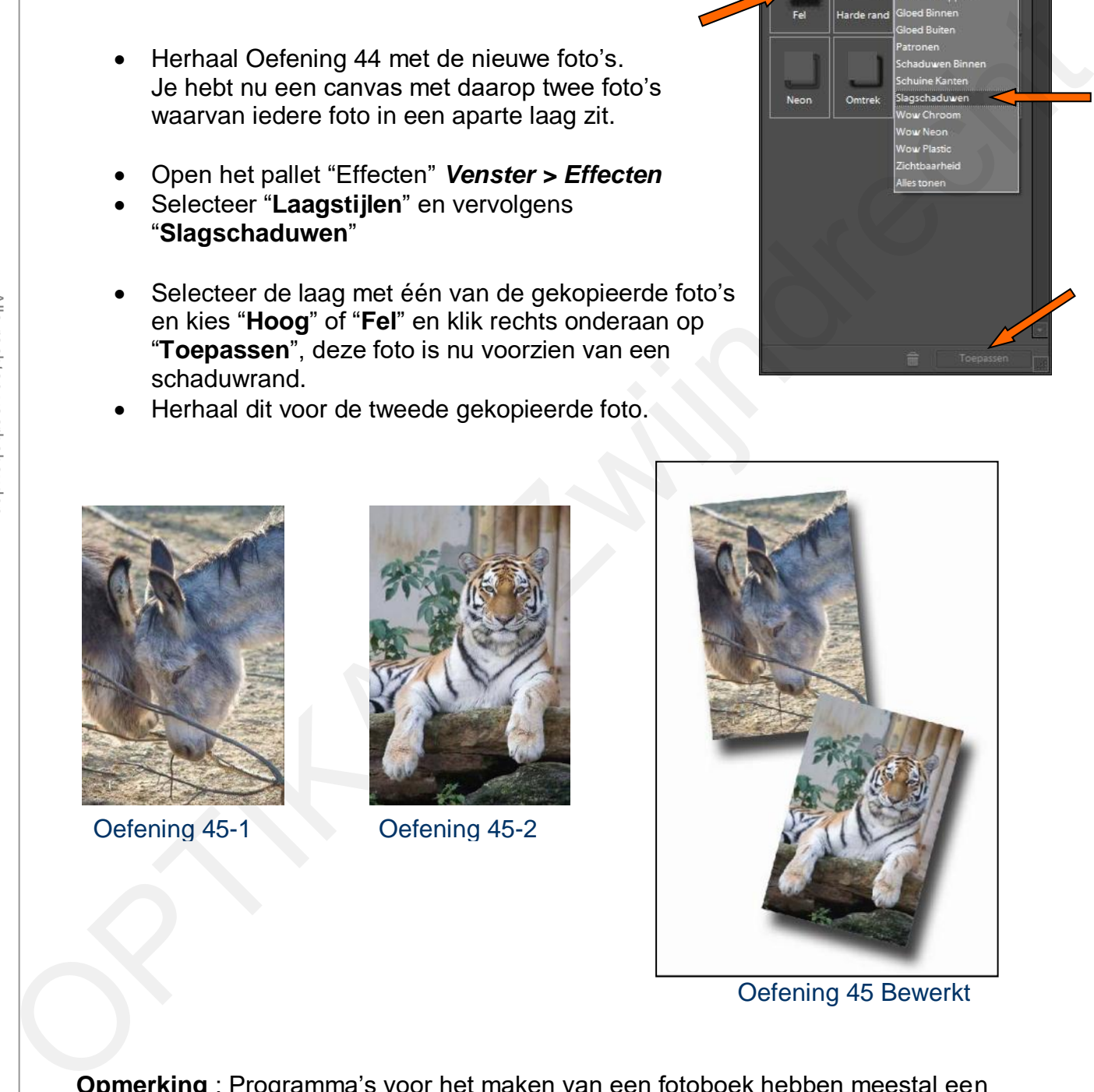

Oefening 45 Bewerkt

**Opmerking** : Programma's voor het maken van een fotoboek hebben meestal een beperkt aantal mogelijkheden. Daarom maak je beter gebruik van de uitgebreide mogelijkheden van Photoshop om een volledige bladzijde aan te maken. Deze bladzijde - gesaved als jpg-bestand - kan je daarna invoeren in het fotoboek.

# **Zwijndrecht 1.57. Oefening 46: Het canvas vergroten**

Stel, je hebt 2 panoramafoto's die je wenst te laten afdrukken.

Speciale formaten kosten echter een pak meer dan de standaardformaten.

Het is daarom goedkoper om 2 panoramafoto's samen te voegen tot één foto op standaardformaat (20x30cm) en deze daarna in twee te knippen.

Open **Oefening 46-1** en **Oefening 46-2**

Van Oefening 46-1 gaan we nu het canvas vergroten.

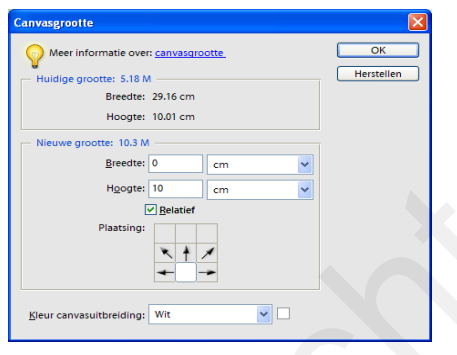

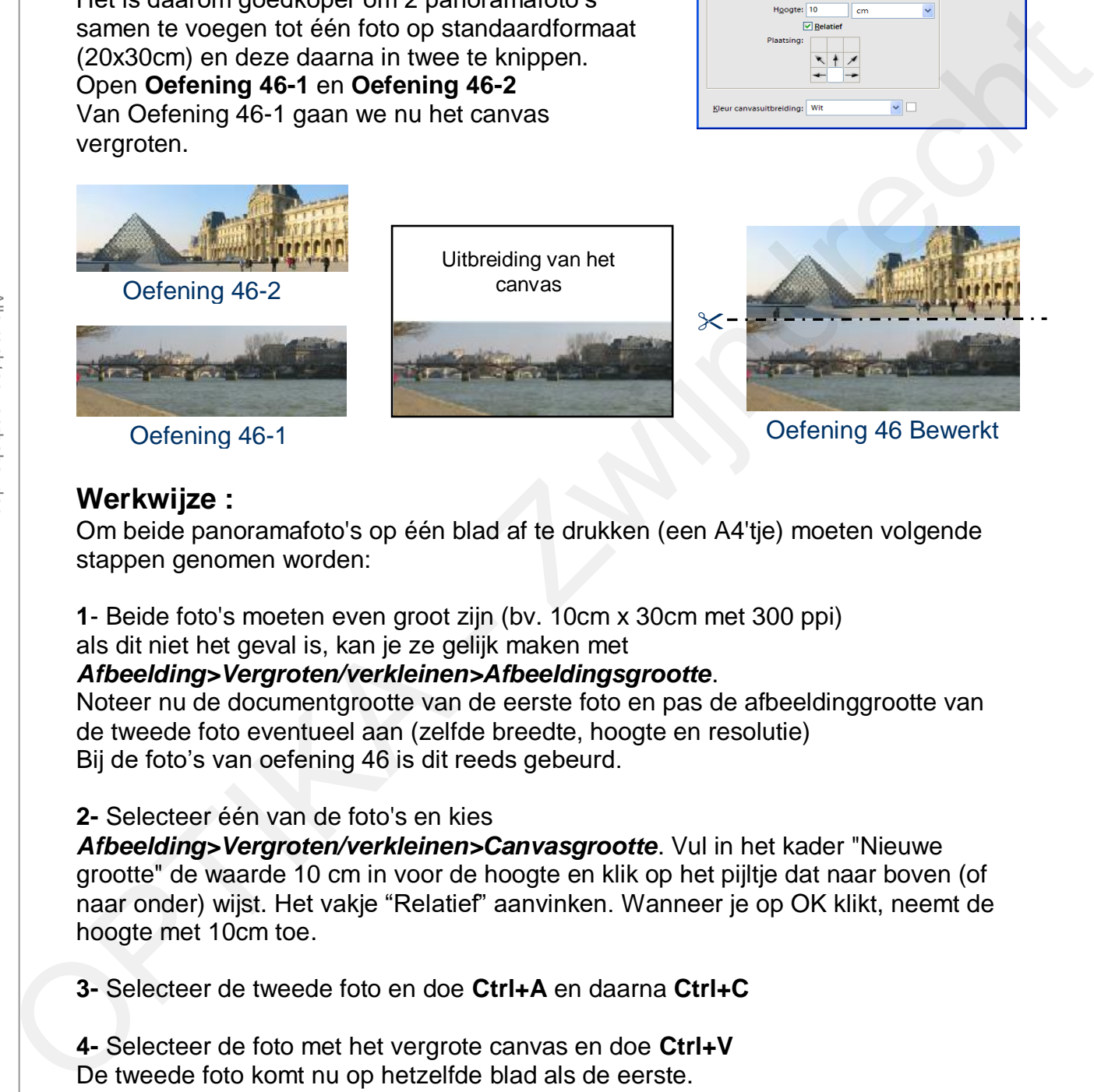

### **Werkwijze :**

Om beide panoramafoto's op één blad af te drukken (een A4'tje) moeten volgende stappen genomen worden:

**1**- Beide foto's moeten even groot zijn (bv. 10cm x 30cm met 300 ppi) als dit niet het geval is, kan je ze gelijk maken met

### *Afbeelding>Vergroten/verkleinen>Afbeeldingsgrootte*.

Noteer nu de documentgrootte van de eerste foto en pas de afbeeldinggrootte van de tweede foto eventueel aan (zelfde breedte, hoogte en resolutie) Bij de foto's van oefening 46 is dit reeds gebeurd.

### **2-** Selecteer één van de foto's en kies

*Afbeelding>Vergroten/verkleinen>Canvasgrootte*. Vul in het kader "Nieuwe grootte" de waarde 10 cm in voor de hoogte en klik op het pijltje dat naar boven (of naar onder) wijst. Het vakje "Relatief" aanvinken. Wanneer je op OK klikt, neemt de hoogte met 10cm toe.

**3-** Selecteer de tweede foto en doe **Ctrl+A** en daarna **Ctrl+C**

**4-** Selecteer de foto met het vergrote canvas en doe **Ctrl+V** De tweede foto komt nu op hetzelfde blad als de eerste.

**5-** Verschuif de gekopieerde foto op de juiste plaats met het verplaatsingsgereedschap.

Nu kan je in één keer beide panoramafoto's (laten) afdrukken en daarna middendoor knippen. De twee panorama foto's kan je reeds hebben voor 0,5 Euro ! (exclusief eventuele verzendkosten)

# **Zwijndrecht 1.58. Oefening 47: Het mooie weer maken**

Bewolkte lucht vervangen door blauwe lucht (een beetje vals spelen)

- Open **Oefening 47**
- *Laag > Laag dupliceren*
- Gereedschap toverstaf (tolerantie = 10%, niet aangrenzend)
- Selecteer de lucht en druk op de Delete-knop, de lucht verdwijnt en wordt transparant
- Stel de voorgrondkleur in op blauw  $(R=67, G = 73 B = 190)$
- De achtergrondkleur is wit
- *Laag > Nieuwe laag > Verloop* voorgrond (blauw) naar achtergrond (wit)
- "Omkeren" aanvinken zodat het blauw bovenaan staat.
- De laag verloopvulling verplaatsen net boven de achtergrond.
- Het resultaat vind je als psd-bestand zodat je de instellingen kan zien.

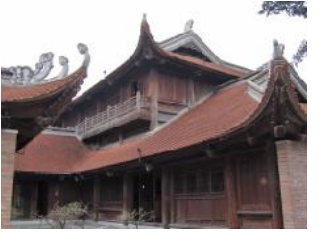

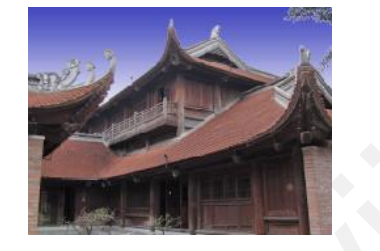

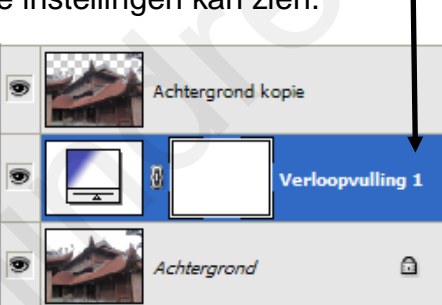

# Oefening 47a Oefening 47a Bewerkt.psd

**1.59. Oefening 48: Tekst** 

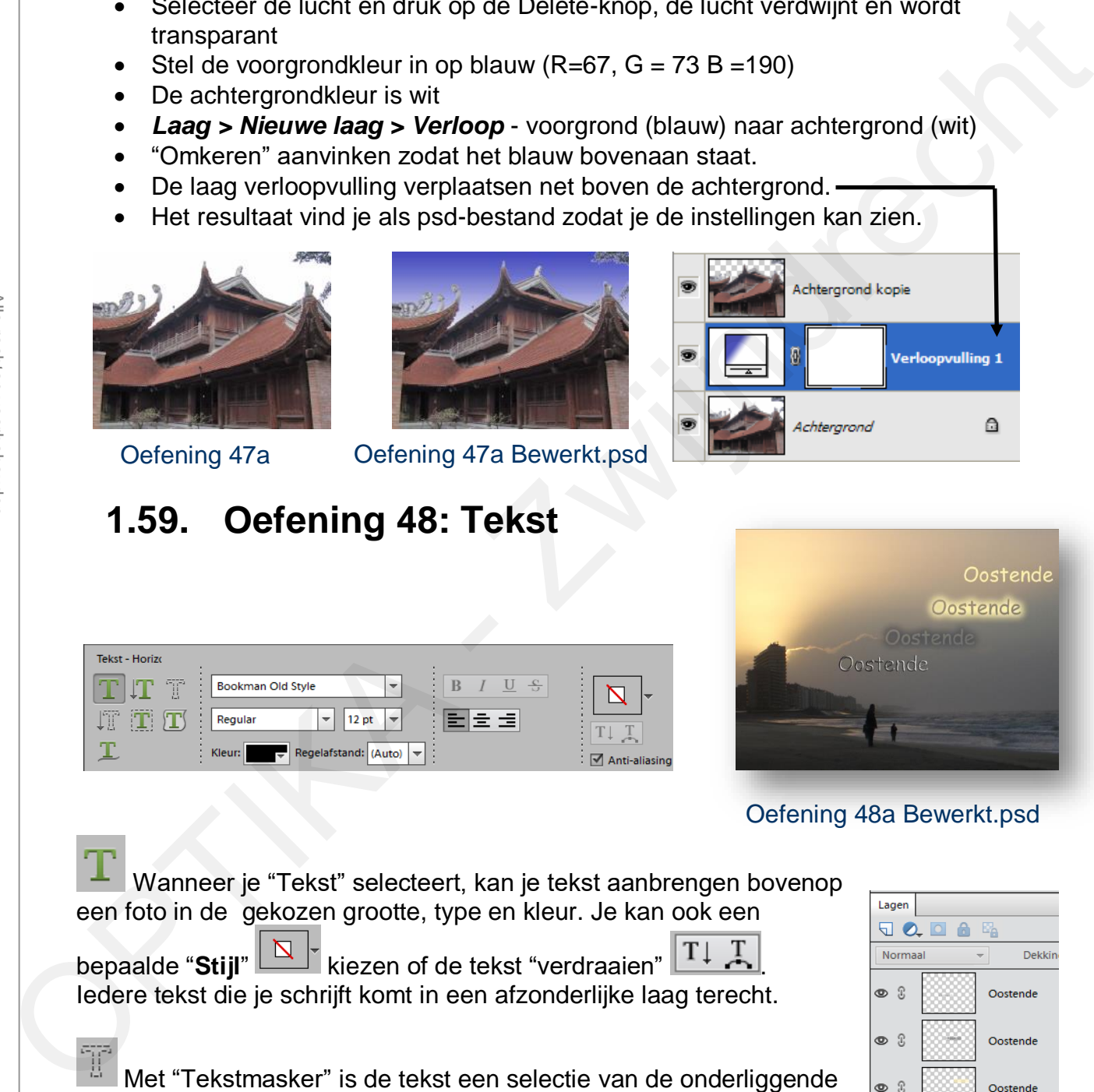

### Oefening 48a Bewerkt.psd

Wanneer je "Tekst" selecteert, kan je tekst aanbrengen bovenop een foto in de gekozen grootte, type en kleur. Je kan ook een

bepaalde "Stijl" <u>Net</u> kiezen of de tekst "verdraaien" TUT Iedere tekst die je schrijft komt in een afzonderlijke laag terecht.

Met "Tekstmasker" is de tekst een selectie van de onderliggende foto onder de vorm van letters en hebben de letters dus de kleur van de foto.

Met Control+C en Control+V breng je deze tekst aan in een nieuwe laag.

Open "**Oefening 48a** "en experimenteer

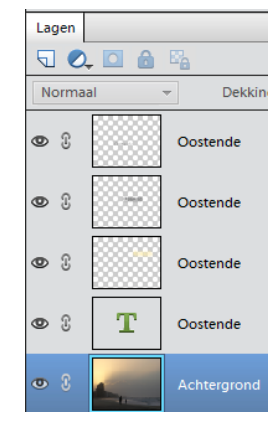

# **Zwijndrecht 1.60. Oefening 49: Koekjesvorm**

Met de "Koekjesvorm" kan je de foto uitsnijden met een bepaalde vorm.

Als je op "Vorm" klikt, kan je de

(koekjes)vorm kiezen uit een hele reeks mogelijkheden.

Vorm Als je nu met de cursor over de foto beweegt, kan je de geschikte plaats kiezen op de foto om uit te snijden.

In onderstaand voorbeeld werd een tekstballonnetje als vorm gekozen. Er werd tevens tekst toegevoegd.

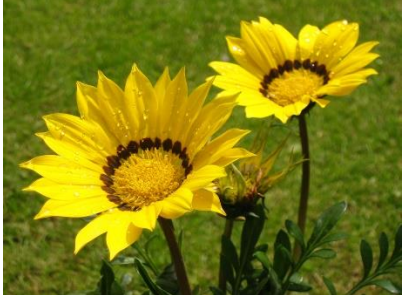

Oefening 49a

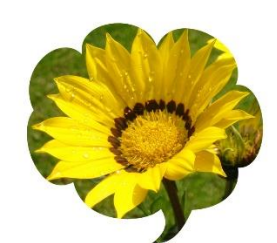

Oefening 49a Bewerkt

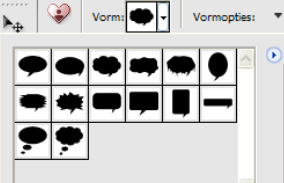

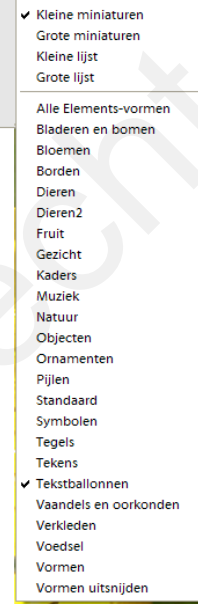

Doezelaar: 0 px Uitsnijden

**Alleen tekst** 

# **1.61. Oefening 50: Artistiek**

Foto's omzetten naar een afbeelding die er "artistiek" uitziet is eenvoudig te doen met *Filter > Artistiek* 

- Open **Oefening 50** en kies
- *Filter > Artistiek > Posterranden*
- Het resultaat lijkt nu een beetje op een ingekleurde pentekening.

Om het gewenste resultaat te bekomen moet uiteraard wat geëxperimenteerd worden met de vele andere keuzemogelijkheden.

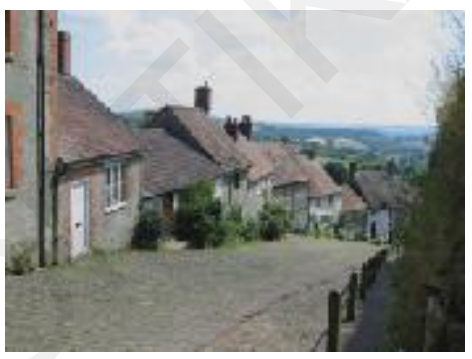

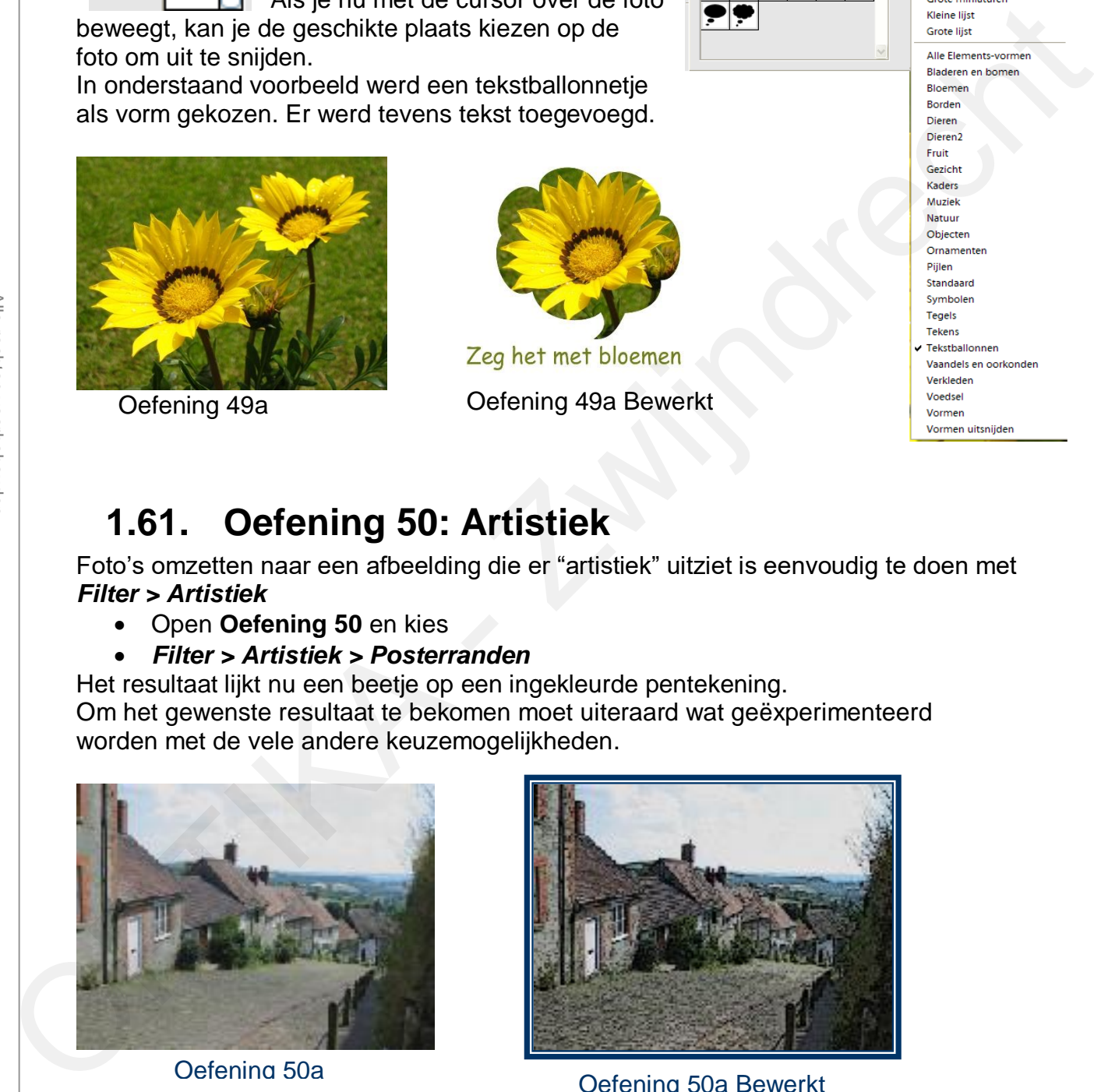

Oefening 50a **Bewerkt** Oefening 50a Bewerkt

# **Zwijndrecht 1.62. Oefening 51: foto's omzetten naar zwart-wit of sepia**

Soms is het leuk om een kleurenfoto om te zetten naar zwart-wit, sepia of een andere monotone kleur. Er zijn meerdere methodes maar deze is wel eenvoudig te gebruiken en geeft goede resultaten.

- Open oefening 51
- *Laag > Nieuwe laag* kies modus "**Kleur**" en klik op **OK**.

Je hebt nu de oorspronkelijke foto met daarboven een transparante laag.

Wijzig nu de voorgrondkleur in zwart

De eigenschap van deze transparante laag is nu dat enkel de helderheidinformatie van de onderliggende foto wordt doorgelaten, de oorspronkelijke kleuren worden tegengehouden en vervangen door de kleur van de transparante laag.

 Je moet nu de transparante laag de voorgrondkleur geven (zwart in dit geval), dit doe je door het gereedschap "**Emmertj**e" te selecteren en met dit gereedschap te klikken op de transparante laag.

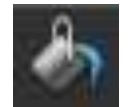

Je hebt nu een foto in zwart-wit. (zie Oefening 51a Bewerkt)

Wens je een foto in sepia, pas dan de kleur van de voorgrond overeenkomstig aan en vul met het gereedschap "Emmertje" de transparante laag. Een goede kleurcombinatie voor sepia is 180 Rood, 170 Groen, 130 Blauw. (zie Oefening 51a Bewerkt 2)

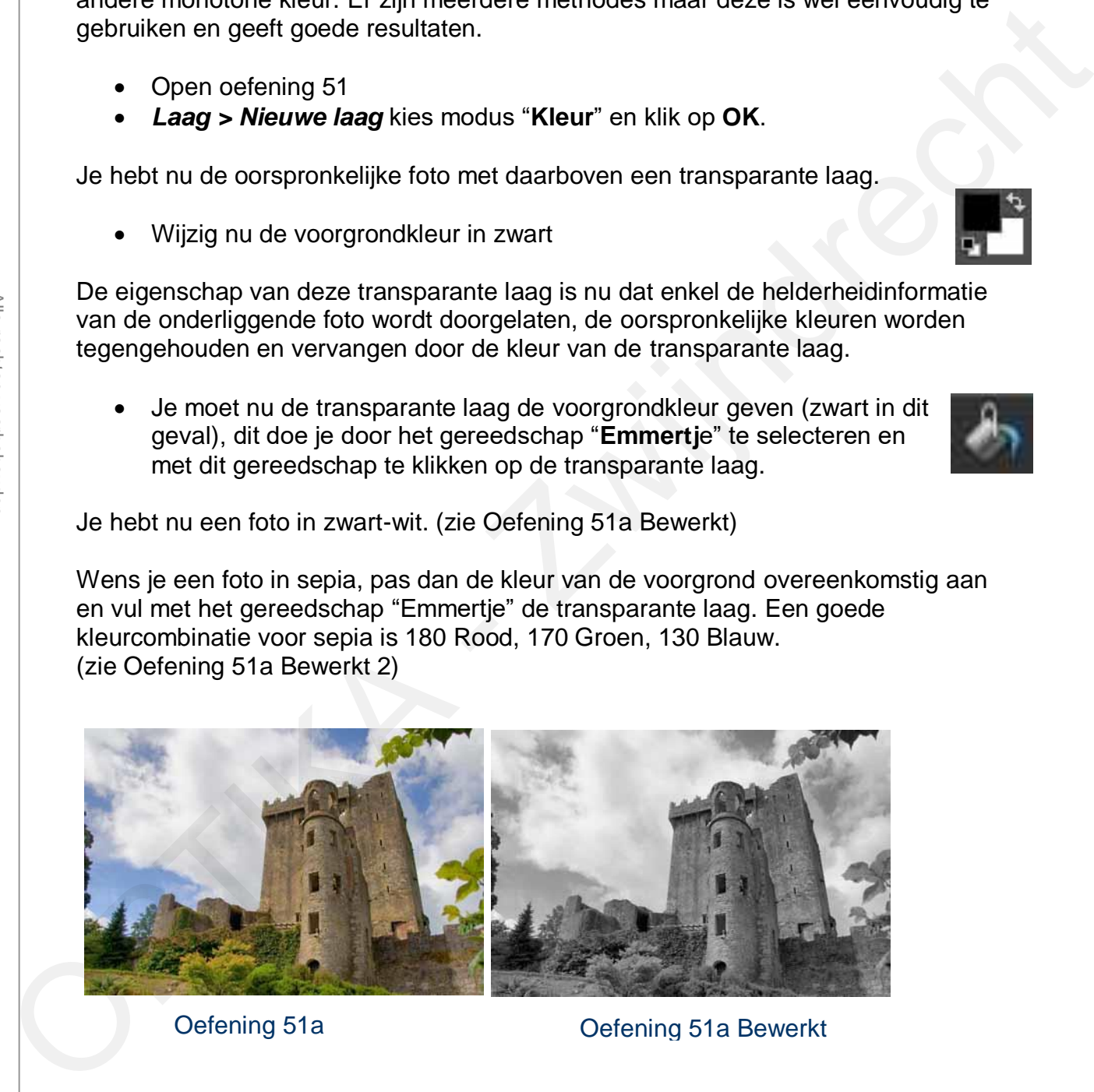

Oefening 51a Oefening 51a Bewerkt

# Zwart-wit foto's inkleuren

Op dezelfde wijze kan je ook **zwart-wit foto's inkleuren**. De werkwijze is dezelfde als hierboven maar hiervoor gebruik je het gereedschap "penseel" in plaats van het emmertje. Kies de geschikte voorgrondkleur en schilder met het penseel op al de plaatsen waar je die kleur nodig hebt. Kies telkens een andere voorgrondkleur voor de verschillende kleuren die je nodig hebt. (zie Oefening 51b)

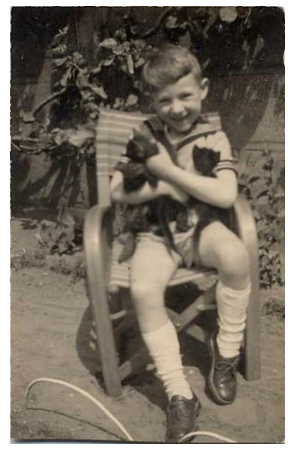

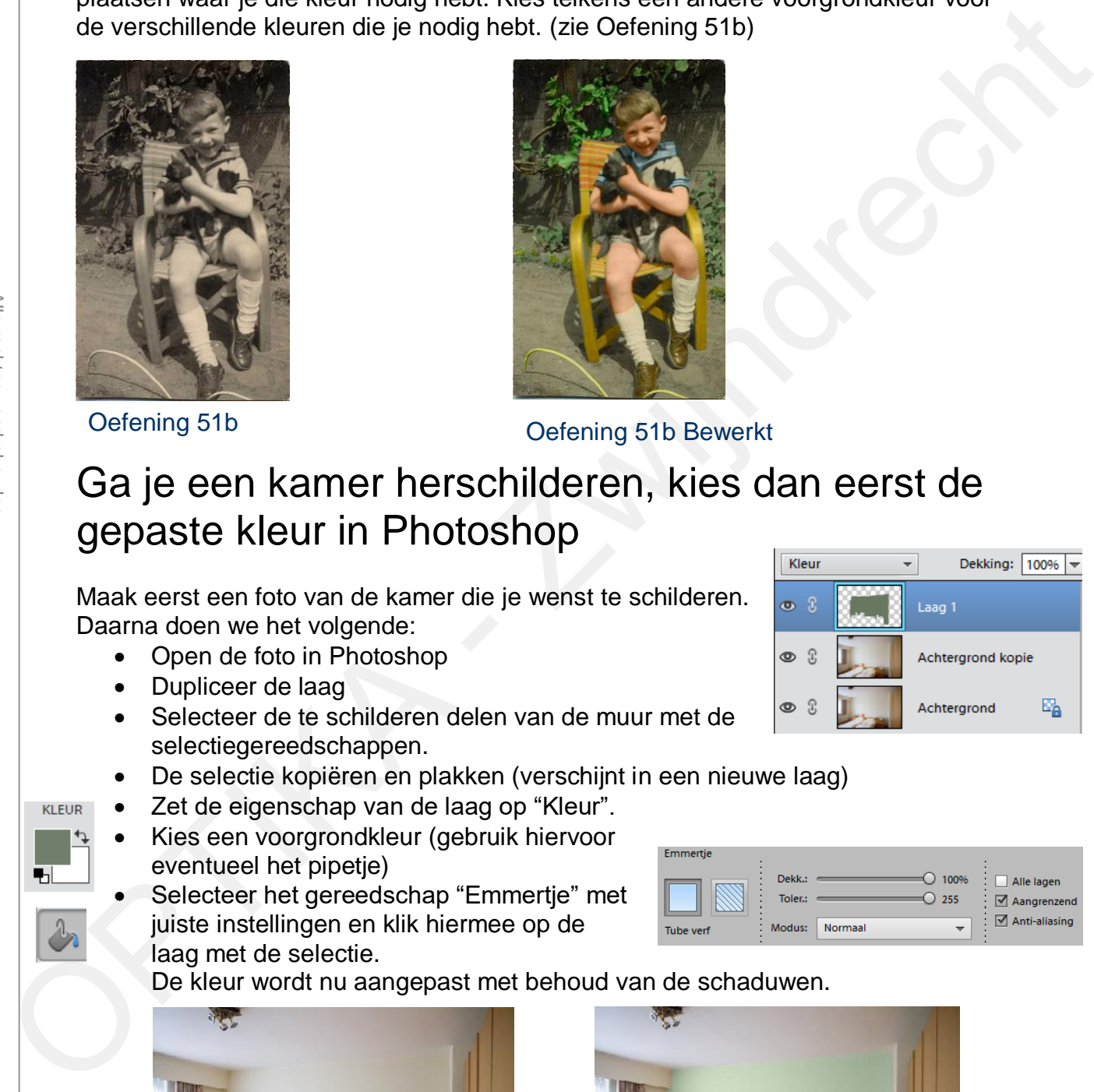

Oefening 51b Oefening 51b Bewerkt

# Ga je een kamer herschilderen, kies dan eerst de gepaste kleur in Photoshop

Maak eerst een foto van de kamer die je wenst te schilderen. Daarna doen we het volgende:

- Open de foto in Photoshop
- Dupliceer de laag
- Selecteer de te schilderen delen van de muur met de selectiegereedschappen.
- De selectie kopiëren en plakken (verschijnt in een nieuwe laag)
- Zet de eigenschap van de laag op "Kleur".
- Kies een voorgrondkleur (gebruik hiervoor eventueel het pipetje)
- Selecteer het gereedschap "Emmertje" met juiste instellingen en klik hiermee op de laag met de selectie.

De kleur wordt nu aangepast met behoud van de schaduwen.

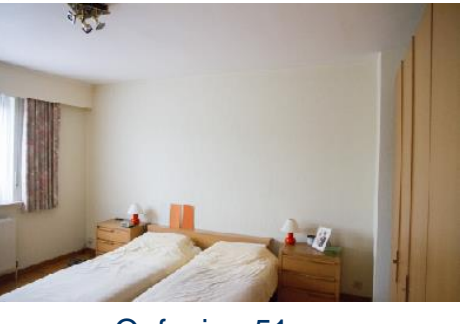

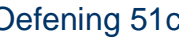

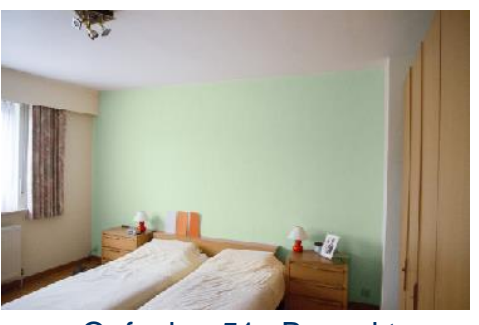

Oefening 51c Oefening 51c Bewerkt

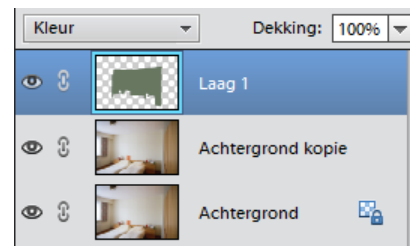

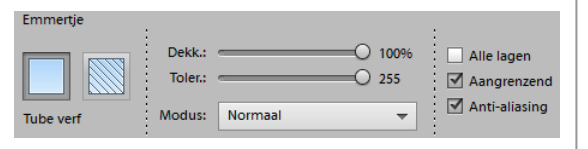

# **Zwijndrecht Oefening 53: Meerdere bestanden verwerken**

Hiermee kan je automatisch bepaalde bewerkingen laten uitvoeren op alle foto's opgeslagen in dezelfde map (Bestandsnaam wijzigen, Niveaus bepalen, Afbeeldinggrootte….)

Het wijzigen van de afbeeldinggrootte is vooral nuttig wanneer je een reeks foto's wenst om te zetten naar één en hetzelfde formaat, bijvoorbeeld om ze te kunnen verzenden met e-mail.

Wanneer je op "OK" klikt, worden de bestanden bewerkt en weggeschreven in de doelmap.

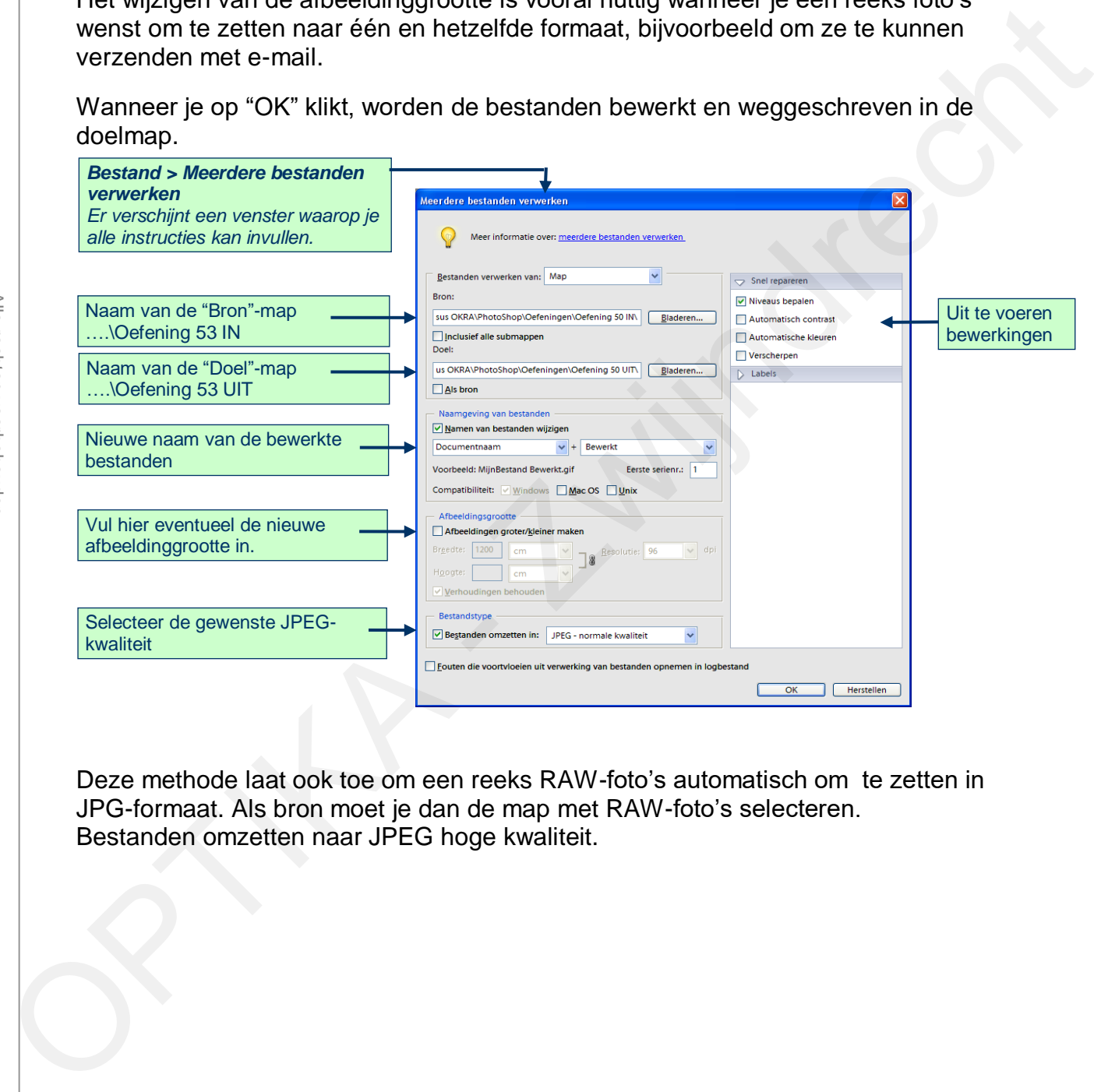

Deze methode laat ook toe om een reeks RAW-foto's automatisch om te zetten in JPG-formaat. Als bron moet je dan de map met RAW-foto's selecteren. Bestanden omzetten naar JPEG hoge kwaliteit.

# **Zwijndrecht 2.Gratis alternatief voor Photoshop ?**

Er zijn verschillende gratis fotobewerkingsprogramma's die de functies van Photoshop in meerdere of mindere mate nabootsen.

# **2.1. PIXLR**

Dit gratis programma moet je niet installeren op je computer, het programma werkt "on-line" via de website http://apps.pixlr.com/editor/

Wanneer je deze website opent kies je voor een "nieuwe afbeelding" of "Open afbeelding van computer"

Je merkt algauw gelijkenissen met de Photoshop werkomgeving. We herkennen hier de ons vertrouwde menubalk, gereedschappen en de paletten: navigator, lagen en historie.

Probeer sommige oefeningen eens te maken met dit programma.

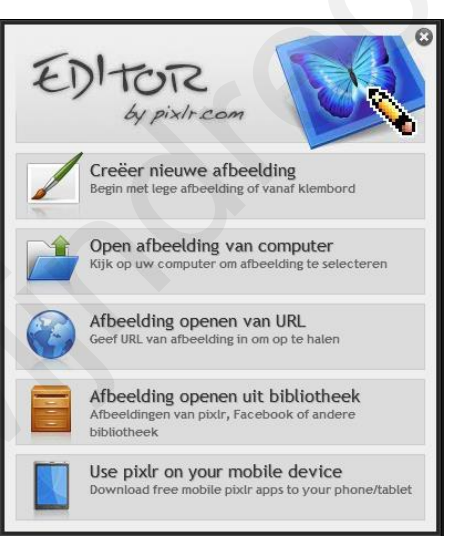

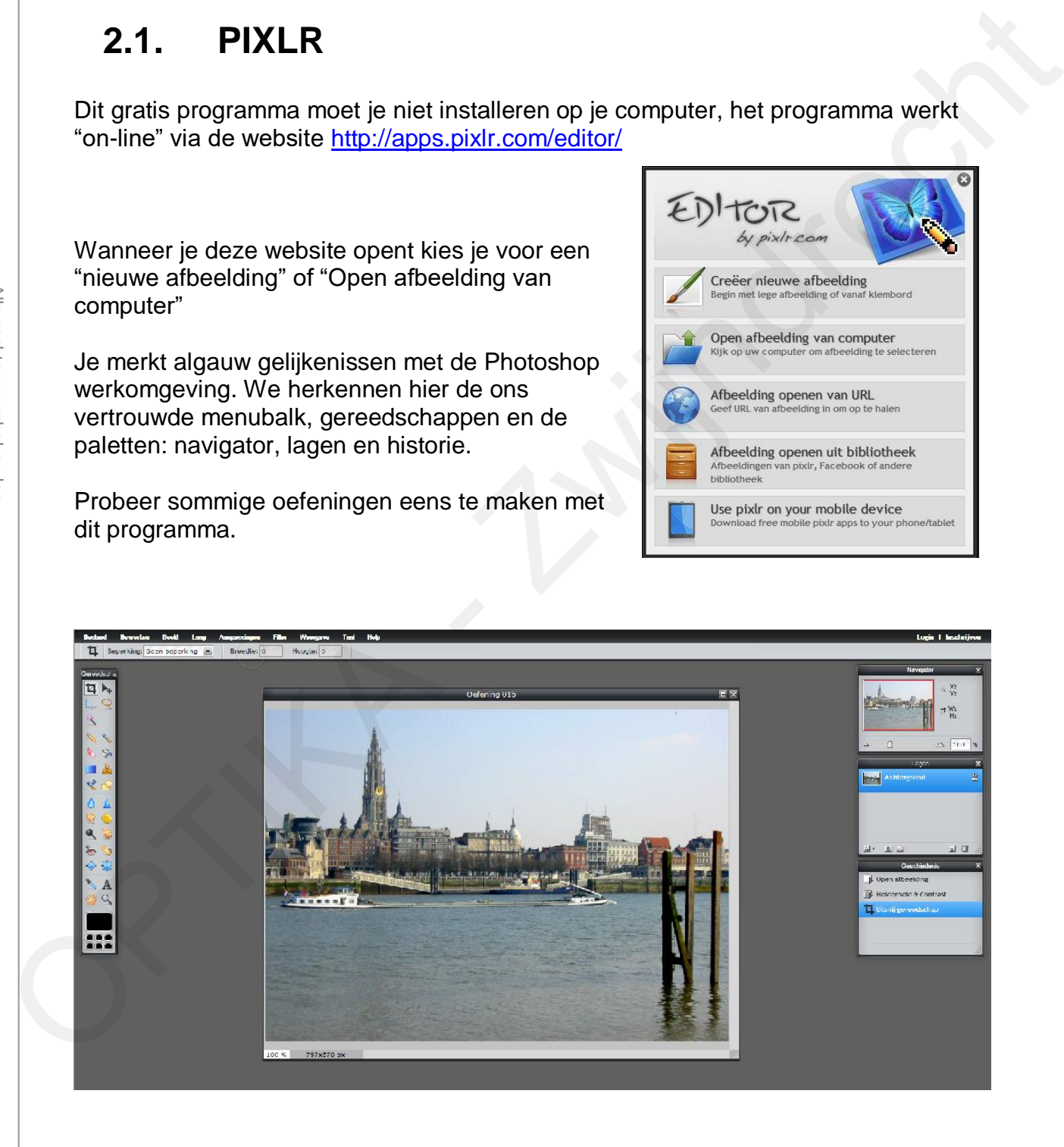